# **Vostro 16 5630**

Servisní manuál

**Regulační model: P117F Regulační typ: P117F006 Říjen 2022 Rev. A00**

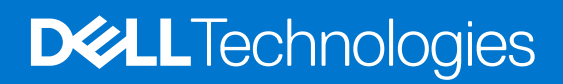

### Poznámky, upozornění a varování

**POZNÁMKA:** POZNÁMKA označuje důležité informace, které umožňují lepší využití produktu.

**VÝSTRAHA: UPOZORNĚNÍ varuje před možným poškozením hardwaru nebo ztrátou dat a obsahuje pokyny, jak těmto problémům předejít.**

**VAROVÁNÍ: VAROVÁNÍ upozorňuje na potenciální poškození majetku a riziko úrazu nebo smrti.**

© 2022 Dell Inc. nebo dceřiné společnosti Všechna práva vyhrazena. Dell Technologies, Dell a ostatní ochranné známky jsou ochranné známky společnosti Dell Inc. nebo dceřiných společností. Ostatní ochranné známky mohou být ochranné známky svých vlastníků.

# **Obsah**

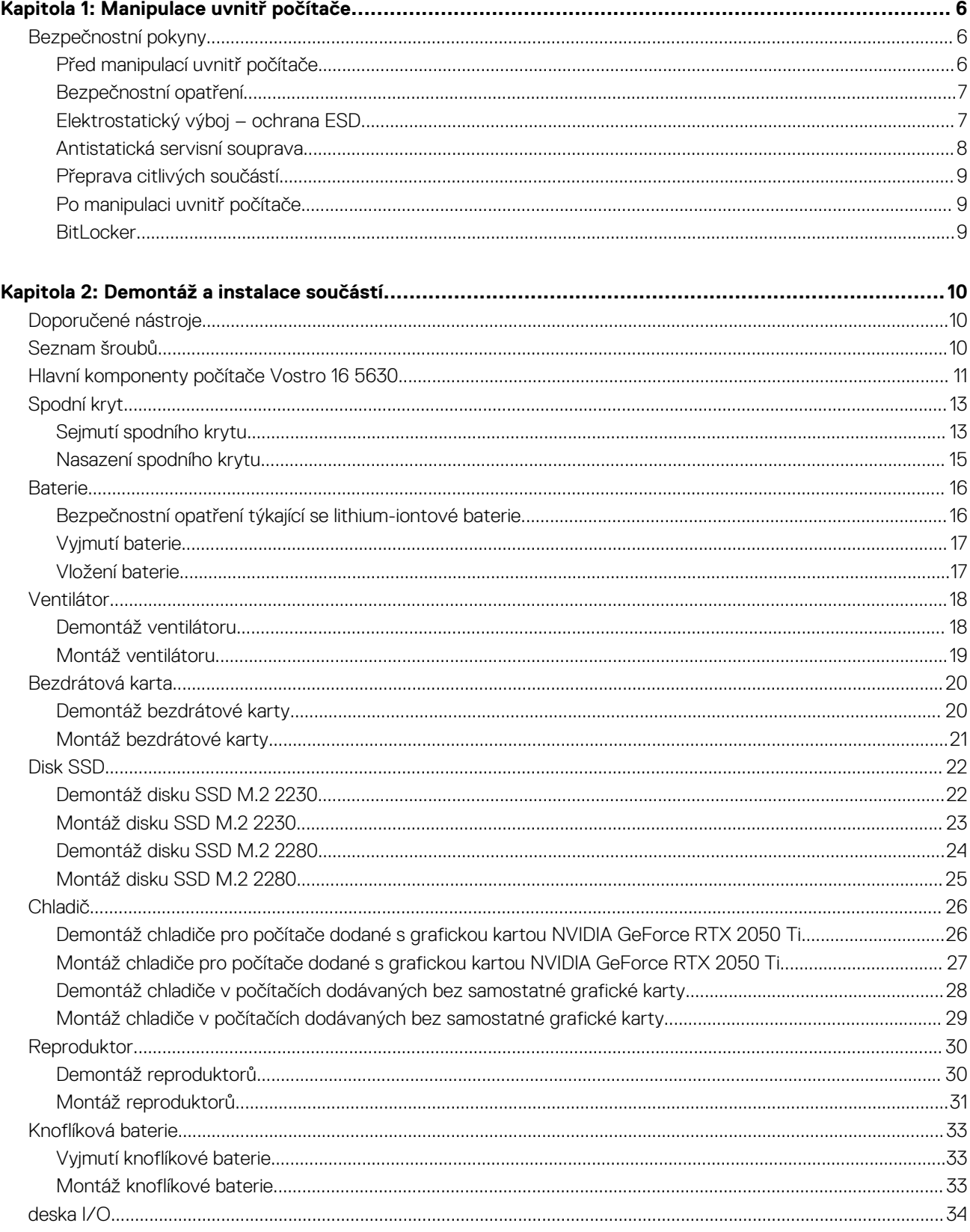

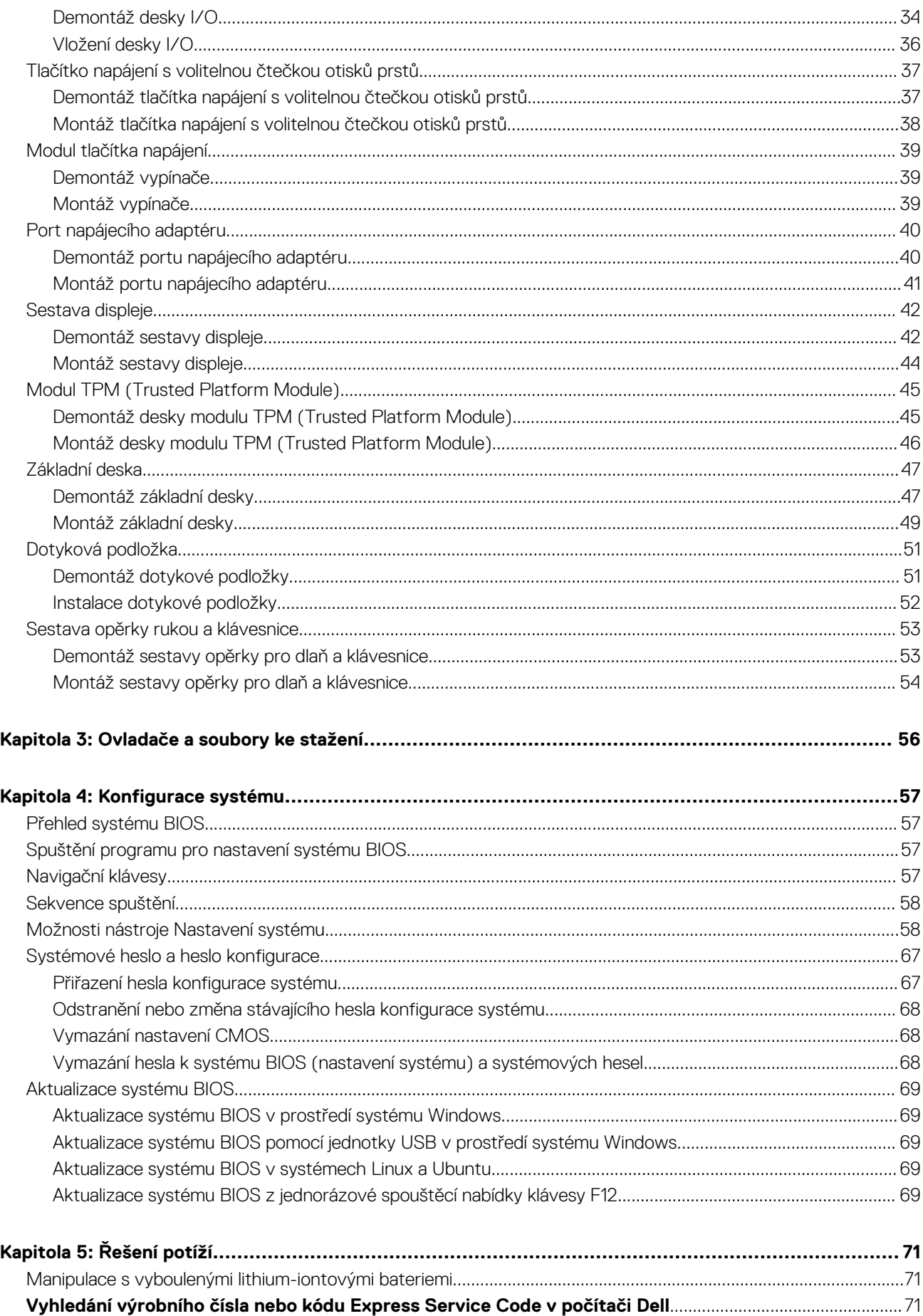

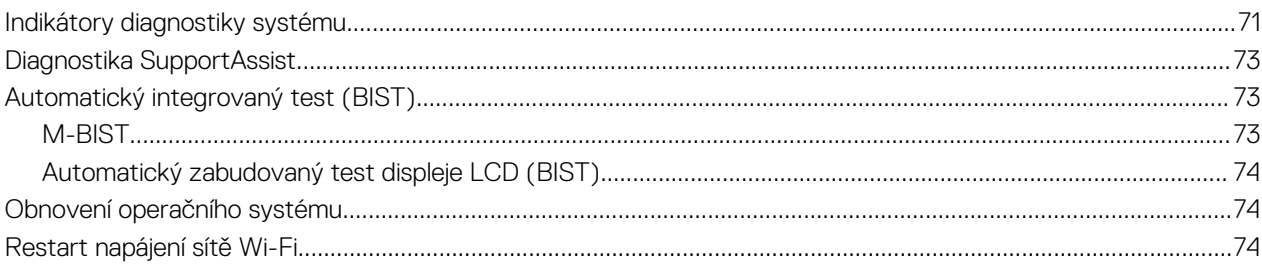

# **Manipulace uvnitř počítače**

# <span id="page-5-0"></span>**Bezpečnostní pokyny**

Dodržováním následujících bezpečnostních zásad zabráníte možnému poškození počítače a zajistíte vlastní bezpečnost. Není-li uvedeno jinak, všechny postupy uvedené v tomto dokumentu předpokládají, že jste si přečetli bezpečnostní informace dodané s počítačem.

- **VAROVÁNÍ: Před manipulací uvnitř počítače si přečtěte bezpečnostní informace dodané s počítačem. Další informace o vzorových postupech v oblasti bezpečnosti naleznete na domovské stránce Soulad s předpisy na adrese [www.dell.com/regulatory\\_compliance](https://www.dell.com/regulatory_compliance).**
- **VAROVÁNÍ: Než otevřete kryt počítače nebo jeho panely, odpojte počítač od všech zdrojů napájení. Poté co dokončíte práci uvnitř počítače, namontujte všechny kryty, panely a šrouby a teprve poté připojte počítač k elektrické zásuvce.**

**VÝSTRAHA: Chcete-li předejít poškození počítače, ujistěte se, že je pracovní plocha rovná, suchá a čistá.**

- **VÝSTRAHA: Chcete-li předejít poškození komponent a karet, držte je pouze za hrany a nedotýkejte se kolíků a kontaktů.**
- **VÝSTRAHA: Odstraňování problémů a opravy byste měli provádět pouze po autorizaci nebo výzvě tým technické pomoci Dell. Na škody způsobené neoprávněným servisním zásahem se nevztahuje záruka společnosti Dell. Více informací najdete v bezpečnostních pokynech dodávaných s produktem nebo na adrese [www.dell.com/regulatory\\_compliance.](https://www.dell.com/regulatory_compliance)**
- **VÝSTRAHA: Dříve, než se dotknete některé části uvnitř počítače, odveďte elektrostatický náboj z vašeho těla tím, že se dotknete kovového předmětu, například některé kovové části na zadní straně počítače. Během manipulace se opakovaně dotýkejte nenatřeného kovového povrchu, abyste odvedli potenciální elektrostatický náboj, který může poškodit vnitřní komponenty.**
- **VÝSTRAHA: Při odpojování kabelu tahejte za konektor nebo vytahovací poutko, nikoli za samotný kabel. Některé kabely mohou být opatřeny konektory se západkami nebo přítlačnými šrouby, které je třeba před odpojením kabelu uvolnit. Při odpojování kabelů je držte rovně, aby nedošlo k ohnutí kolíků. Při připojování kabelů se ujistěte, že jsou porty a konektory správně otočeny a vyrovnány.**
- **VÝSTRAHA: Stiskem vysuňte všechny karty vložené ve čtečce paměťových karet.**
- **VÝSTRAHA: Při manipulaci s lithium-iontovými bateriemi v noteboocích postupujte opatrně. Vyboulené baterie by se neměly používat. Je třeba je vyměnit a vhodným způsobem zlikvidovat.**
- **POZNÁMKA:** Barva počítače a některých součástí se může lišit od barev uvedených v tomto dokumentu. O

### **Před manipulací uvnitř počítače**

#### **O této úloze**

⋒ **POZNÁMKA:** Obrázky v tomto dokumentu se mohou lišit od vašeho počítače v závislosti na sestavě, kterou jste si objednali.

#### **Kroky**

- 1. Uložte a zavřete všechny otevřené soubory a ukončete všechny spuštěné aplikace.
- 2. Vypněte počítač. V operačním systému Windows klikněte na možnost **Start** > **Napájení** > **Vypnutí** .

**POZNÁMKA:** Používáte-li jiný operační systém, vyhledejte pokyny ohledně jeho vypnutí v příslušné dokumentaci.

3. Odpojte počítač a všechna připojená zařízení od elektrických zásuvek.

- <span id="page-6-0"></span>4. Odpojte od počítače všechna připojená síťová a periferní zařízení, jako například klávesnici, myš a monitor.
	- **VÝSTRAHA: Při odpojování síťového kabelu nejprve odpojte kabel od počítače a potom jej odpojte od síťového zařízení.**
- 5. Vyjměte z počítače všechny paměťové karty nebo optické disky (pokud je potřeba).

### **Bezpečnostní opatření**

Kapitola o bezpečnostních opatřeních popisuje hlavní kroky, které je třeba podniknout před zahájením jakékoli demontáže.

Před veškerými montážemi a opravami, jež zahrnují demontáž a opětovnou montáž, si prostudujte následující bezpečnostní opatření:

- Systém a všechna k němu připojená periferní zařízení vypněte.
- Systém a všechna k němu připojená periferní zařízení odpojte od napájení střídavým proudem.
- Od systému odpojte všechny síťové, telefonní a komunikační kabely.
- Při práci uvnitř jakéhokoli používejte antistatickou servisní soupravu, která chrání před elektrostatickým výbojem (ESD).
- Každou součást po demontáži umístěte na antistatickou podložku.
- Noste obuv s nevodivou gumovou podrážkou. Snížíte tím riziko úrazu elektrickým proudem.

### Pohotovostní napájení

Produkty Dell s pohotovostním napájením je nutné před otevřením jejich krytu odpojit od napájecího zdroje. Systémy s pohotovostním napájením jsou pod napětím i tehdy, když jsou vypnuté. Toto vnitřní napájení umožňuje systém na dálku zapnout (funkce Wake on LAN) nebo přepnout do režimu spánku a nabízí další pokročilé funkce pro řízení spotřeby.

Po odpojení kabelu by mělo k odstranění zbytkové energie na základní desce stačit na 15 sekund stisknout a podržet tlačítko napájení.

### Vodivé propojení

Vodivé propojení je způsob připojení dvou či více uzemňovacích vodičů ke stejnému elektrickému potenciálu. K jeho vytvoření použijte antistatickou servisní soupravu. Propojovací vodič je třeba připojit k holému kovu, nikoli k lakovanému nebo nekovovému povrchu. Poutko na zápěstí si musíte řádně upevnit a musí být v kontaktu s vaší pokožkou. Před vytvořením vodivého propojení si sundejte veškeré šperky (např. hodinky, náramky či prsteny).

### **Elektrostatický výboj – ochrana ESD**

Statická elektřina představuje významné riziko při manipulaci s elektronickými součástmi, zejména pak s citlivými díly, jako jsou rozšiřovací karty, procesory, paměťové moduly DIMM nebo systémové desky. Pouhé velmi malé výboje statické elektřiny dokážou obvody poškodit způsobem, který na první pohled není patrný, ale může způsobovat občasné problémy či zkrácení životnosti produktu. Neustále rostoucí požadavky na nižší spotřebu a vyšší hustotu způsobují, že se ze statické elektřiny stává stále větší problém.

Vzhledem ke zvýšené hustotě polovodičů jsou poslední produkty společnosti Dell náchylnější na poškození statickou elektřinou. Z toho důvodu již některé dříve schválené postupy manipulace s díly nadále nelze uplatňovat.

Poškození statickou elektřinou může způsobovat dva typy poruch – katastrofické a občasné.

- **Katastrofické** Katastrofické poruchy představují přibližně 20 % poruch způsobených statickou elektřinou. Takové poruchy způsobují okamžité a úplné vyřazení zařízení z provozu. Příkladem katastrofické poruchy je zásah paměťového modulu DIMM statickou elektřinou, jehož důsledkem je příznak "No POST / No Video" (Žádný test POST / Žádné video) doprovázený zvukovým signálem, jenž značí chybějící nebo nefunkční paměť.
- **Občasné** Občasné poruchy představují přibližně 80 % poruch způsobených statickou elektřinou. Ve většině případů tyto poruchy nejsou okamžitě rozeznatelné. Paměťový modul DIMM je zasažen statickou elektřinou, ale trasování je pouze oslabeno a navenek nevykazuje známky poškození. Oslabená trasa se může tavit celé týdny či měsíce a během toho může docházet ke zhoršování integrity paměti, občasným chybám atd.

Ještě obtížněji rozpoznatelným a odstranitelným druhem poškození jsou takzvané latentní poruchy.

Poškození statickou elektřinou můžete předejít následujícím způsobem:

Nasaďte si antistatické poutko na zápěstí, které je řádně uzemněno pomocí vodiče. Použití antistatických poutek na zápěstí bez uzemnění pomocí vodiče nadále není povoleno, protože neumožňuje odpovídající ochranu. Dotykem šasi před manipulací s díly nezajistíte odpovídající ochranu součástí, jež jsou vůči statické elektřině obzvlášť citlivé.

- <span id="page-7-0"></span>Se všemi součástmi, které jsou citlivé na elektrostatické výboje, manipulujte v oblasti, kde nehrozí kontakt se statickou elektřinou. Pokud je to možné, použijte antistatické podlahové podložky a podložky na pracovní stůl.
- Součást citlivou na elektrostatické výboje vyjměte z antistatického obalu až tehdy, když budete připraveni ji nainstalovat v počítači. Před rozbalením antistatického obalu odstraňte ze svého těla statickou elektřinu.
- Součást citlivou na elektrostatické výboje před přepravou umístěte do antistatické nádoby nebo obalu.

### **Antistatická servisní souprava**

Nemonitorovaná servisní souprava je nejčastěji používanou servisní soupravou. Každá servisní souprava sestává ze tří hlavních součástí: antistatické podložky, poutka na zápěstí a propojovacího vodiče.

### Součásti antistatické servisní soupravy

Součásti antistatické servisní soupravy jsou následující:

- **Antistatická podložka** Antistatická podložka je elektricky nevodivá a při servisních zákrocích slouží k odkládání dílů. Před použitím antistatické podložky je třeba si řádně nasadit poutko na zápěstí a propojovacím vodičem je připojit k této rohožce nebo jakémukoli holému plechovému dílu systému, na kterém pracujete. Jakmile budete takto řádně připraveni, náhradní díly lze vyjmout z antistatického obalu a umístit přímo na podložku. Dílům citlivým na statickou elektřinu nic nehrozí, pokud je máte v ruce, na antistatické rohožce, v systému nebo v obalu.
- Poutko na zápěstí a propojovací vodič Poutko na zápěstí lze propojovacím vodičem připojit přímo k holému plechovému dílu hardwaru (pokud antistatická podložka není potřeba) nebo k antistatické podložce, jež chrání hardware, který jste na ni umístili. Fyzickému propojení poutka na zápěstí, propojovacího vodiče, vaší pokožky, antistatické podložky a hardwaru se říká vodivé propojení. Používejte pouze servisní soupravy s poutkem na zápěstí, podložkou a propojovacím vodičem. Nikdy nepoužívejte poutka na zápěstí bez vodiče. Mějte vždy na paměti, že vnitřní vodiče poutka na zápěstí jsou náchylná na běžné opotřebení a musí být pravidelně kontrolována příslušnou zkoušečkou, aby nedošlo k nepředvídanému poškození hardwaru statickou elektřinou. Poutko na zápěstí a propojovací vodič doporučujeme přezkušovat jednou týdně.
- **Zkoušečka antistatického poutka na zápěstí** Vodiče uvnitř antistatického poutka se postupem času opotřebovávají. Pokud používáte nemonitorovanou servisní soupravu, poutko na zápěstí doporučujeme přezkušovat před každým požadavkem na opravu a nejméně jednou týdně. Nejlépe se k tomu hodí zkoušečka poutek na zápěstí. Pokud vlastní zkoušečku poutek na zápěstí nemáte, zeptejte se, jestli ji nemají ve vaší oblastní pobočce. Chcete-li poutko na zápěstí přezkoušet, připojte je propojovacím vodičem ke zkoušečce a stiskněte příslušné tlačítko. Pokud zkouška dopadne úspěšně, rozsvítí se zelený indikátor LED, pokud nikoli, rozsvítí se červený indikátor LED a ozve se zvuková výstraha.
- **Izolační prvky**  Zařízení citlivá na statickou elektřinu (např. plastové kryty chladičů) je nezbytně nutné udržovat v dostatečné vzdálenosti od vnitřních dílů, které slouží jako izolátory a často jsou velmi nabité.
- **Pracovní prostředí**  Před použitím antistatické servisní soupravy posuďte situaci na pracovišti u zákazníka. Například při servisu serverů se souprava používá jiným způsobem než při servisu stolních a přenosných počítačů. Servery jsou obvykle umístěny v racku v datovém centru, zatímco stolní a přenosné počítače se obvykle nacházejí na stolech v kancelářích či kancelářských kójích. K práci vždy zvolte velkou, otevřenou a rovnou plochu, na které se nic nenachází a kam se antistatická souprava společně s opravovaným systémem snadno vejdou. Na pracovišti by také neměly být žádné izolační prvky, které by mohly způsobit zásah statickou elektřinou. Při manipulací s jakýmikoli hardwarovými součástmi je nutné veškeré izolátory v pracovní oblasti (jako je polystyren či jiné plasty) vždy umístit do minimální vzdálenosti 30 centimetrů (12 palců) od citlivých dílů.
- **Antistatický obal**  Veškerá zařízení citlivá na statickou elektřinu musí být přepravována a předávána v antistatickém obalu. Doporučuje se použití kovových staticky stíněných obalů. Poškozenou součást je třeba vrátit ve stejném antistatickém obalu, v jakém jste obdrželi náhradní díl. Antistatický obal je nutné přehnout a zalepit lepicí páskou. Také je nutné použít pěnový obalový materiál, který byl součástí balení náhradního dílu. Zařízení citlivá na statickou elektřinu vyjměte z obalu pouze na pracovním povrchu, který chrání před statickou elektřinou. Tato zařízení nikdy neumisťujte na antistatický obal, protože antistatické stínění funguje pouze uvnitř tohoto obalu. Součásti vždy držte v ruce nebo umístěte na antistatickou podložku, do systému nebo do antistatického obalu.
- Přeprava citlivých součástí Přepravované součásti (např. náhradní díly nebo díly vracené společnosti Dell), které jsou citlivé na statické elektřinu, je bezpodmínečně nutné chránit v antistatických obalech.

### Shrnutí ochrany před statickou elektřinou

Při servisních zákrocích na produktech Dell se doporučuje vždy používat běžné antistatické poutko na zápěstí s propojovacím uzemňovacím vodičem a antistatickou podložkou. Dále je nezbytně nutné při servisu chránit citlivé součásti před kontaktem s jakýmikoliv izolátory a k přepravě těchto součástí používat antistatické obaly.

### <span id="page-8-0"></span>**Přeprava citlivých součástí**

Přepravované součásti (např. náhradní díly nebo díly vracené společnosti Dell), které jsou citlivé na statické elektřinu, je bezpodmínečně nutné chránit v antistatických obalech.

### **Po manipulaci uvnitř počítače**

### **O této úloze**

**POZNÁMKA:** Pokud šrouby uvnitř počítače zůstanou uvolněné nebo volně ležet, můžete počítač vážně poškodit.

#### **Kroky**

- 1. Našroubujte všechny šrouby a ujistěte se, že žádné nezůstaly volně uvnitř počítače.
- 2. Připojte všechna externí zařízení, periferní zařízení a kabely, které jste odpojili před prací uvnitř počítače.
- 3. Vraťte zpět všechny karty, disky a ostatní části, které jste odebrali před prací v počítači.
- 4. Připojte počítač a všechna připojená zařízení do elektrických zásuvek.
- 5. Zapněte počítač.

### **BitLocker**

**VÝSTRAHA: Jestliže není technologie BitLocker před aktualizací systému BIOS pozastavena, při dalším restartu systém nerozezná klíč BitLocker. Budete vyzváni k vložení obnovovacího klíče a systém o něj bude žádat při každém restartu. Pokud obnovovací klíč není znám, může to vést ke ztrátě dat nebo ke zbytečné opakované instalaci operačního systému. Další informace o tomto tématu naleznete v článku znalostní báze [Aktualizace systému BIOS v systémech](https://www.dell.com/support/kbdoc/000134415) [Dell s povolenou funkcí BitLocker](https://www.dell.com/support/kbdoc/000134415).**

**VÝSTRAHA: Není-li nástroj BitLocker pozastaven, dojde při výměně součástí v systému jako je základní deska nebo úložné jednotky s aktivovaným nástrojem BitLocker či povoleným šifrováním ke spuštění šifrování a zablokování uživatele. K obnovení přístupu k systému Windows je nutný obnovovací klíč. Obnovovací klíč se automaticky uloží do uživatelského účtu Microsoft (MSA) při zašifrování zařízení a lze jej získat na stránkách [https://](HTTPS://ACCOUNT.MICROSOFT.COM/DEVICES/RECOVERYKEY) [account.microsoft.com/devices/recoverykey](HTTPS://ACCOUNT.MICROSOFT.COM/DEVICES/RECOVERYKEY)**

Další informace naleznete v článku podpory k systému Windows: [Vyhledání obnovovacího klíče k nástroji BitLocker v systému Windows.](HTTPS://SUPPORT.MICROSOFT.COM/EN-US/WINDOWS/FINDING-YOUR-BITLOCKER-RECOVERY-KEY-IN-WINDOWS-6B71AD27-0B89-EA08-F143-056F5AB347D6)

# **Demontáž a instalace součástí**

<span id="page-9-0"></span>**POZNÁMKA:** Obrázky v tomto dokumentu se mohou lišit od vašeho počítače v závislosti na sestavě, kterou jste si objednali.

# **Doporučené nástroje**

Postupy uvedené v tomto dokumentu mohou vyžadovat použití následujících nástrojů:

- Křížový šroubovák č. 0
- Křížový šroubovák č. 1
- Plastová jehla

# **Seznam šroubů**

- **POZNÁMKA:** Při demontáži šroubů z určité komponenty se doporučuje poznačit si typ a množství šroubů a uložit je do krabičky na šrouby. Pak bude možné při zpětné montáži komponenty použít správný počet a typ šroubů.
- **POZNÁMKA:** Některé počítače mají magnetické povrchy. Ujistěte se, že při výměně komponenty nezůstávají šrouby přichycené k podobnému povrchu.
- **POZNÁMKA:** Barva šroubu se může lišit v závislosti na objednané konfiguraci.

### **Tabulka 1. Seznam šroubů**

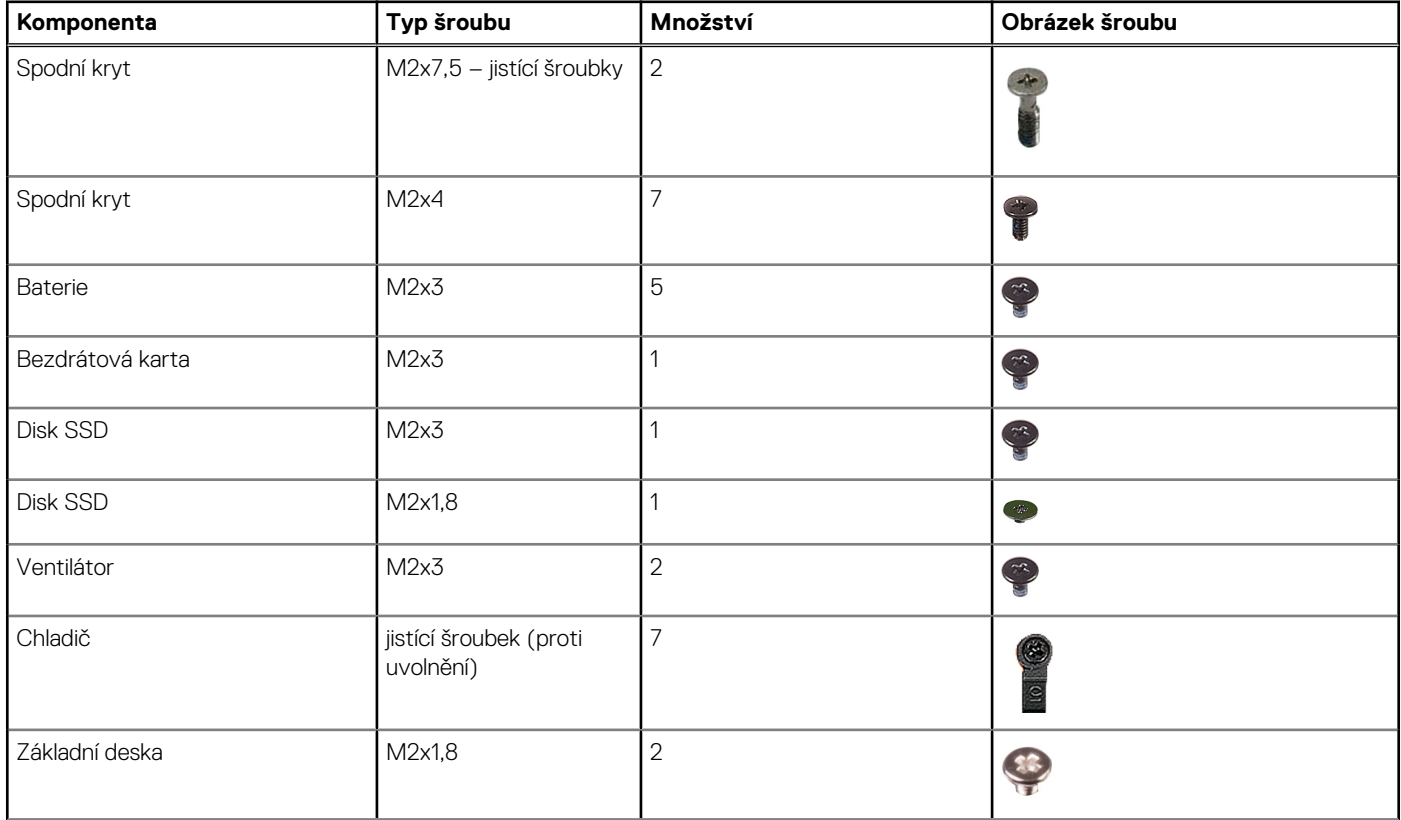

### <span id="page-10-0"></span>**Tabulka 1. Seznam šroubů (pokračování)**

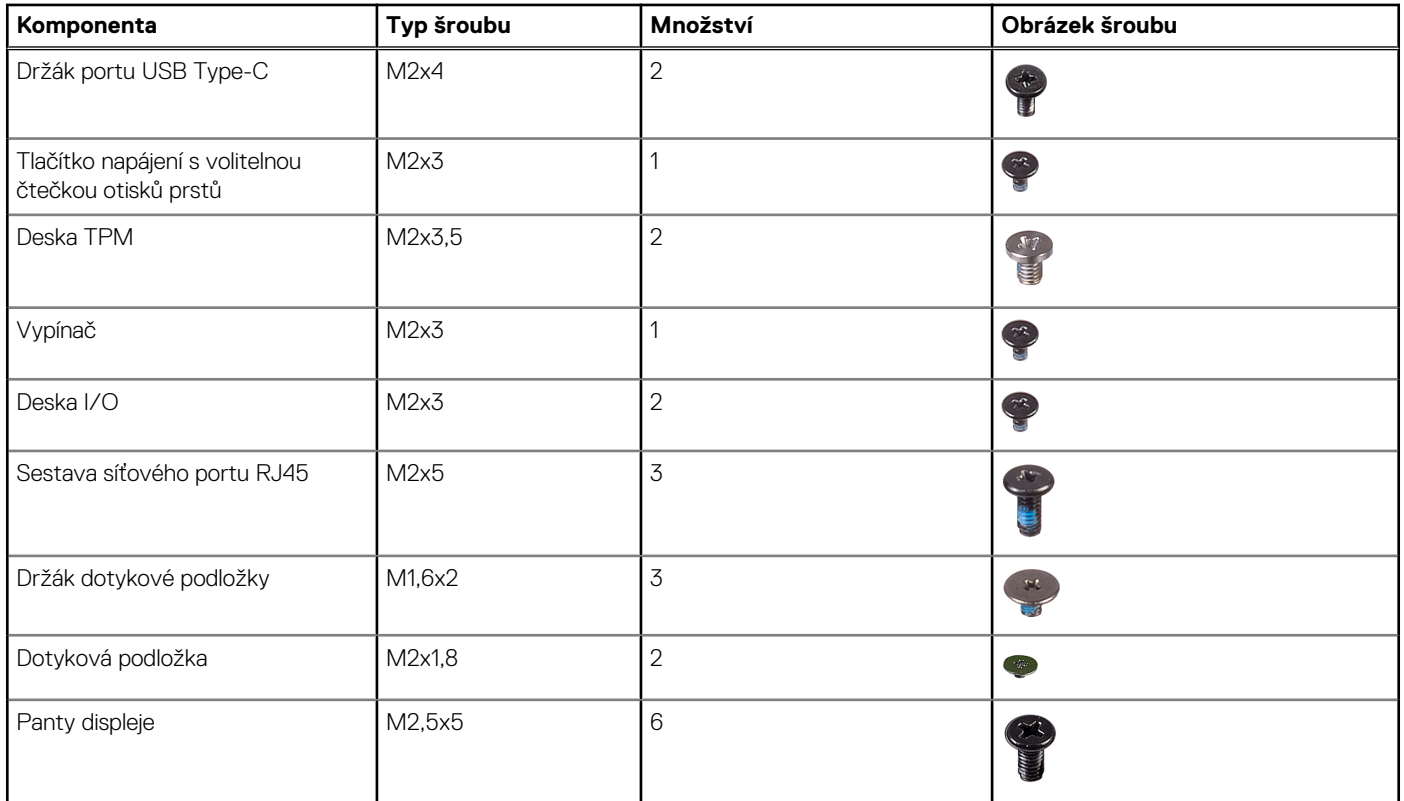

# **Hlavní komponenty počítače Vostro 16 5630**

Následující obrázek znázorňuje hlavní komponenty počítače Vostro 16 5630.

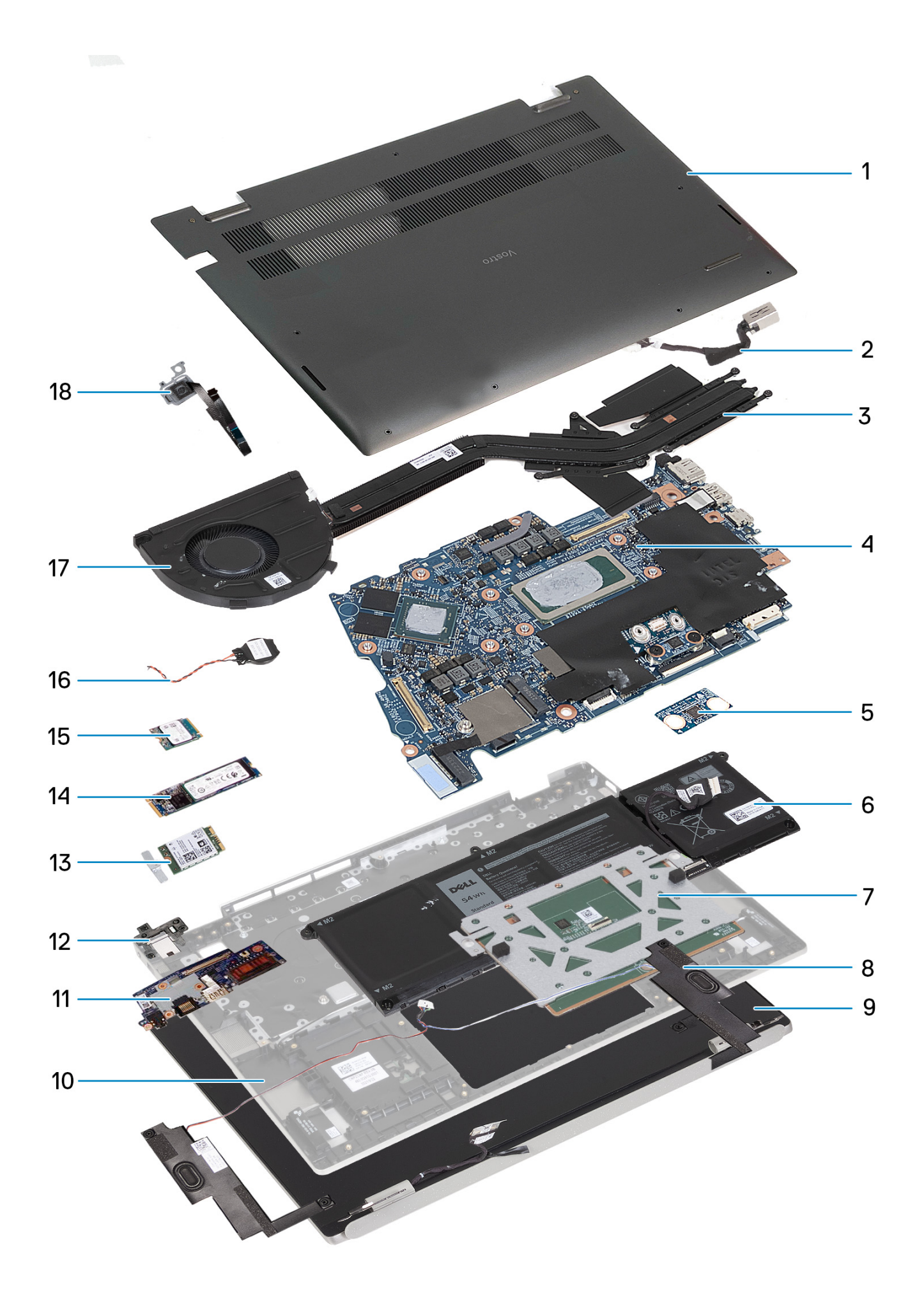

- <span id="page-12-0"></span>1. Spodní kryt
- 2. Port napájecího adaptéru
- 3. Chladič
- 4. Základní deska
- 5. Deska modulu TPM (Trusted Platform Module)
- 6. Baterie
- 7. Modul dotykové podložky
- 8. Modul reproduktoru
- 9. Sestava displeje
- 10. Sestava opěrky pro dlaň a klávesnice
- 11. Deska I/O
- 12. Držák portu RJ45
- 13. Bezdrátová karta
- 14. Disk SSD M.2 2280
- 15. Disk SSD M.2 2230
- 16. Knoflíková baterie
- 17. Ventilátor
- 18. Modul čtečky otisků prstů

**POZNÁMKA:** Společnost Dell poskytuje seznam komponent a jejich čísel dílů k originální zakoupené konfiguraci systému. Tyto díly jsou dostupné na základě záručních krytí zakoupených zákazníkem. Možnosti nákupu vám sdělí váš obchodní zástupce společnosti Dell.

# **Spodní kryt**

### **Sejmutí spodního krytu**

### **Požadavky**

1. Postupujte podle pokynů v části [Před manipulací uvnitř počítače](#page-5-0).

### **O této úloze**

**POZNÁMKA:** Před sejmutím spodního krytu ověřte, zda v počítači ve slotu na SD karty není vložena žádná karta.

Následující obrázky znázorňují umístění spodního krytu a postup demontáže.

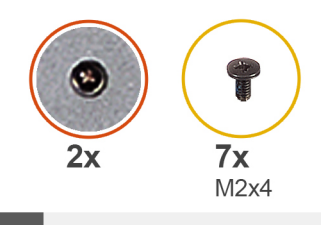

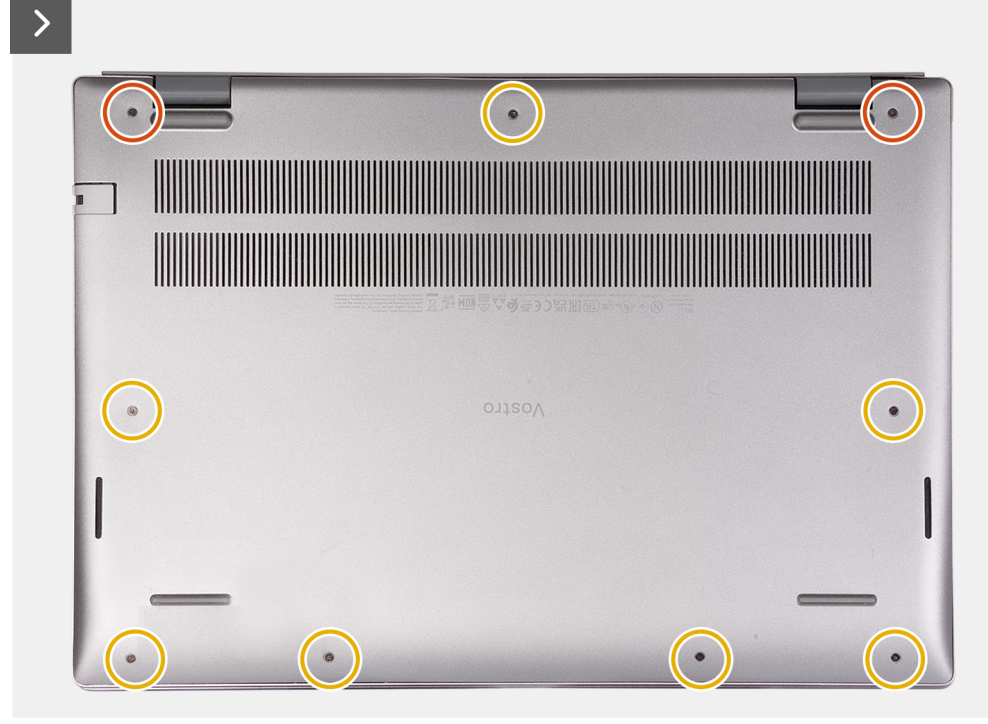

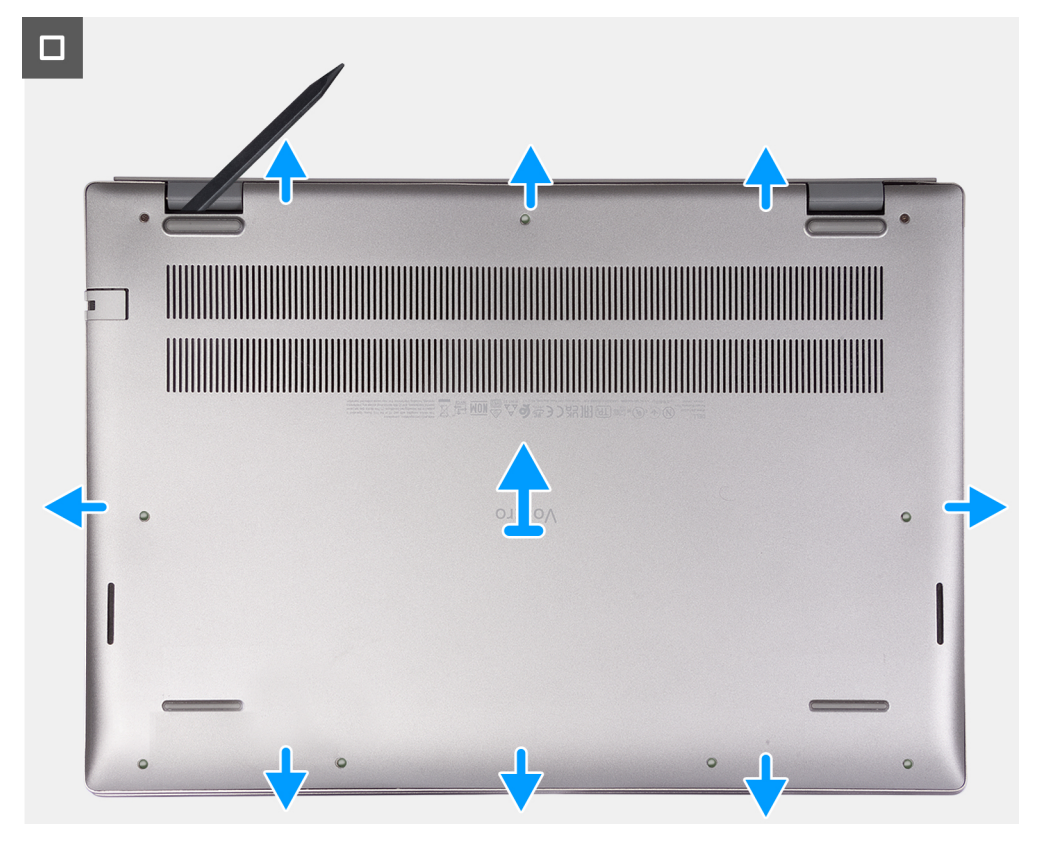

- <span id="page-14-0"></span>1. Vyšroubujte sedm šroubů (M2x4), jimiž je spodní kryt připevněn k sestavě opěrky pro dlaň a klávesnice.
- 2. Povolte dva jistící šroubky, jimiž je spodní kryt připevněn k sestavě opěrky pro dlaň a klávesnice.
- 3. Pomocí plastové jehly uvolněte spodní kryt směrem od levého horního rohu, postupujte dále podél okrajů a otevřete spodní kryt.
- 4. Zvedněte a vysuňte spodní kryt ze sestavy opěrky pro dlaň.

### **Nasazení spodního krytu**

### **Požadavky**

Jestliže nahrazujete určitou komponentu, vyjměte před montáží stávající komponentu.

### **O této úloze**

**POZNÁMKA:** Následující obrázek znázorňuje spodní kryt a postup montáže.

Následující obrázky znázorňují umístění spodního krytu a postup montáže.

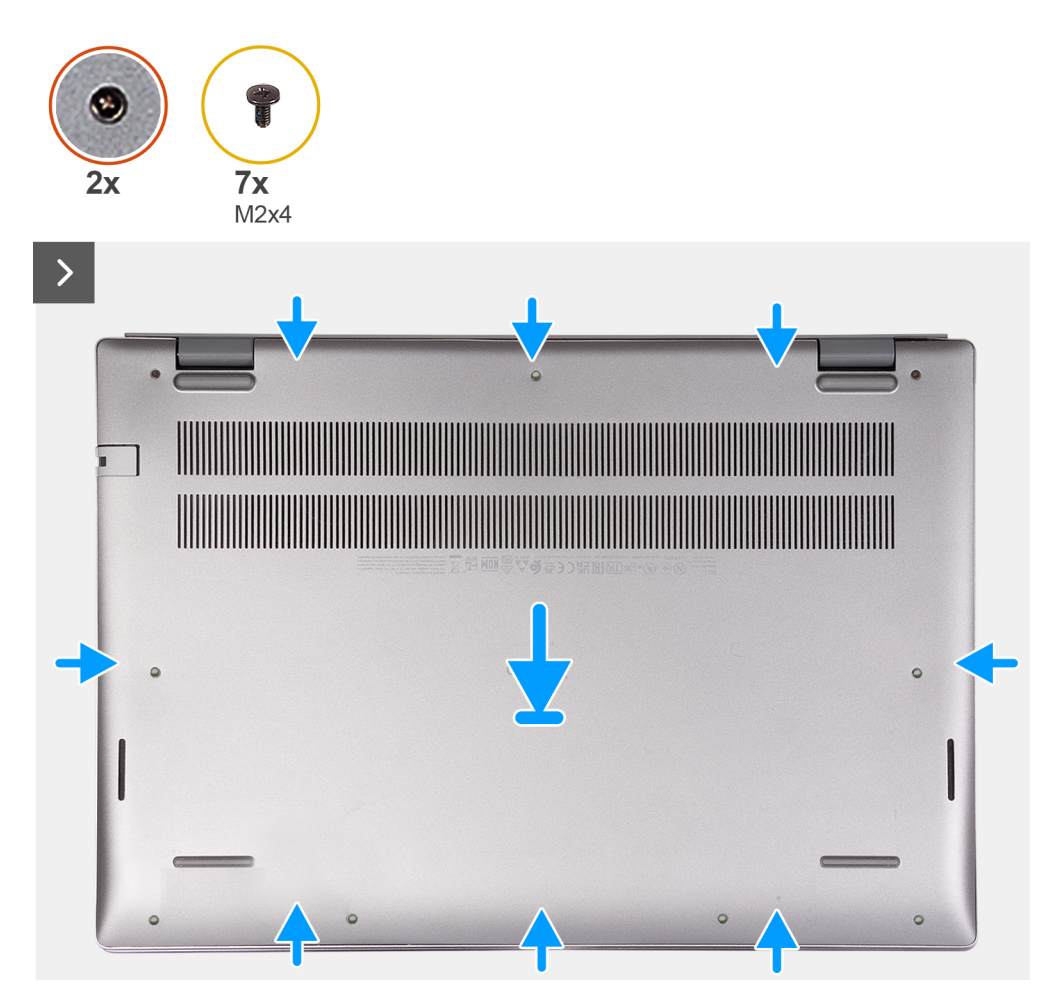

<span id="page-15-0"></span> $\Box$ 

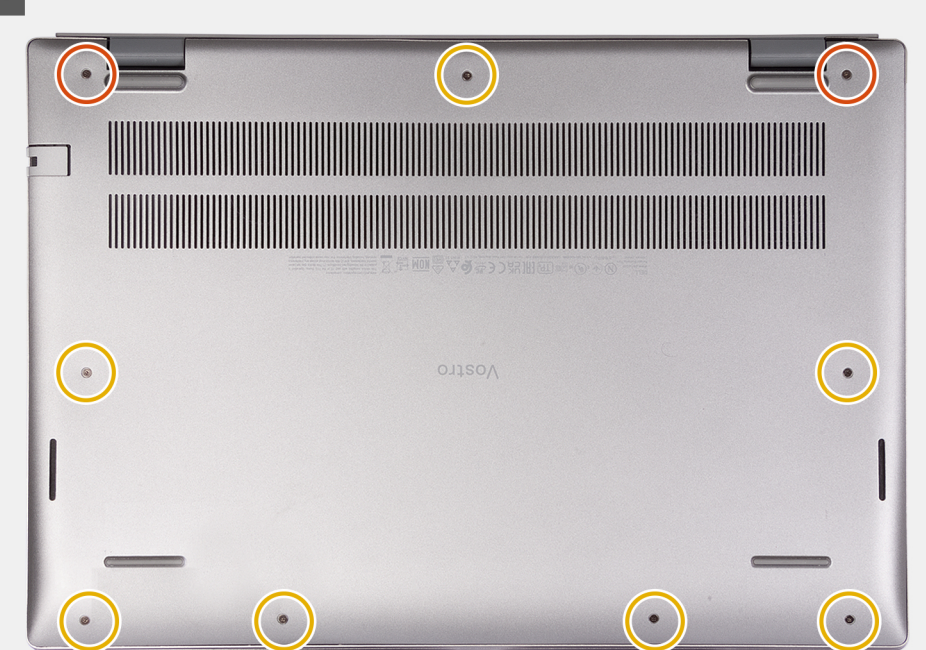

### **Kroky**

- 1. Ujistěte se, že kabel baterie byl připojen k základní desce.
- 2. Položte a zacvakněte spodní kryt do sestavy opěrky pro dlaň a klávesnice.
- 3. Utáhněte dva jistící šroubky na spodním krytu.
- 4. Zašroubujte sedm šroubů (M2x7), jimiž je spodní kryt připevněn k sestavě opěrky pro dlaň a klávesnice.

### **Další kroky**

1. Postupujte podle pokynů v části [Po manipulaci uvnitř počítače.](#page-8-0)

# **Baterie**

### **Bezpečnostní opatření týkající se lithium-iontové baterie**

### **VÝSTRAHA:**

- **● Při manipulaci s lithium-iontovými bateriemi postupujte opatrně.**
- **● Před vyjmutím baterii zcela vybijte. Odpojte od systému napájecí adaptér a nechte počítač běžet pouze na baterii – baterie je plně vybitá, když se počítač po stisknutí vypínače již nezapne.**
- **● Nerozbíjejte, neupouštějte, nedeformujte ani neprobíjejte baterii cizími objekty.**
- **● Nevystavujte baterii vysokým teplotám a nerozebírejte bateriové sady a články.**
- **● Nevyvíjejte tlak na povrch baterie.**
- **● Neohýbejte baterii.**
- **● Nepoužívejte k vypáčení nebo vytažení baterie žádné nástroje.**
- **● Během servisu tohoto produktu nesmí dojít ke ztrátě ani nesprávnému umístění žádného šroubu, aby nedošlo k neúmyslnému proražení nebo poškození baterie nebo jiných součástí systému.**
- **● Pokud se baterie zasekne v počítači následkem vyboulení, nepokoušejte se ji uvolnit propíchnutí, ohnutí nebo rozbití lithium-iontové baterie může být nebezpečné. V takovém případě kontaktujte technickou podporu společnosti Dell a vyžádejte si pomoc. Viz [www.dell.com/contactdell](https://www.dell.com/support).**
- **● Vždy objednávejte originální baterie na stránkách [www.dell.com](https://www.dell.com) nebo od autorizovaných partnerů a prodejců Dell.**

<span id="page-16-0"></span>**● Vyboulené baterie by se neměly používat. Je třeba je vyměnit a vhodným způsobem zlikvidovat. Pokyny k manipulaci a výměně vyboulených lithium-iontových baterií naleznete v části [Manipulace s vyboulenými lithium-iontovými](#page-70-0) [bateriemi](#page-70-0).**

### **Vyjmutí baterie**

### **Požadavky**

**VÝSTRAHA: Informace v této části jsou určeny pouze oprávněným servisním technikům.**

1. Postupujte podle pokynů v části [Před manipulací uvnitř počítače](#page-5-0).

### **O této úloze**

**POZNÁMKA:** Před sejmutím spodního krytu ověřte, zda v počítači ve slotu na SD karty není vložena žádná karta.

Následující obrázky znázorňují umístění baterie a postup demontáže.

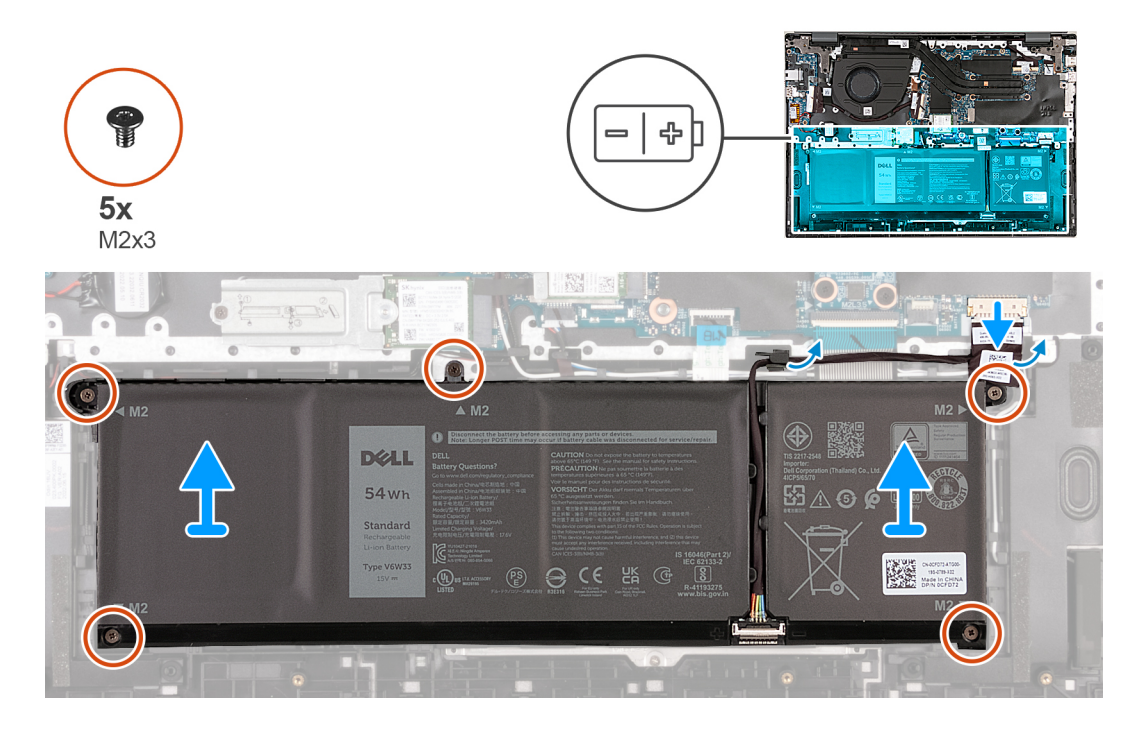

### **Kroky**

- 1. Odlepte pásku, kterou je kabel baterie připevněn k baterii.
- 2. Odpojte kabel baterie a vyjměte jej z úchytů na základní desce.
- 3. Vyšroubujte pět šroubů (M2x3), které upevňují baterii k sestavě opěrky pro dlaň a klávesnice.
- 4. Zvedněte baterii ze sestavy opěrky pro dlaň a klávesnice.

### **Vložení baterie**

### **Požadavky**

**VÝSTRAHA: Informace v této části jsou určeny pouze oprávněným servisním technikům.**

Jestliže nahrazujete určitou komponentu, vyjměte před montáží stávající komponentu.

### <span id="page-17-0"></span>**O této úloze**

Následující obrázky znázorňují umístění baterie a postup montáže.

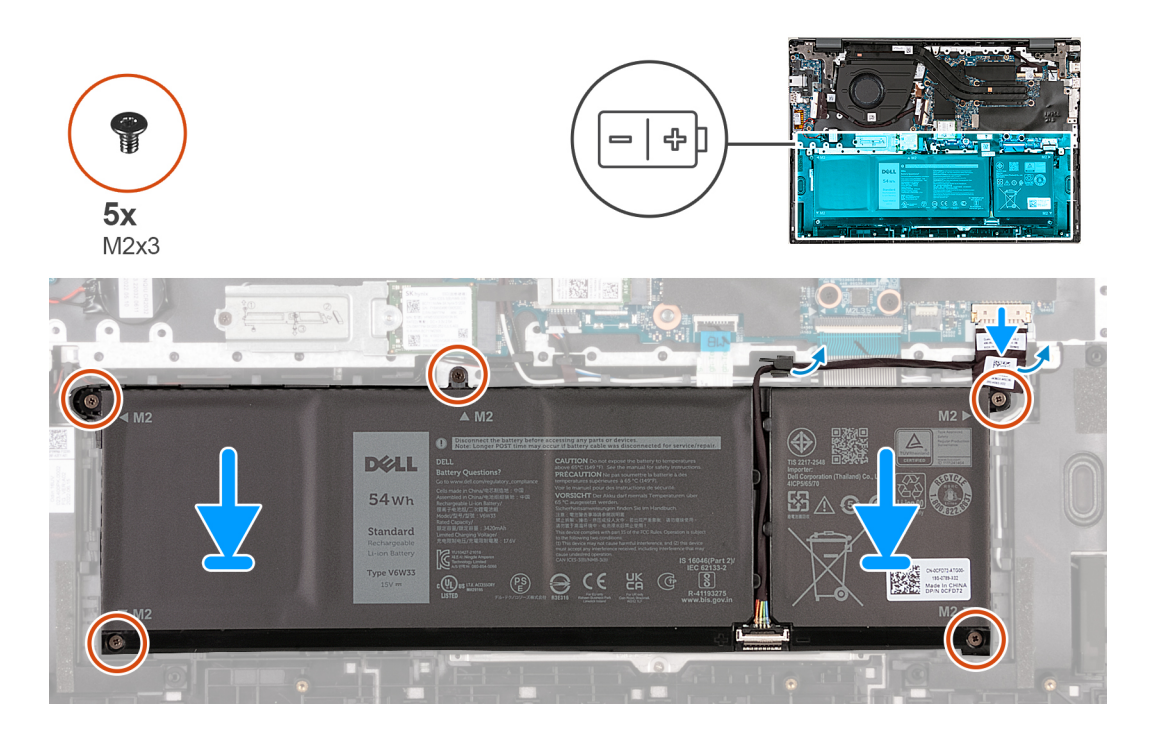

#### **Kroky**

- 1. Zarovnejte otvory pro šrouby na baterii s otvory pro šrouby na sestavě opěrky pro dlaň a klávesnice.
- 2. Zašroubujte pět šroubů (M2x3), které upevňují baterii k sestavě opěrky pro dlaň a klávesnice.
- 3. Protáhněte kabel baterie skrze úchyty a připojte jej zpět k základní desce.
- 4. Přilepte pásku, kterou je kabel baterie připevněn k baterii.

### **Další kroky**

- 1. Nasaďte [spodní kryt](#page-14-0).
- 2. Postupujte podle pokynů v části [Po manipulaci uvnitř počítače.](#page-8-0)

# **Ventilátor**

### **Demontáž ventilátoru**

### **Požadavky**

- 1. Postupujte podle pokynů v části [Před manipulací uvnitř počítače](#page-5-0).
- 2. Sejměte [spodní kryt.](#page-12-0)

### **O této úloze**

**POZNÁMKA:** Před sejmutím spodního krytu ověřte, zda v počítači ve slotu na SD karty není vložena žádná karta.

Následující obrázky znázorňují umístění ventilátoru a postup demontáže.

<span id="page-18-0"></span>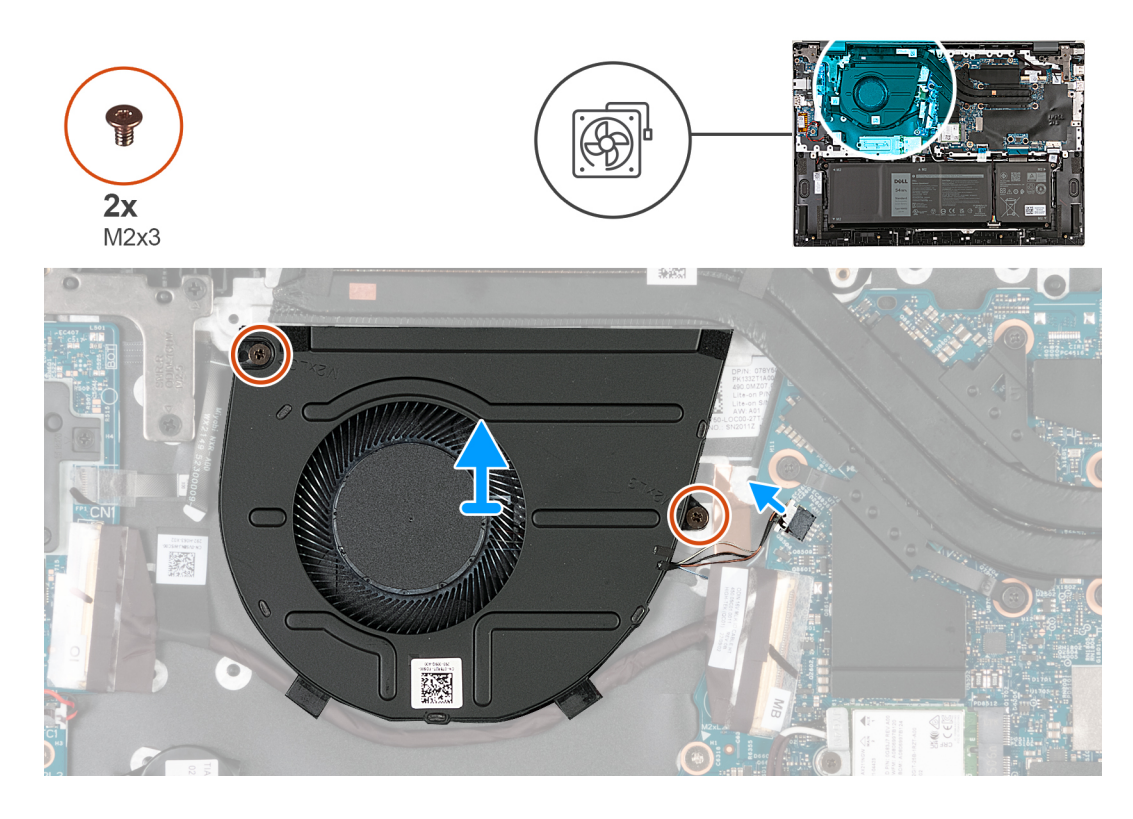

- 1. Odpojte kabel ventilátoru od základní desky.
- 2. Vyšroubujte dva šrouby (M2x3), kterými je levý ventilátor připevněn k sestavě opěrky pro dlaň a klávesnice.
- 3. Zvedněte ventilátor ze sestavy opěrky pro dlaň a klávesnice.

### **Montáž ventilátoru**

### **Požadavky**

Jestliže nahrazujete určitou komponentu, vyjměte před montáží stávající komponentu.

### **O této úloze**

Následující obrázky znázorňují umístění ventilátorů a postup montáže.

<span id="page-19-0"></span>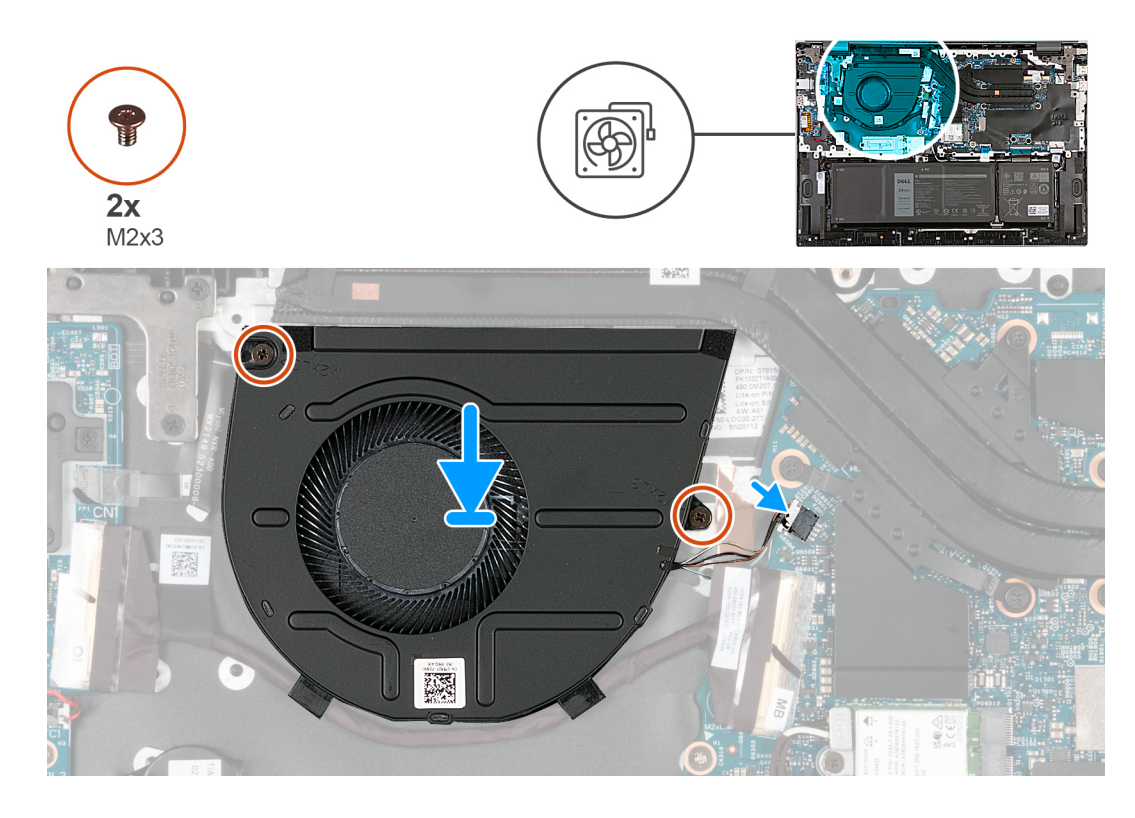

- 1. Zarovnejte otvory pro šrouby na ventilátoru s otvory pro šrouby na sestavě opěrky pro dlaň a klávesnice.
- 2. Zašroubujte dva šrouby (M2x3), které upevňují ventilátor k sestavě opěrky pro dlaň a klávesnice.
- 3. Připojte kabel ventilátoru k základní desce.

### **Další kroky**

- 1. Nasaďte [spodní kryt](#page-14-0).
- 2. Postupujte podle pokynů v části [Po manipulaci uvnitř počítače.](#page-8-0)

# **Bezdrátová karta**

### **Demontáž bezdrátové karty**

### **Požadavky**

- 1. Postupujte podle pokynů v části [Před manipulací uvnitř počítače](#page-5-0).
- 2. Sejměte [spodní kryt.](#page-12-0)

### **O této úloze**

**POZNÁMKA:** Před sejmutím spodního krytu ověřte, zda v počítači ve slotu na SD karty není vložena žádná karta.

Následující obrázky znázorňují umístění bezdrátové karty a postup demontáže.

<span id="page-20-0"></span>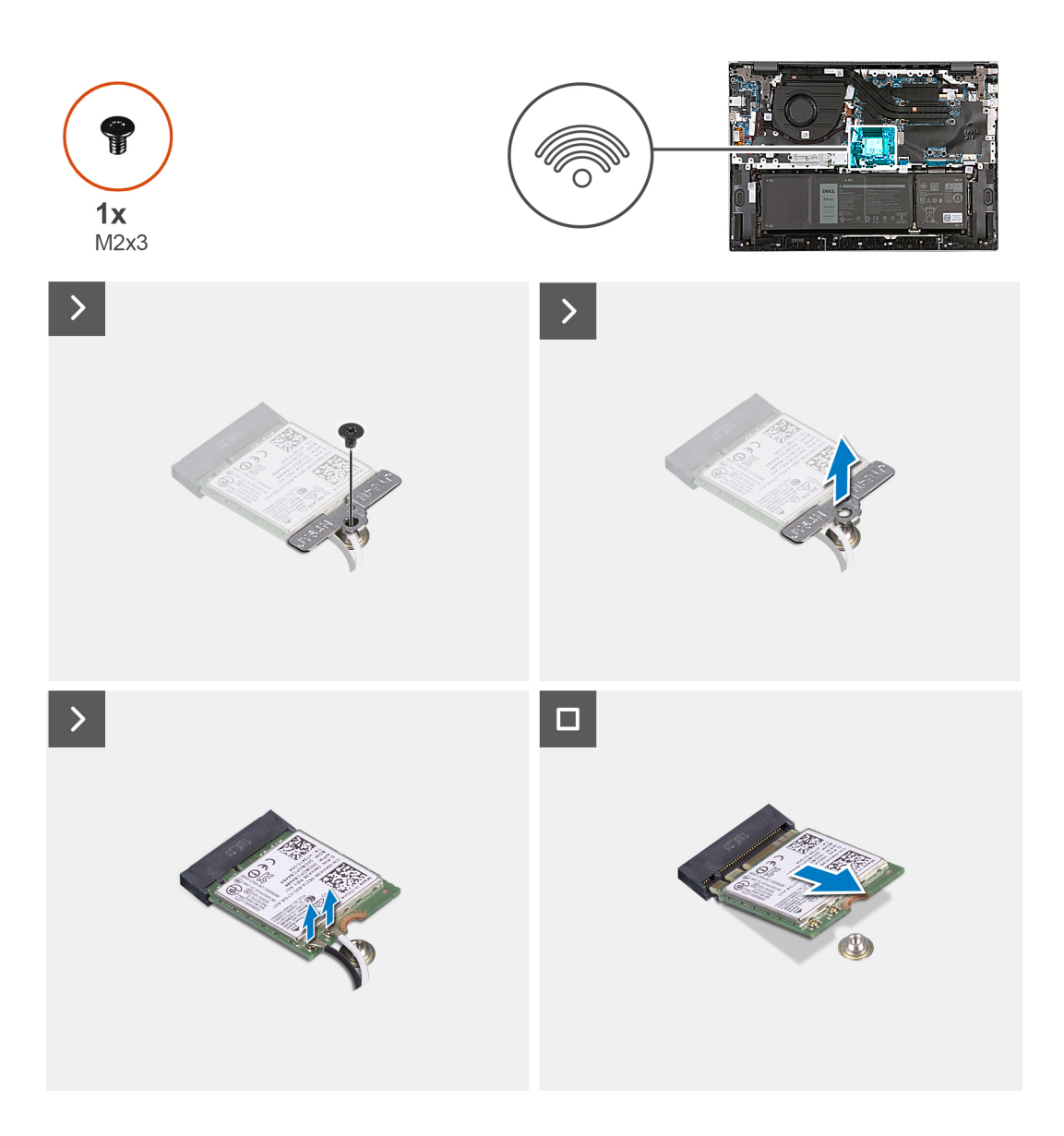

- 1. Vyšroubujte šroub (M2x3), který připevňuje držák bezdrátové karty k základní desce.
- 2. Zdvihněte držák bezdrátové karty z bezdrátové karty.
- 3. Odpojte anténní kabely od bezdrátové karty.
- 4. Bezdrátovou kartu vysuňte a demontujte ze slotu pro bezdrátovou kartu.

### **Montáž bezdrátové karty**

### **Požadavky**

Jestliže nahrazujete určitou komponentu, vyjměte před montáží stávající komponentu.

### **O této úloze**

Následující obrázky znázorňují umístění bezdrátové karty a postup montáže.

<span id="page-21-0"></span>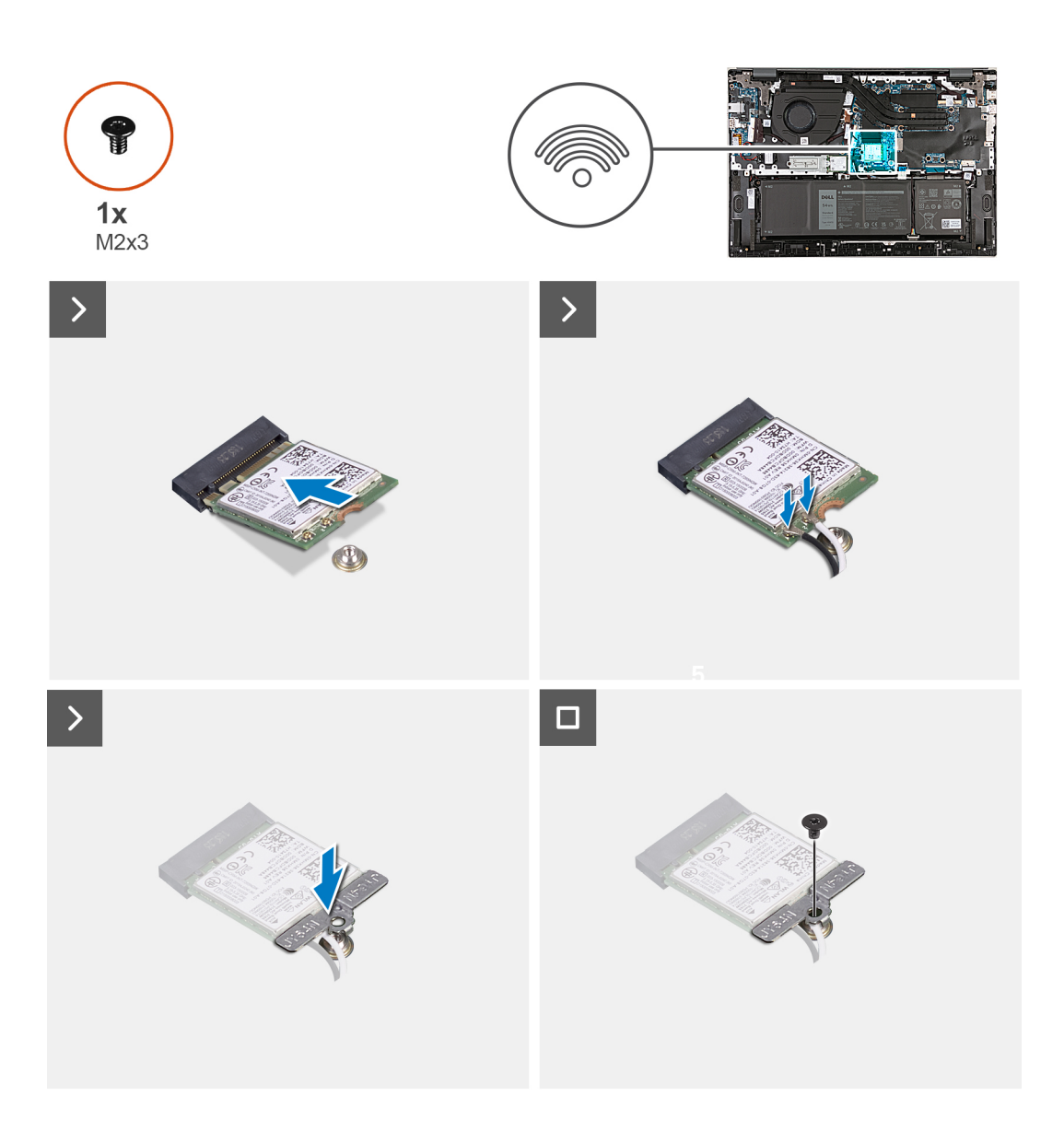

- 1. Zarovnejte zářez na bezdrátové kartě s výčnělkem na slotu pro bezdrátovou kartu a zasuňte kartu šikmo do slotu.
- 2. Připojte anténní kabely k bezdrátové kartě.
- 3. Zarovnejte a položte držák bezdrátové karty na bezdrátovou kartu.
- 4. Vyměňte šroub (M2x3), kterým je držák bezdrátové karty připevněn k základní desce a sestavě opěrky pro dlaň a klávesnice.

### **Další kroky**

- 1. Nasaďte [spodní kryt](#page-14-0).
- 2. Postupujte podle pokynů v části [Po manipulaci uvnitř počítače.](#page-8-0)

# **Disk SSD**

### **Demontáž disku SSD M.2 2230**

### **Požadavky**

1. Postupujte podle pokynů v části [Před manipulací uvnitř počítače](#page-5-0).

### <span id="page-22-0"></span>2. Sejměte [spodní kryt.](#page-12-0)

### **O této úloze**

**POZNÁMKA:** Před sejmutím spodního krytu ověřte, zda v počítači ve slotu na SD karty není vložena žádná karta.

- **POZNÁMKA:** Jestliže vyměňujete disk SSD M.2 2230 za disk M.2 2280, postupujte podle následujících obrázků, které ukazují, jak ⋒ demontovat disk SSD M.2 2230 z držáku disku SSD M.2 2230.
- **POZNÁMKA:** Šifrování zařízení se spustí při výměně základní desky nebo úložiště SSD. Další informace o pozastavení nástroje  $\bigcirc$ BitLocker naleznete v části [BitLocker.](#page-8-0)

Následující obrázky znázorňují umístění disku SSD M.2 2230 a postup demontáže.

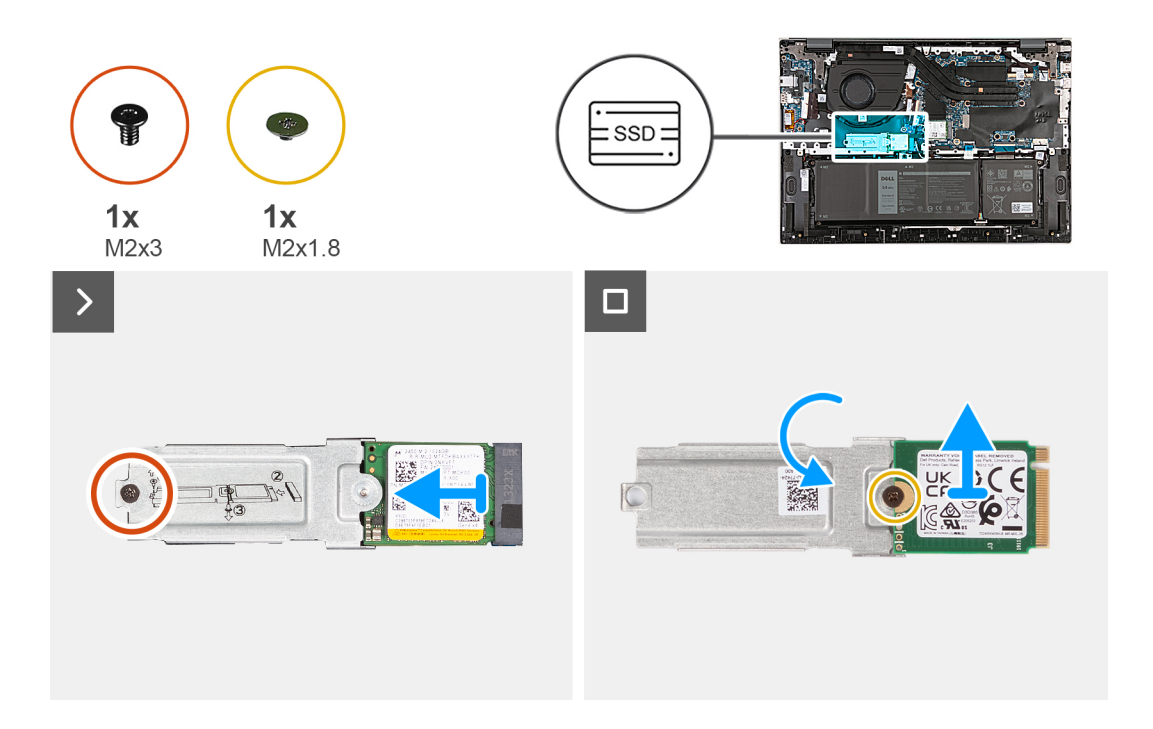

#### **Kroky**

- 1. Vyjměte šroub M2x3, kterým je disk SSD M.2 2230 spolu s držákem připevněn ke slotu pro disk SSD.
- 2. Vysuňte disk SSD M.2 2230 s držákem z háčku a zvedněte jej ze základní desky.
- 3. Vyjměte šroub M2x1,8, kterým je disk SSD M.2 2230 připevněn k držáku disku SSD M.2.
- 4. Zvedněte disk SSD M.2 2230 ven z držáku disku SSD M.2.

### **Montáž disku SSD M.2 2230**

### **Požadavky**

Jestliže nahrazujete určitou komponentu, vyjměte před montáží stávající komponentu.

#### **O této úloze**

**POZNÁMKA:** Tento počítač podporuje dva typy provedení disku SSD.

- M.2 2230
- M.2 2280

Jestliže nahrazujete disk SSD M.2 2280 diskem SSD M.2 2230, postupujte podle následujících obrázků, které ukazují způsob instalace držáku disku SSD na kartu disku SSD M.2 2230 před montáží disku SSD 2230 do počítače.

Následující obrázky znázorňují umístění disku SSD M.2 2230 a postup montáže.

<span id="page-23-0"></span>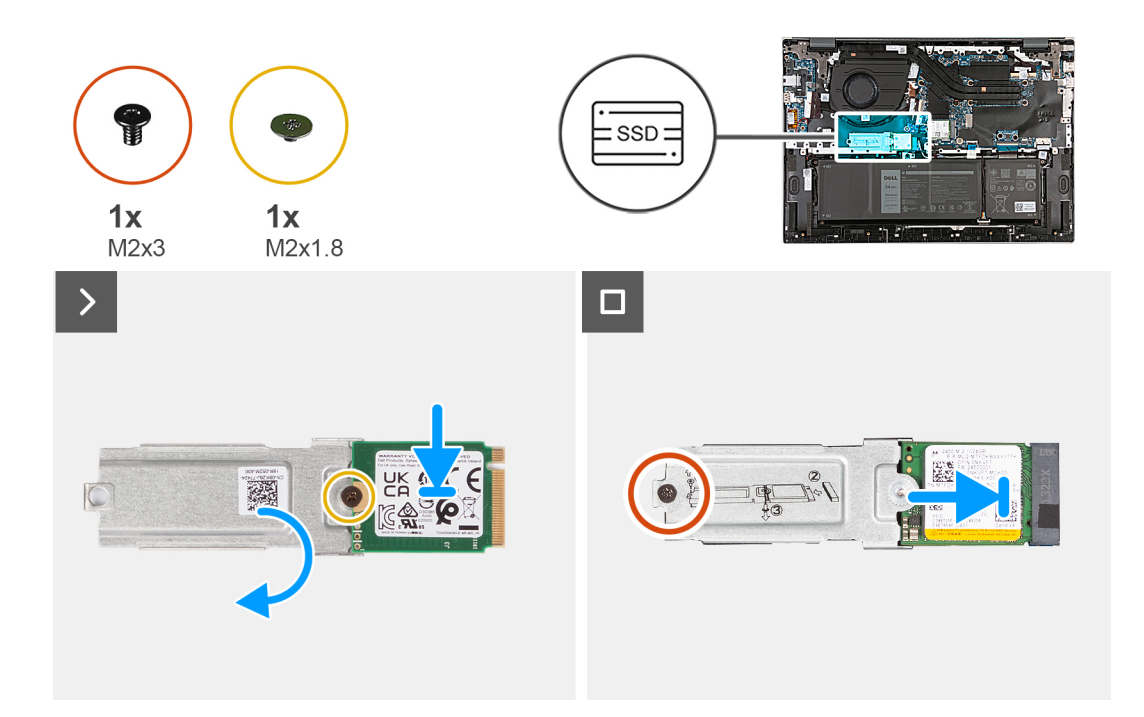

- 1. Otočte disk SSD potištěnou stranu směrem vzhůru a zarovnejte otvor pro šroub na disku SSD M.2 2230 s otvorem pro šroub na držáku disku SSD M.2.
- 2. Připevněte disk SSD M.2 2230 k držáku disku SSD M.2 pomocí šroubu M2x1,8.
- 3. Zarovnejte zářez na disku SSD M.2 2230 s výstupkem na slotu disku SSD.
- 4. Opatrně zasuňte disk SSD M.2 2230 spolu s držákem do slotu disku SSD.
- 5. Zašroubujte šroub (M2x3), kterým je disk SSD M.2 2230 s držákem připevněn k základní desce.

#### **Další kroky**

- 1. Nasaďte [spodní kryt](#page-14-0).
- 2. Postupujte podle pokynů v části [Po manipulaci uvnitř počítače.](#page-8-0)

### **Demontáž disku SSD M.2 2280**

#### **Požadavky**

- 1. Postupujte podle pokynů v části [Před manipulací uvnitř počítače](#page-5-0).
- 2. Sejměte [spodní kryt.](#page-12-0)

### **O této úloze**

**POZNÁMKA:** Před sejmutím spodního krytu ověřte, zda v počítači ve slotu na SD karty není vložena žádná karta.

**Ci) POZNÁMKA:** Šifrování zařízení se spustí při výměně základní desky nebo úložiště SSD. Další informace o pozastavení nástroie BitLocker naleznete v části [BitLocker.](#page-8-0)

Následující obrázky znázorňují umístění disku SSD M.2 2280 a postup demontáže.

<span id="page-24-0"></span>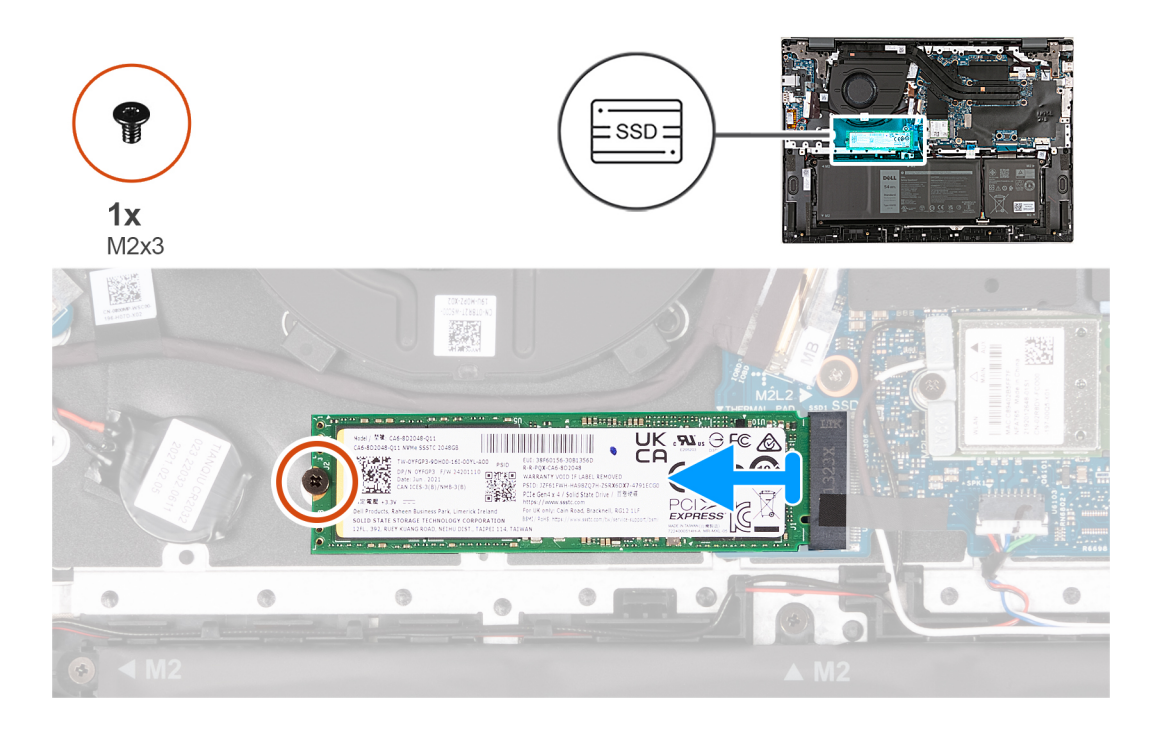

- 1. Vyšroubujte šroub (M2x3), kterým je disk SSD M.2 2280 připevněn k základní desce.
- 2. Vysuňte disk SSD M.2 2280 ze slotu disku SSD.

### **Montáž disku SSD M.2 2280**

### **Požadavky**

Jestliže nahrazujete určitou komponentu, vyjměte před montáží stávající komponentu.

### **O této úloze**

Následující obrázky znázorňují umístění disku SSD M.2 2280 a postup montáže.

<span id="page-25-0"></span>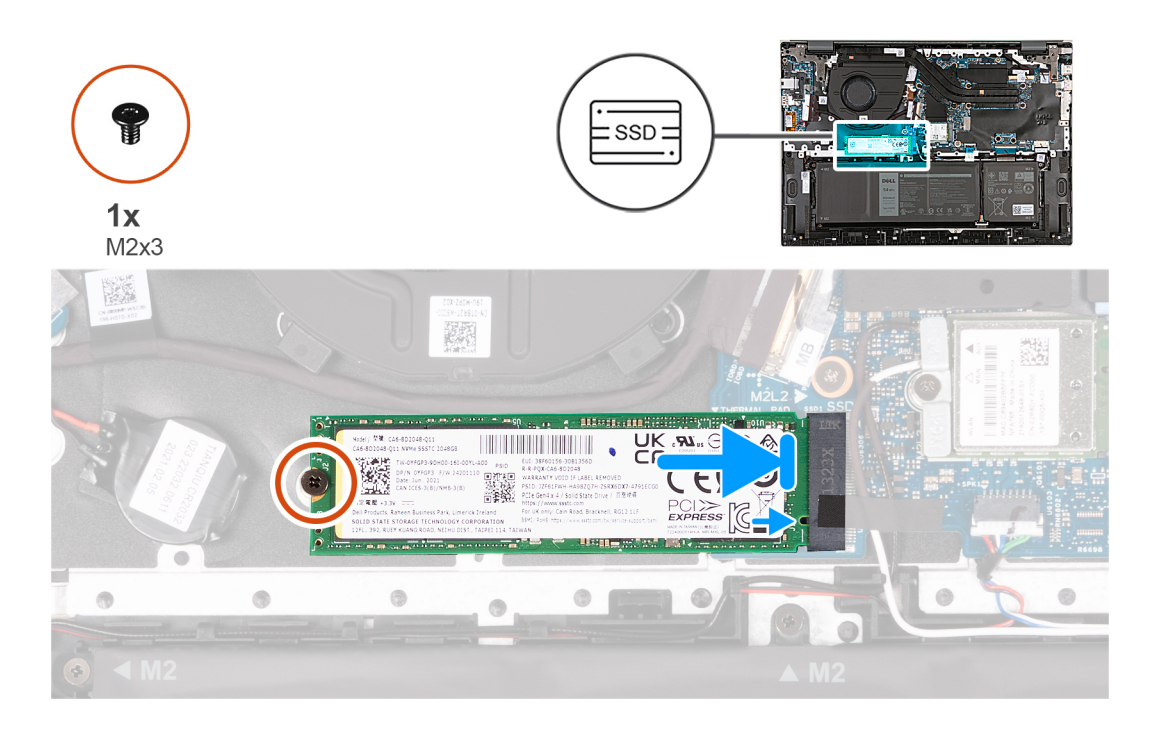

- 1. Zarovnejte zářez na disku SSD M.2 2280 s výstupkem na slotu disku SSD.
- 2. Opatrně zasuňte disk SSD M.2 2280 do slotu disku SSD.
- 3. Zašroubujte šroub (M2x3), kterým je disk SSD M.2 2280 připevněn k základní desce.

### **Další kroky**

- 1. Nasaďte [spodní kryt](#page-14-0).
- 2. Postupujte podle pokynů v části [Po manipulaci uvnitř počítače.](#page-8-0)

# **Chladič**

### **Demontáž chladiče pro počítače dodané s grafickou kartou NVIDIA GeForce RTX 2050 Ti**

### **Požadavky**

**VÝSTRAHA: Informace v této části jsou určeny pouze oprávněným servisním technikům.**

1. Postupujte podle pokynů v části [Před manipulací uvnitř počítače](#page-5-0).

2. Sejměte [spodní kryt.](#page-12-0)

### **O této úloze**

**POZNÁMKA:** Před sejmutím spodního krytu ověřte, zda v počítači ve slotu na SD karty není vložena žádná karta.

Následující obrázky znázorňují umístění chladiče a postup demontáže.

<span id="page-26-0"></span>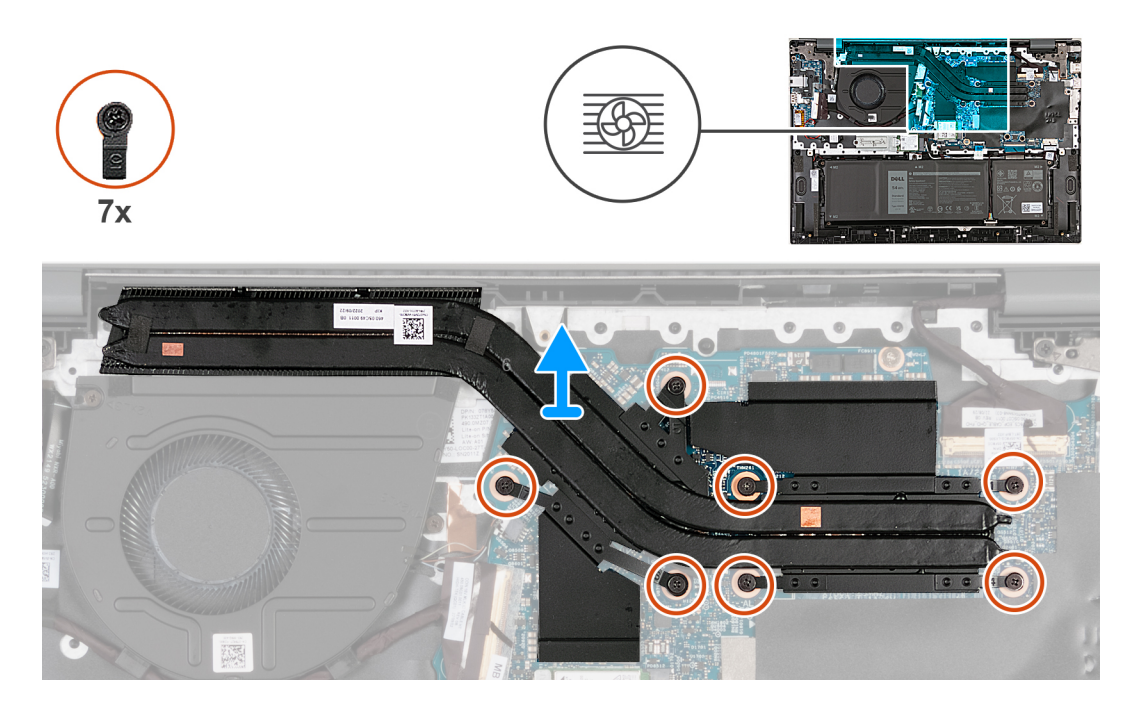

- 1. V opačném pořadí (7>6>5>4>3>2>1) vyšroubujte sedm jistících šroubků, kterými je chladič připevněn k základní desce.
- 2. Vyjměte chladič ze základní desky.

### **Montáž chladiče pro počítače dodané s grafickou kartou NVIDIA GeForce RTX 2050 Ti**

### **Požadavky**

**VÝSTRAHA: Informace v této části jsou určeny pouze oprávněným servisním technikům.**

Jestliže nahrazujete určitou komponentu, vyjměte před montáží stávající komponentu.

### **O této úloze**

Následující obrázky znázorňují umístění chladiče a postup montáže.

<span id="page-27-0"></span>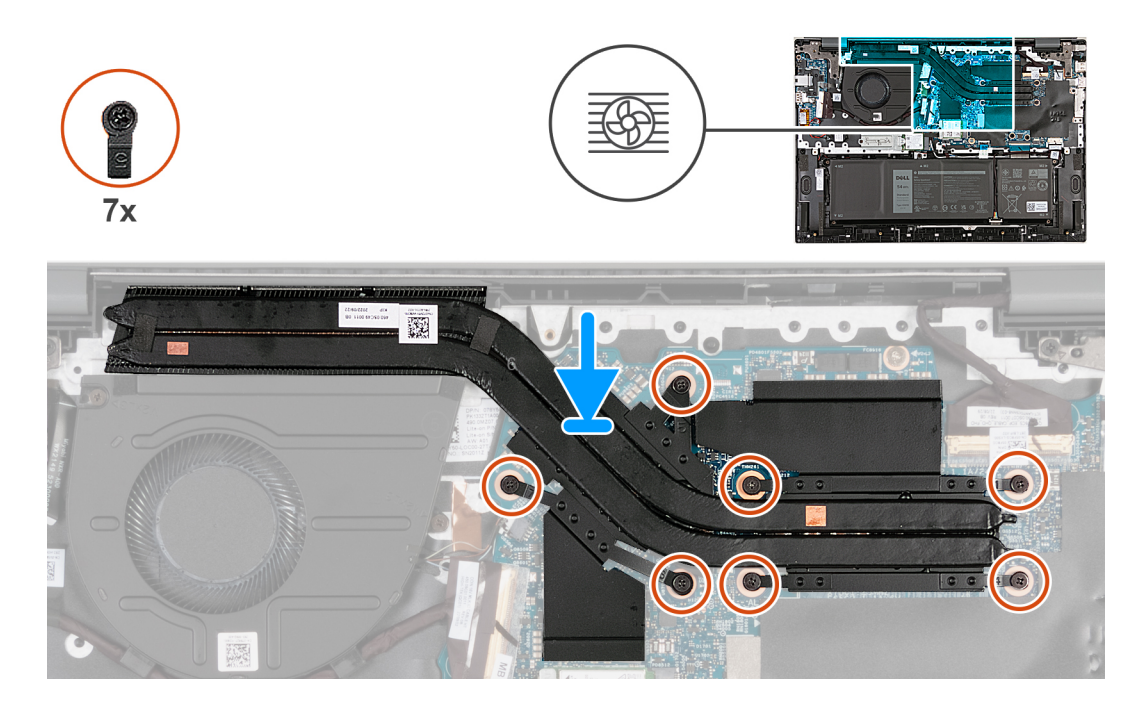

- 1. Zarovnejte jistící šroubky na chladiči s otvory pro šrouby na základní desce.
- 2. V pořadí (1 > 2 > 3 > 4 > 5 > 6 > 7) zašroubujte sedm šroubů, jimiž je chladič připevněn k základní desce.

#### **Další kroky**

- 1. Nasaďte [spodní kryt](#page-14-0).
- 2. Postupujte podle pokynů v části [Po manipulaci uvnitř počítače.](#page-8-0)

### **Demontáž chladiče v počítačích dodávaných bez samostatné grafické karty**

#### **Požadavky**

**VÝSTRAHA: Informace v této části jsou určeny pouze oprávněným servisním technikům.**

- 1. Postupujte podle pokynů v části [Před manipulací uvnitř počítače](#page-5-0).
- 2. Sejměte [spodní kryt.](#page-12-0)

### **O této úloze**

**POZNÁMKA:** Před sejmutím spodního krytu ověřte, zda v počítači ve slotu na SD karty není vložena žádná karta.

Následující obrázky znázorňují umístění chladiče a postup demontáže.

<span id="page-28-0"></span>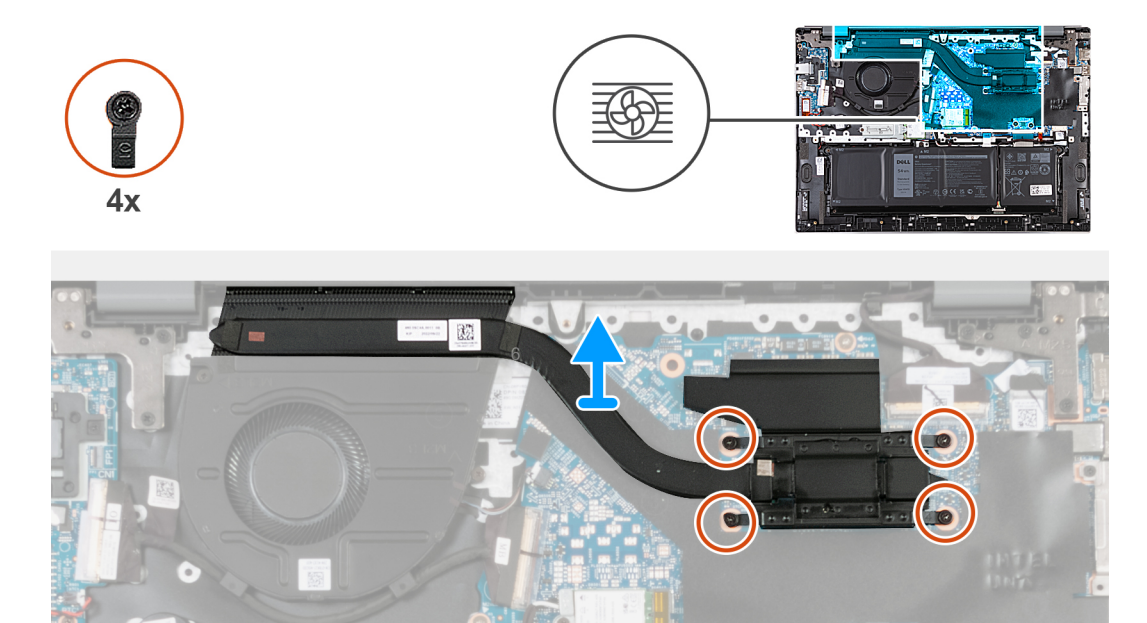

- 1. V opačném pořadí (4 > 3 > 2 > 1) vyšroubujte čtyři jistící šroubky upevňující chladič k základní desce.
- 2. Vyjměte chladič ze základní desky.

### **Montáž chladiče v počítačích dodávaných bez samostatné grafické karty**

### **Požadavky**

**VÝSTRAHA: Informace v této části jsou určeny pouze oprávněným servisním technikům.**

Jestliže nahrazujete určitou komponentu, vyjměte před montáží stávající komponentu.

### **O této úloze**

Následující obrázky znázorňují umístění chladiče a postup montáže.

<span id="page-29-0"></span>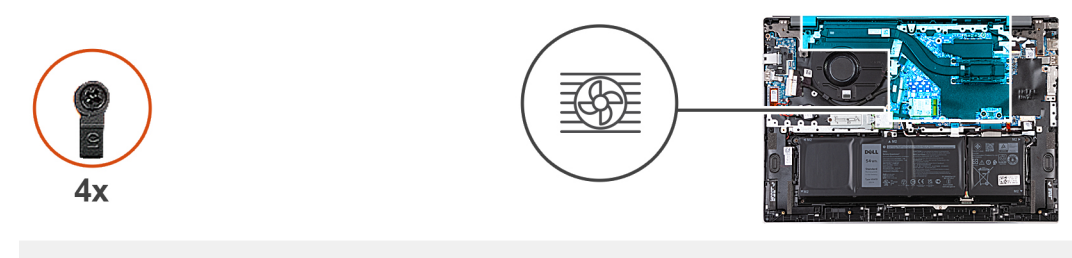

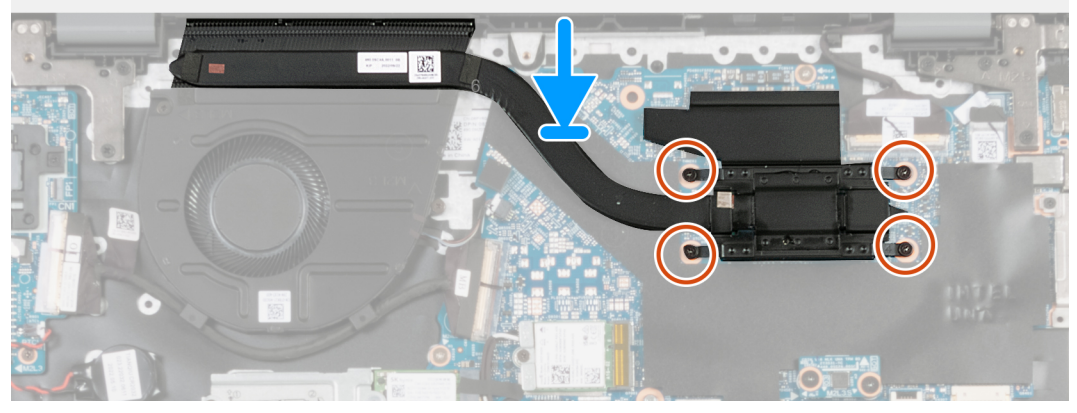

- 1. Zarovnejte jistící šroubky na chladiči s otvory pro šrouby na základní desce.
- 2. V pořadí (1 > 2 > 3 > 4) zašroubujte čtyři jistící šroubky upevňující chladič k základní desce.

### **Další kroky**

- 1. Nasaďte [spodní kryt](#page-14-0).
- 2. Postupujte podle pokynů v části [Po manipulaci uvnitř počítače.](#page-8-0)

# **Reproduktor**

### **Demontáž reproduktorů**

### **Požadavky**

**VÝSTRAHA: Informace v této části jsou určeny pouze oprávněným servisním technikům.**

- 1. Postupujte podle pokynů v části [Před manipulací uvnitř počítače](#page-5-0).
- 2. Sejměte [spodní kryt.](#page-12-0)
- 3. Vyjměte [baterii](#page-16-0).

### **O této úloze**

**POZNÁMKA:** Před sejmutím spodního krytu ověřte, zda v počítači ve slotu na SD karty není vložena žádná karta.

Následující obrázky znázorňují umístění reproduktorů a postup demontáže.

<span id="page-30-0"></span>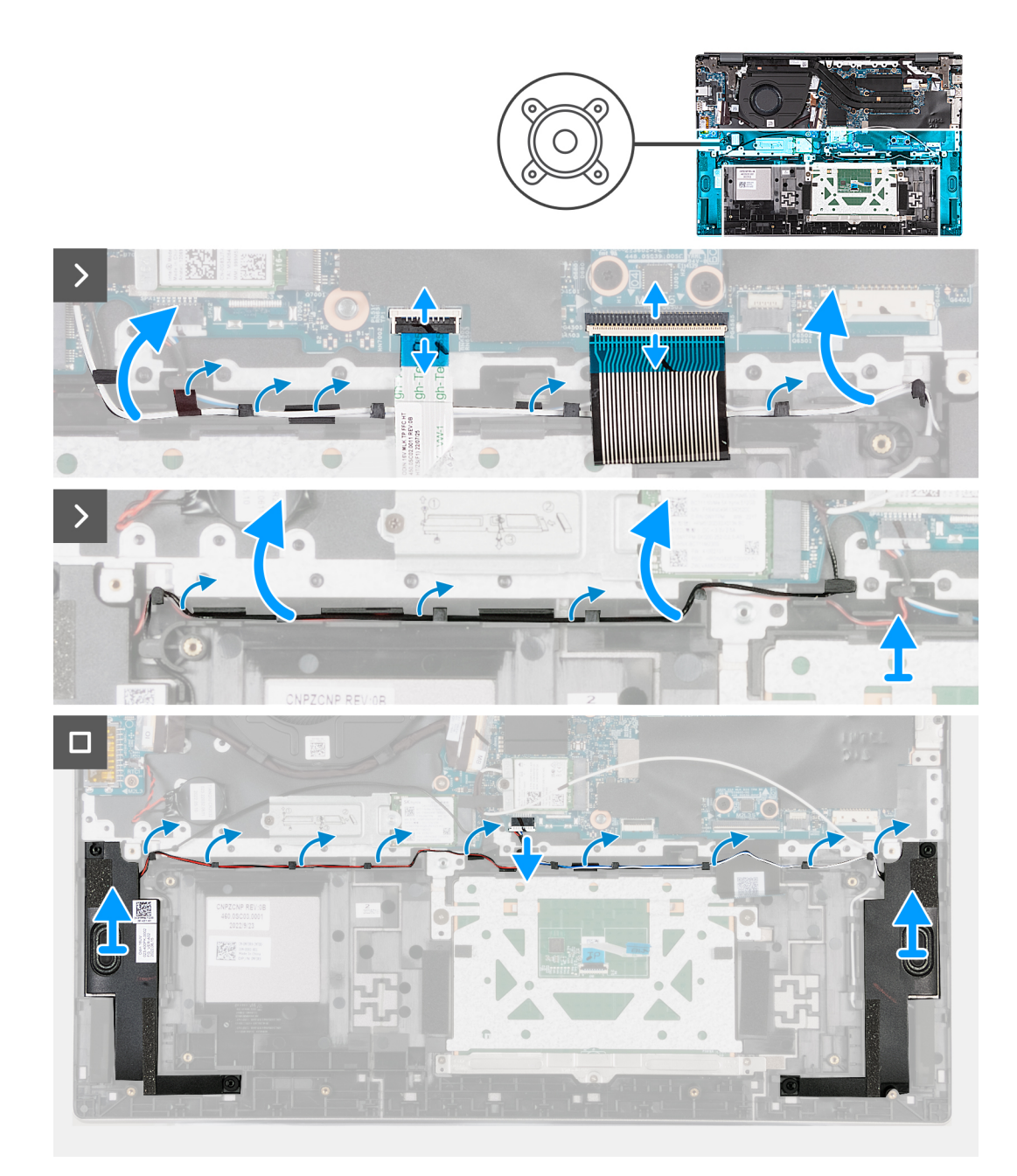

- 1. Uvolněte západku a odpojte kabel dotykové podložky od základní desky.
- 2. Otevřete západku a odpojte kabel klávesnice od základní desky.
- 3. Odlepte pásky, jimiž je kabel WLAN připevněn k základní desce.
- 4. Vyjměte kabel WLAN z vodítek na sestavě opěrky pro dlaň a klávesnice.
- 5. Vyjměte kabel reproduktoru z vodítek na sestavě opěrky pro dlaň a klávesnice.
- 6. Vyjměte reproduktory společně s kabely ze sestavy opěrky pro dlaň a klávesnice.

### **Montáž reproduktorů**

### **Požadavky**

**VÝSTRAHA: Informace v této části jsou určeny pouze oprávněným servisním technikům.**

Jestliže nahrazujete určitou komponentu, vyjměte před montáží stávající komponentu.

### **O této úloze**

Následující obrázky znázorňují umístění reproduktorů a postup montáže.

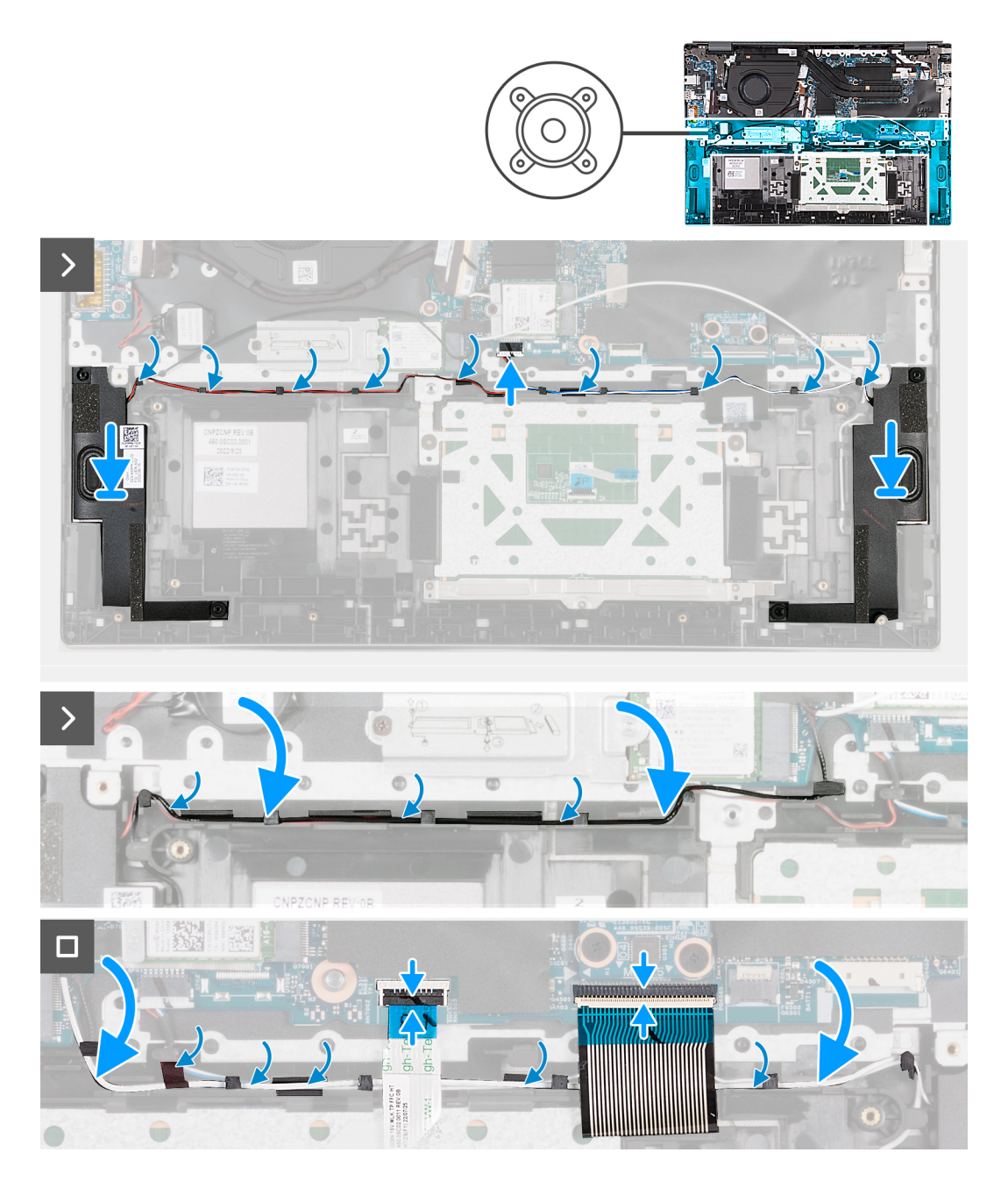

#### **Kroky**

- 1. Pomocí zarovnávacích výčnělků umístěte reproduktory (hloubkové) do sestavy opěrky pro dlaň a klávesnice.
- 2. Ověřte, že zarovnávací výstupky procházejí skrz pryžové průchodky na reproduktoru.
- 3. Protáhněte kabel reproduktoru vodítky na sestavě opěrky pro dlaň a klávesnice.
- 4. Protáhněte kabel WLAN vodítky na sestavě opěrky pro dlaň a klávesnice.
- 5. Přilepte pásky, které přidržují kabel WLAN k základní desce.
- 6. Připojte kabel klávesnice k základní desce a upevněte západku.
- 7. Připojte kabel dotykové podložky k základní desce a upevněte západku.

### <span id="page-32-0"></span>**Další kroky**

- 1. Nainstalujte [baterii.](#page-16-0)
- 2. Nasaďte [spodní kryt](#page-14-0).
- 3. Postupujte podle pokynů v části [Po manipulaci uvnitř počítače.](#page-8-0)

# **Knoflíková baterie**

### **Vyjmutí knoflíkové baterie**

### **Požadavky**

**VÝSTRAHA: Informace v této části jsou určeny pouze oprávněným servisním technikům.**

- 1. Postupujte podle pokynů v části [Před manipulací uvnitř počítače](#page-5-0).
- 2. Sejměte [spodní kryt.](#page-12-0)

### **O této úloze**

**POZNÁMKA:** Před sejmutím spodního krytu ověřte, zda v počítači ve slotu na SD karty není vložena žádná karta.

Následující obrázky znázorňují umístění knoflíkové baterie a postup vyjmutí.

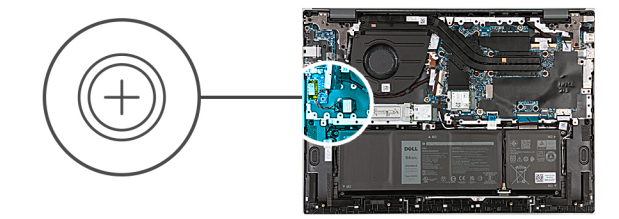

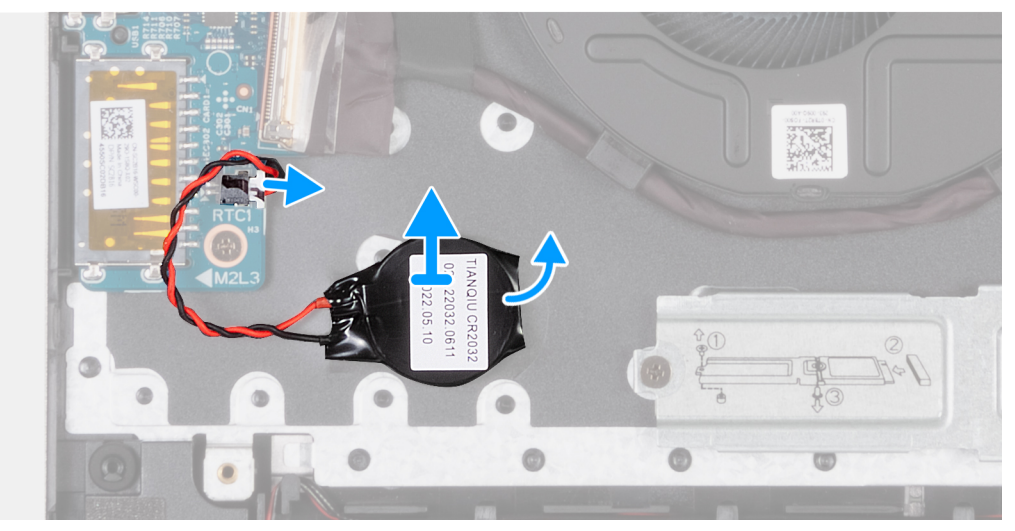

### **Kroky**

- 1. Odpojte kabel knoflíkové baterie od základní desky.
- 2. Zvedněte a vyjměte knoflíkovou baterii ze základní desky.

### **Montáž knoflíkové baterie**

### **Požadavky**

**VÝSTRAHA: Informace v této části jsou určeny pouze oprávněným servisním technikům.**

<span id="page-33-0"></span>Jestliže nahrazujete určitou komponentu, vyjměte před montáží stávající komponentu.

### **O této úloze**

Následující obrázky znázorňují umístění knoflíkové baterie a postup montáže.

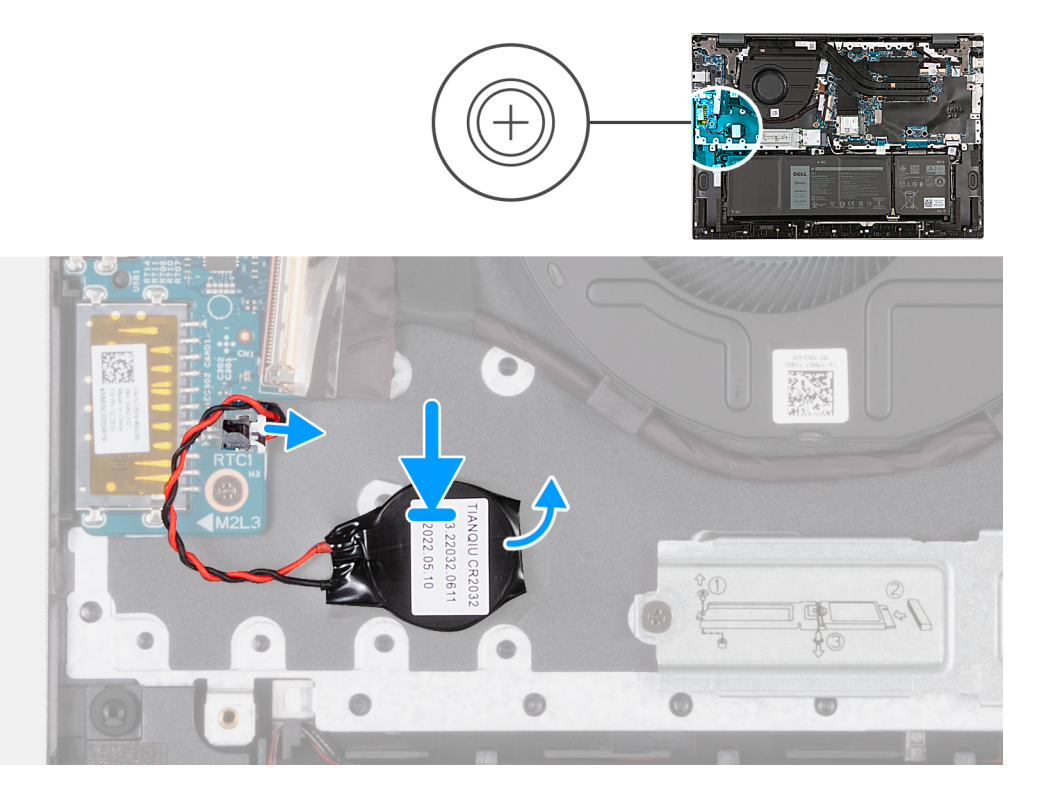

#### **Kroky**

- 1. Přichyťte knoflíkovou baterii k základní desce.
- 2. Připojte kabel knoflíkové baterie k základní desce.

### **Další kroky**

- 1. Nasaďte [spodní kryt](#page-14-0).
- 2. Postupujte podle pokynů v části [Po manipulaci uvnitř počítače.](#page-8-0)

# **deska I/O**

### **Demontáž desky I/O**

#### **Požadavky**

**VÝSTRAHA: Informace v této části jsou určeny pouze oprávněným servisním technikům.**

- 1. Postupujte podle pokynů v části [Před manipulací uvnitř počítače](#page-5-0).
- 2. Sejměte [spodní kryt.](#page-12-0)

### **O této úloze**

**POZNÁMKA:** Před sejmutím spodního krytu ověřte, zda v počítači ve slotu na SD karty není vložena žádná karta.

**(i) POZNÁMKA:** Deska I/O obsahuje sestavu síťového portu RJ45. Jestliže vyměňujete desku I/O, je třeba vyjmout sestavu síťového portu RJ45 ze staré desky I/O a nainstalovat ji do nové desky.

Následující obrázky znázorňují umístění desky I/O a postup demontáže.

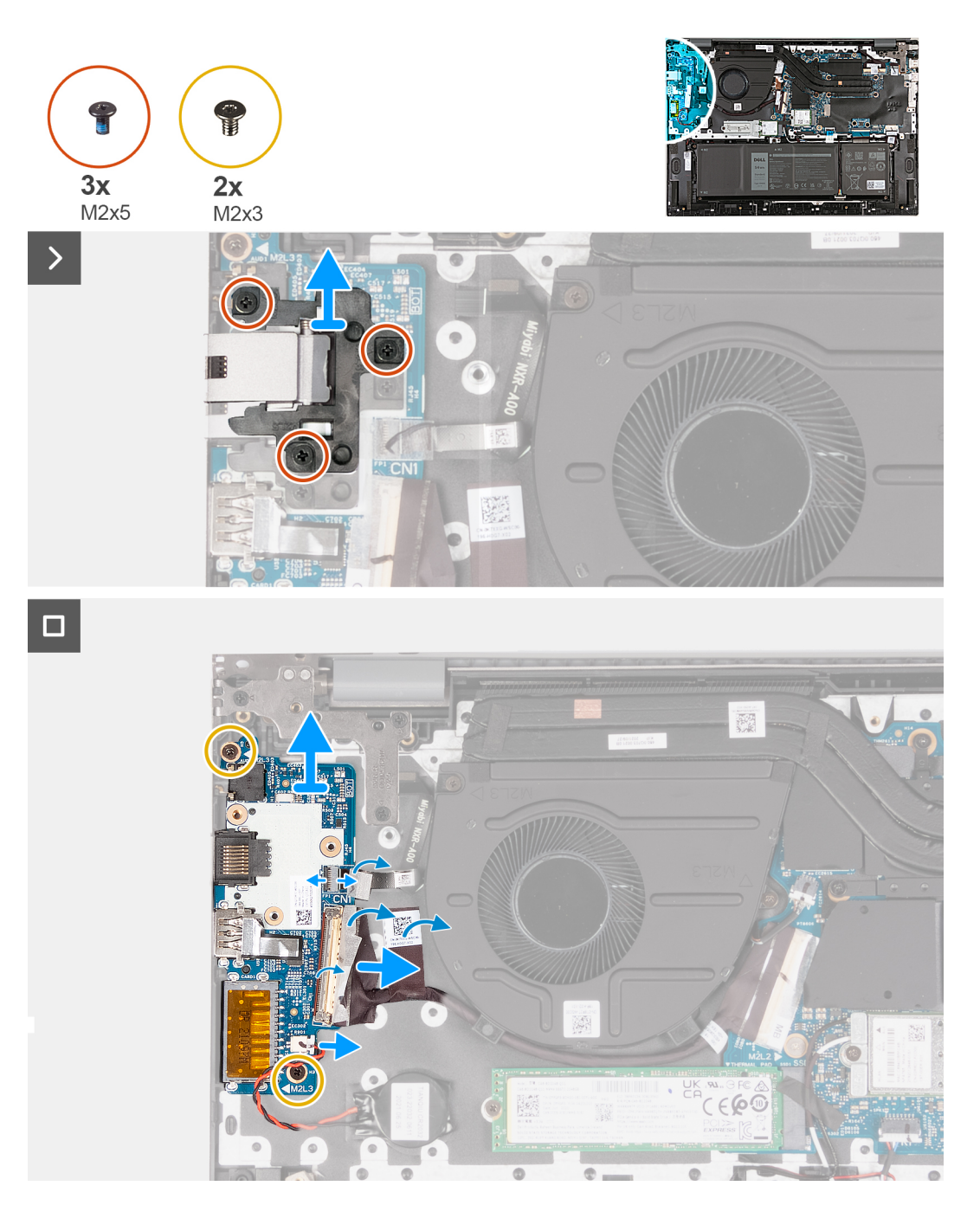

#### **Kroky**

- 1. Vyšroubujte tři šrouby (M2x5), kterými je sestava síťového portu RJ45 připevněna k desce I/O.
- 2. Zvedněte sestavu síťového portu RJ45 z desky I/O.
- 3. Sloupněte pásku, kterou je západka konektoru kabelu desky I/O připevněna k desce I/O.
- 4. Uvolněte západku a odpojte kabel desky tlačítka napájení od desky I/O.
- 5. Otevřete západku a odpojte kabel čtečky otisků prstů od desky I/O.
- 6. Vyšroubujte dva šrouby (M2x3), které připevňují desku I/O k sestavě opěrky pro dlaň a klávesnice.
- 7. Zvedněte desku I/O ze sestavy opěrky pro dlaň a klávesnice.

## <span id="page-35-0"></span>**Vložení desky I/O**

### **Požadavky**

**VÝSTRAHA: Informace v této části jsou určeny pouze oprávněným servisním technikům.**

Jestliže nahrazujete určitou komponentu, vyjměte před montáží stávající komponentu.

### **O této úloze**

Následující obrázky znázorňují umístění desky I/O a postup montáže.

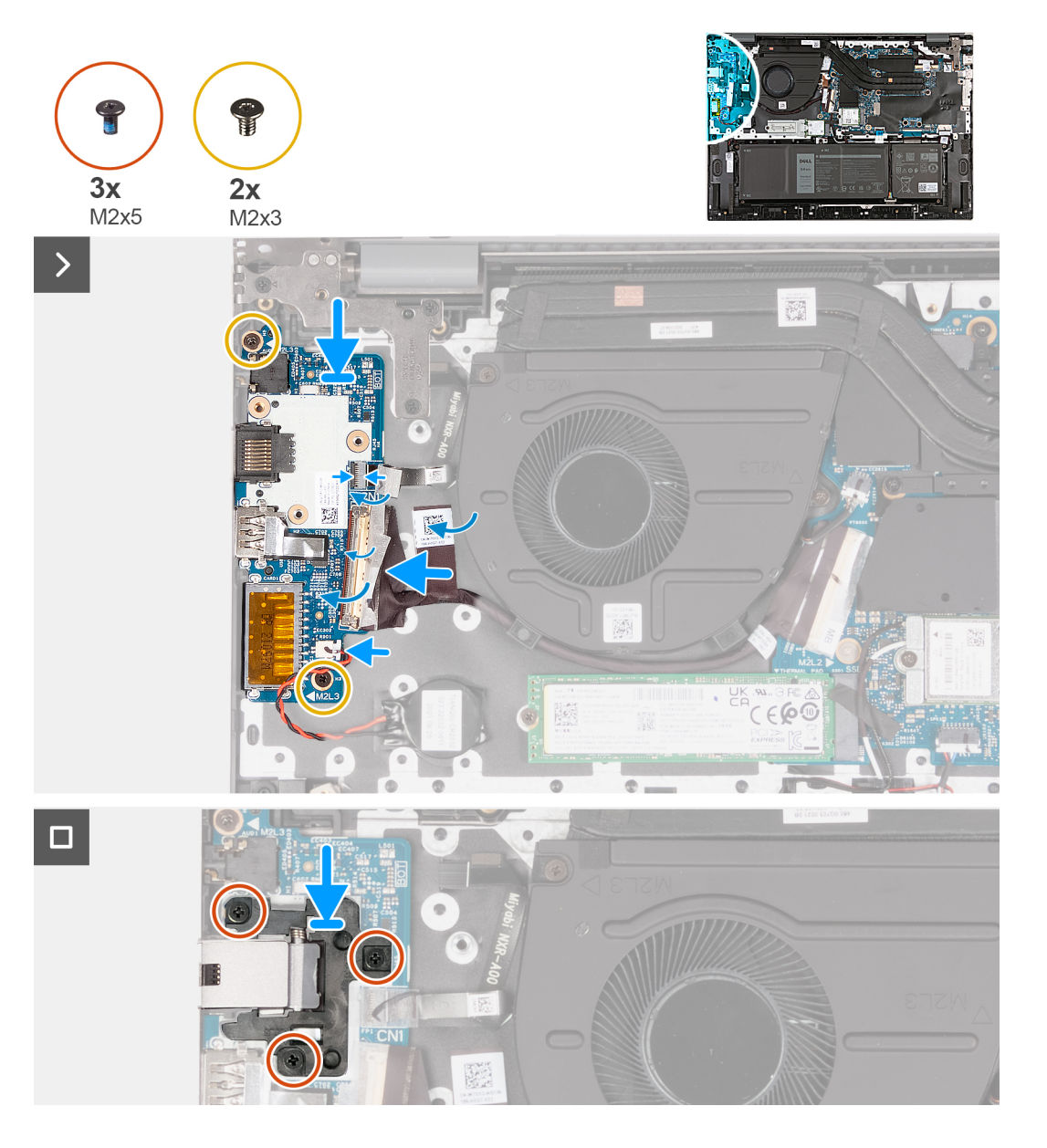

#### **Kroky**

- 1. Zarovnejte otvory pro šrouby na desce I/O s otvory pro šrouby na základní desce a sestavě opěrky pro dlaň a klávesnice.
- 2. Zarovnejte porty na desce I/O se sloty na sestavě opěrky pro dlaň a klávesnice.
- 3. Položte desku I/O na sestavu opěrky pro dlaň a klávesnice.
- 4. Zašroubujte dva šrouby (M2x3), které připevňují desku I/O k sestavě opěrky pro dlaň a klávesnice.
- 5. Připojte kabel desky I/O k desce I/O.
- 6. Zavřete západku a vyměňte lepicí pásku.
- <span id="page-36-0"></span>7. Připojte kabel čtečky otisků prstů k desce I/O a zajistěte jej uzavřením západky.
- 8. Zarovnejte otvory šroubů na sestavě síťového portu RJ45 s otvory šroubů na desce I/O.
- 9. Vyměňte tři šrouby (M2x5), kterými je sestava síťového portu RJ45 připevněna k desce I/O.

#### **Další kroky**

- 1. Nasaďte [spodní kryt](#page-14-0).
- 2. Postupujte podle pokynů v části [Po manipulaci uvnitř počítače.](#page-8-0)

## **Tlačítko napájení s volitelnou čtečkou otisků prstů**

### **Demontáž tlačítka napájení s volitelnou čtečkou otisků prstů**

#### **Požadavky**

#### **VÝSTRAHA: Informace v této části jsou určeny pouze oprávněným servisním technikům.**

- 1. Postupujte podle pokynů v části [Před manipulací uvnitř počítače](#page-5-0).
- 2. Sejměte [spodní kryt.](#page-12-0)
- 3. Demontujte [desku I/O.](#page-33-0)

#### **O této úloze**

**POZNÁMKA:** Před sejmutím spodního krytu ověřte, zda v počítači ve slotu na SD karty není vložena žádná karta.

Následující obrázky znázorňují umístění tlačítka napájení s volitelnou čtečkou otisků prstů a postup demontáže.

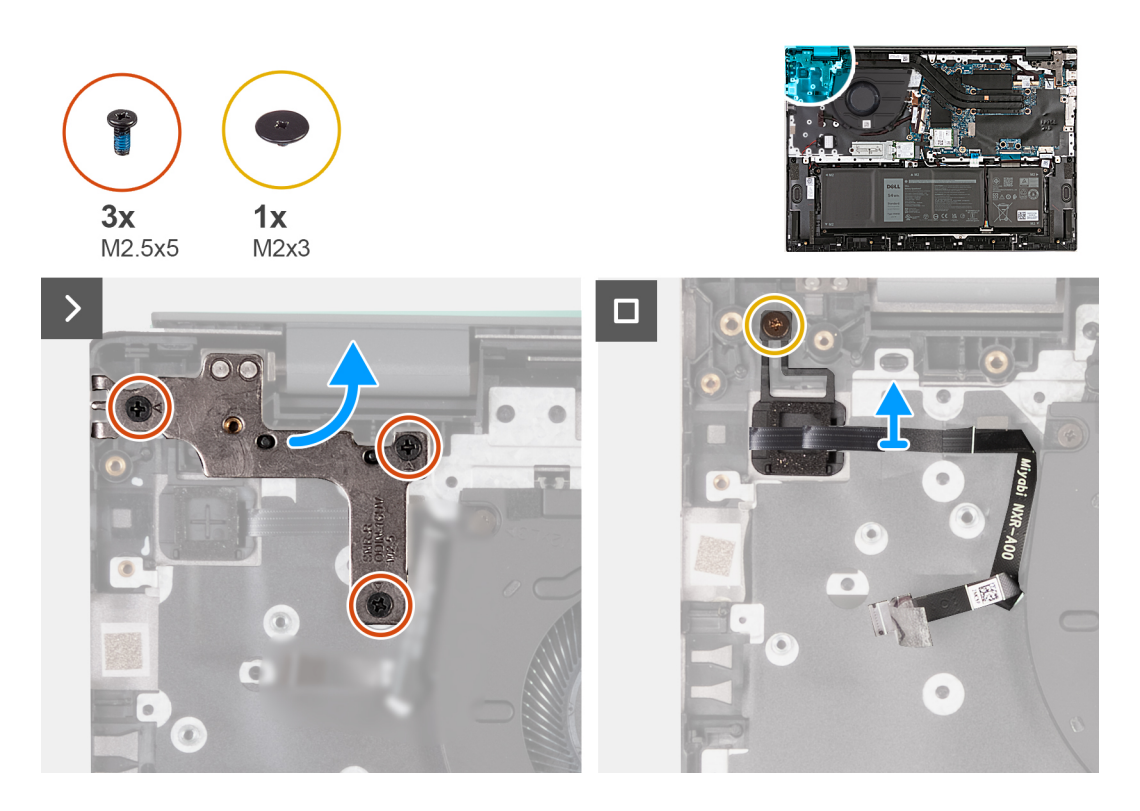

#### **Kroky**

- 1. Vyšroubujte tři šrouby (M2,5x5), kterými je připevněn levý pant displeje k základní desce.
- 2. Otevřete levý pant displeje pod úhlem 90 stupňů.
- 3. Vyšroubujte šroub (M2x3), kterým je tlačítko napájení s volitelnou čtečkou otisků prstů připevněno k sestavě opěrky pro dlaň a klávesnice.

<span id="page-37-0"></span>4. Zvedněte tlačítko napájení s volitelnou čtečkou otisků prstů ze sestavy opěrky pro dlaň a klávesnice.

## **Montáž tlačítka napájení s volitelnou čtečkou otisků prstů**

#### **Požadavky**

#### **VÝSTRAHA: Informace v této části jsou určeny pouze oprávněným servisním technikům.**

Jestliže nahrazujete určitou komponentu, vyjměte před montáží stávající komponentu.

#### **O této úloze**

Následující obrázky znázorňují umístění tlačítka napájení s volitelnou čtečkou otisků prstů a postup montáže.

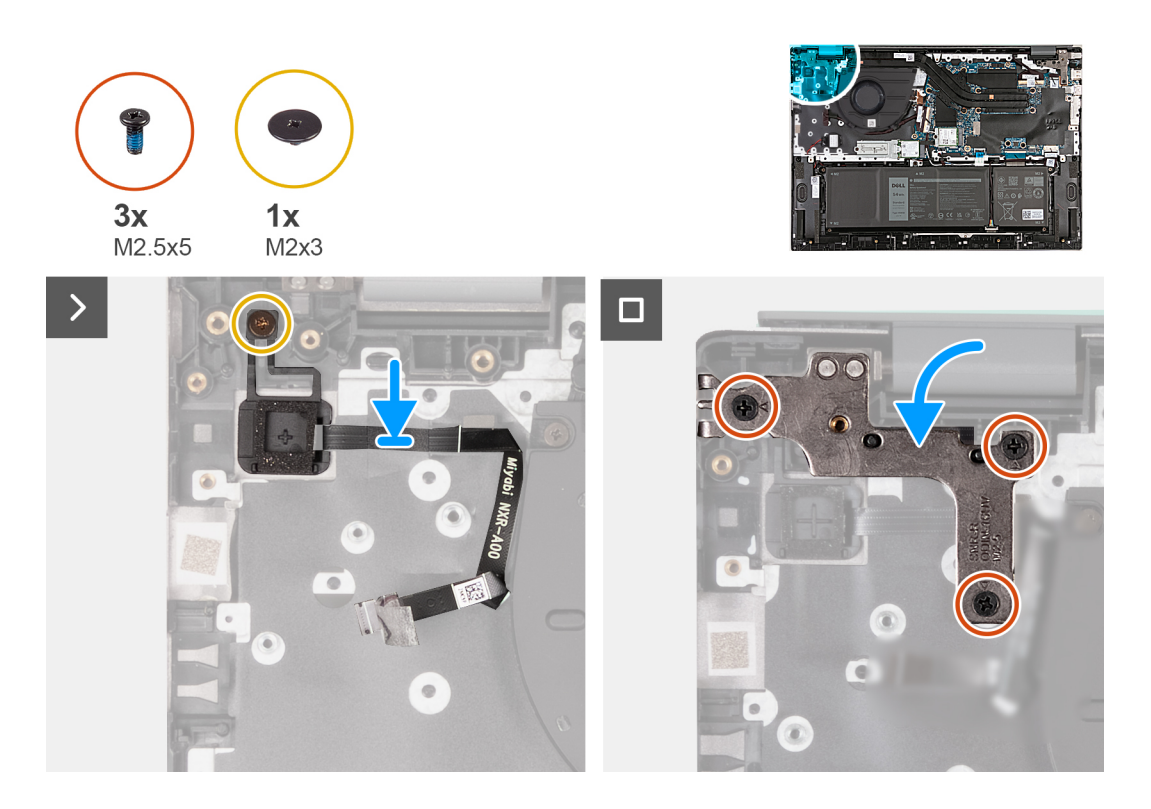

#### **Kroky**

- 1. Umístěte tlačítko napájení s volitelnou čtečkou otisků prstů na sestavu opěrky pro dlaň a klávesnice.
- 2. Zarovnejte otvor pro šroub na tlačítku napájení s volitelnou čtečkou otisků prstů s otvorem pro šroub na sestavě opěrky pro dlaň a klávesnice.
- 3. Zašroubujte šroub (M2x3), kterým je tlačítko napájení s volitelnou čtečkou otisků prstů připevněno k sestavě opěrky pro dlaň a klávesnice.
- 4. Zavřete levý pant displeje a otvory pro šrouby na levém pantu displeje zarovnejte s otvory pro šrouby na sestavě opěrky pro dlaň a klávesnice.
- 5. Zašroubujte tři šrouby (M2,5x5), kterými je levý pant displeje připevněn k sestavě opěrky pro dlaň a klávesnice.

#### **Další kroky**

- 1. Nainstalujte [desku I/O.](#page-35-0)
- 2. Nasaďte [spodní kryt](#page-14-0).
- 3. Postupujte podle pokynů v části [Po manipulaci uvnitř počítače.](#page-8-0)

## <span id="page-38-0"></span>**Modul tlačítka napájení**

### **Demontáž vypínače**

#### **Požadavky**

**VÝSTRAHA: Informace v této části jsou určeny pouze oprávněným servisním technikům.**

- 1. Postupujte podle pokynů v části [Před manipulací uvnitř počítače](#page-5-0).
- 2. Sejměte [spodní kryt.](#page-12-0)
- 3. Demontujte [desku I/O.](#page-33-0)

#### **O této úloze**

**POZNÁMKA:** Před sejmutím spodního krytu ověřte, zda v počítači ve slotu na SD karty není vložena žádná karta.

Následující obrázky znázorňují umístění vypínače a postup demontáže.

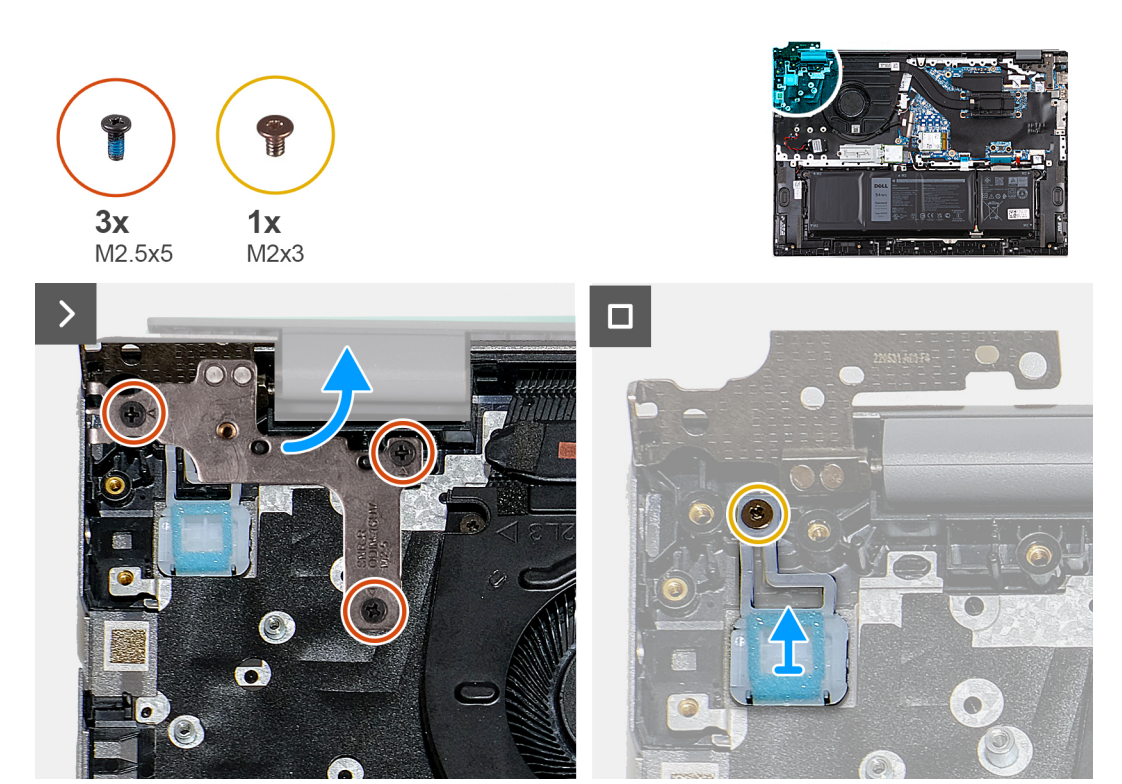

#### **Kroky**

- 1. Vyšroubujte tři šrouby (M2,5x5), kterými je připevněn levý pant displeje k základní desce.
- 2. Otevřete levý pant displeje pod úhlem 90 stupňů.
- 3. Vyšroubujte šroub (M2x3), jímž je tlačítko napájení připevněno k sestavě opěrky pro dlaň a klávesnice.
- 4. Zvedněte tlačítko napájení ze sestavy opěrky pro dlaň a klávesnice.

### **Montáž vypínače**

#### **Požadavky**

**VÝSTRAHA: Informace v této části jsou určeny pouze oprávněným servisním technikům.**

Jestliže nahrazujete určitou komponentu, vyjměte před montáží stávající komponentu.

#### <span id="page-39-0"></span>**O této úloze**

Následující obrázky znázorňují umístění vypínače a postup montáže.

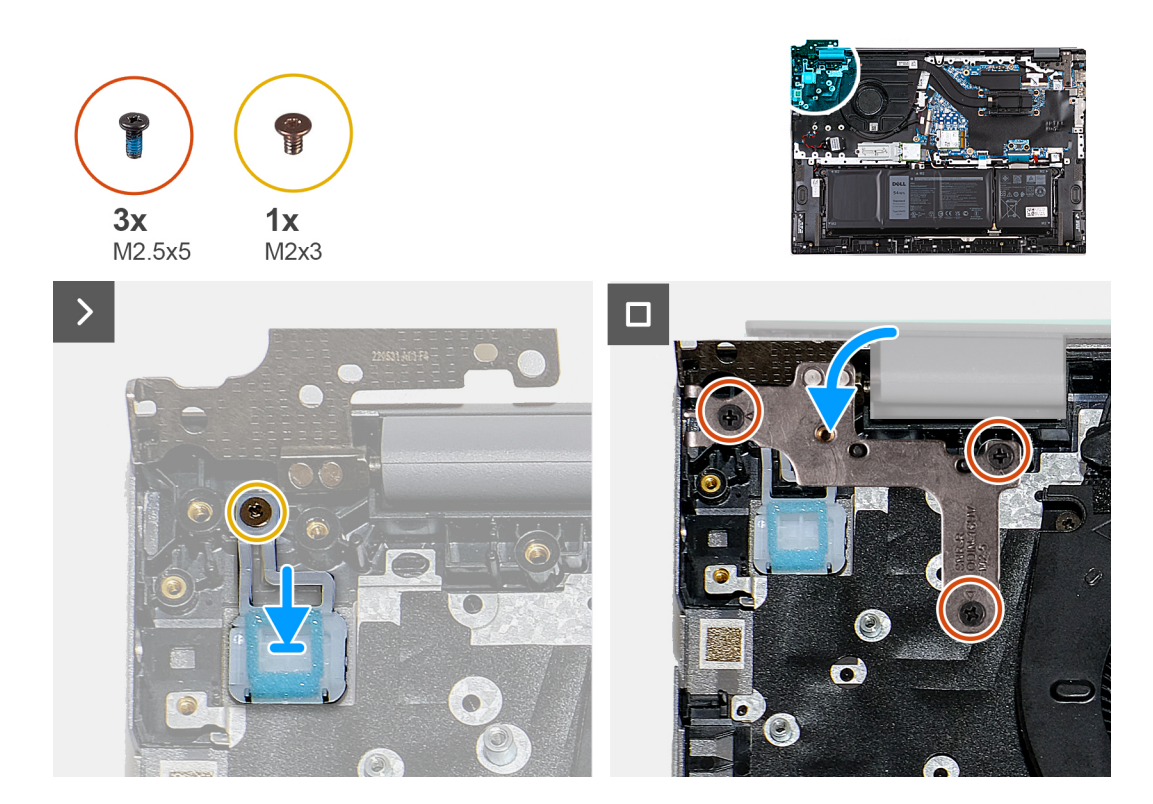

#### **Kroky**

- 1. Umístěte vypínač na sestavu opěrky pro dlaň a klávesnice.
- 2. Zarovnejte otvory pro šrouby na vypínači s otvory pro šrouby na sestavě opěrky pro dlaň a klávesnice.
- 3. Vyměňte šroub (M2x3), který připevňuje vypínač k sestavě opěrky pro dlaň a klávesnice.
- 4. Zavřete levý pant displeje a otvory pro šrouby na levém pantu displeje zarovnejte s otvory pro šrouby na sestavě opěrky pro dlaň a klávesnice.
- 5. Zašroubujte tři šrouby (M2,5x5), kterými je levý pant displeje připevněn k sestavě opěrky pro dlaň a klávesnice.

#### **Další kroky**

- 1. Nainstalujte [desku I/O.](#page-35-0)
- 2. Nasaďte [spodní kryt](#page-14-0).
- 3. Postupujte podle pokynů v části [Po manipulaci uvnitř počítače.](#page-8-0)

## **Port napájecího adaptéru**

### **Demontáž portu napájecího adaptéru**

#### **Požadavky**

#### **VÝSTRAHA: Informace v této části jsou určeny pouze oprávněným servisním technikům.**

- 1. Postupujte podle pokynů v části [Před manipulací uvnitř počítače](#page-5-0).
- 2. Sejměte [spodní kryt.](#page-12-0)

#### **O této úloze**

**POZNÁMKA:** Před sejmutím spodního krytu ověřte, zda v počítači ve slotu na SD karty není vložena žádná karta.

<span id="page-40-0"></span>Následující obrázky znázorňují umístění portu napájecího adaptéru a postup demontáže.

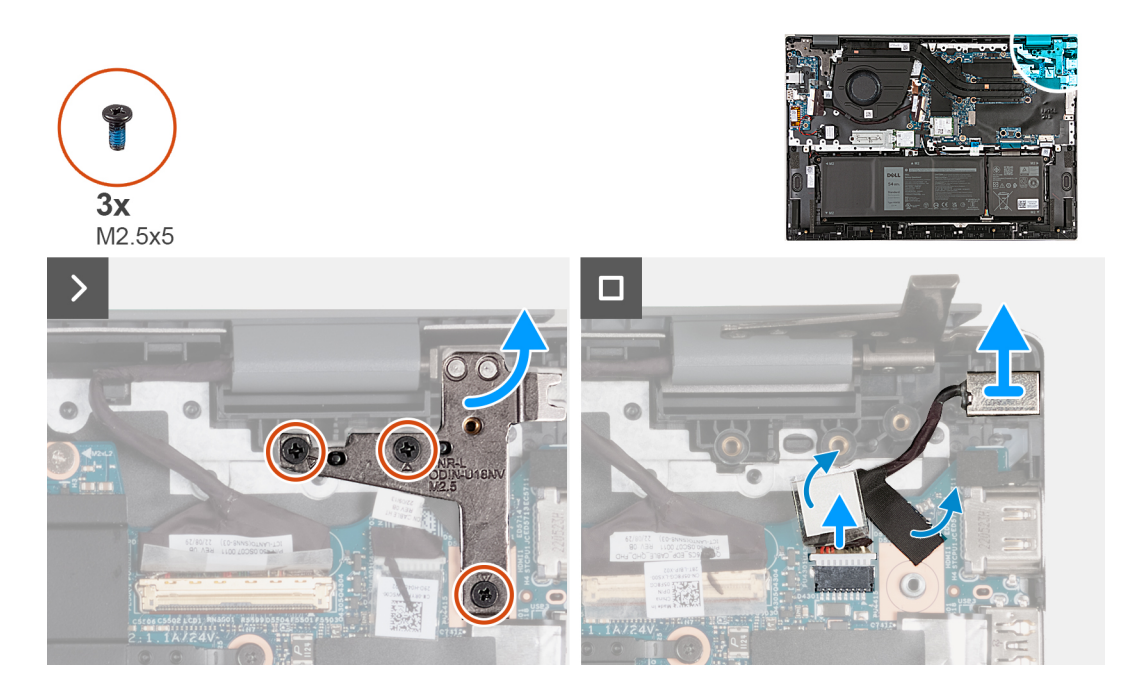

#### **Kroky**

- 1. Vyšroubujte tři šrouby (M2,5x5) připevňující pravý pant displeje k základní desce.
- 2. Otevřete pravý pant displeje pod úhlem 90 stupňů.
- 3. Odloupněte pásky, které upevňují kabel portu napájecího adaptéru k základní desce.
- 4. Odpojte kabel portu napájecího adaptéru od základní desky.
- 5. Zdvihněte port napájecího adaptéru spolu s kabelem ze sestavy opěrky pro dlaň a klávesnice.

### **Montáž portu napájecího adaptéru**

#### **Požadavky**

#### **VÝSTRAHA: Informace v této části jsou určeny pouze oprávněným servisním technikům.**

Jestliže nahrazujete určitou komponentu, vyjměte před montáží stávající komponentu.

#### **O této úloze**

Následující obrázky znázorňují umístění portu napájecího adaptéru a postup montáže.

<span id="page-41-0"></span>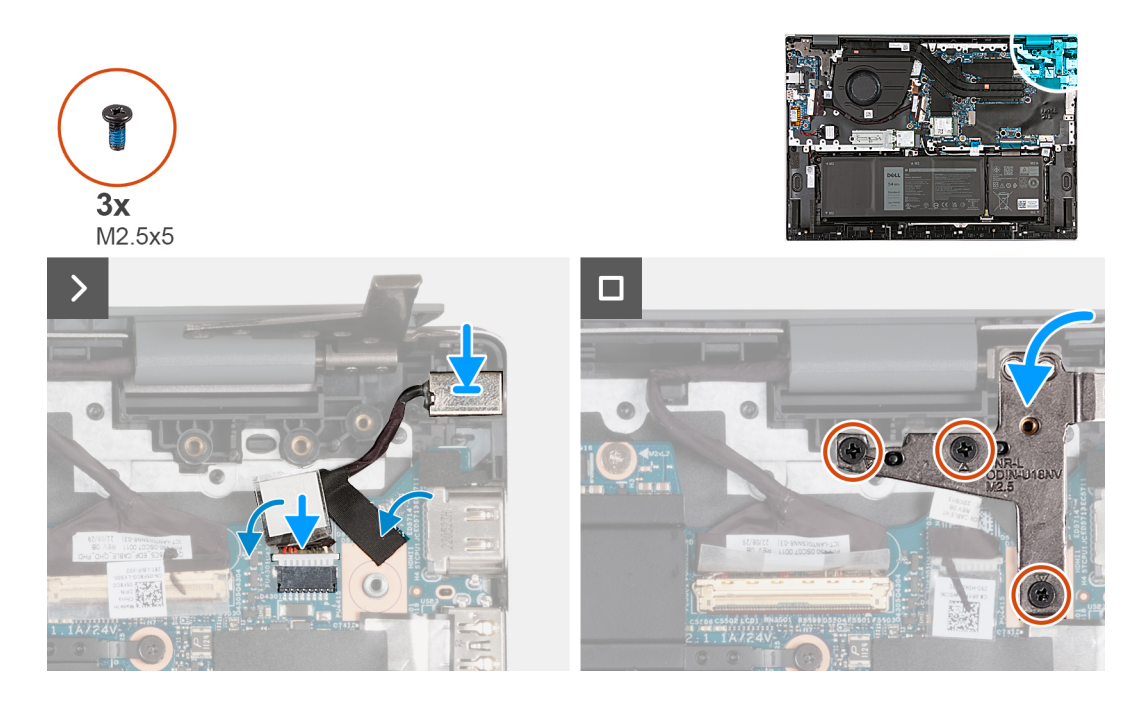

- 1. Vložte port adaptéru napájení do slotu na sestavě opěrky pro dlaň a klávesnice.
- 2. Připojte kabel portu adaptéru napájení k základní desce.
- 3. Nalepte pásky, kterými je kabel portu napájecího adaptéru připevněn k základní desce.
- 4. Zavřete pravý pant displeje a zarovnejte otvory pro šrouby na pravém pantu displeje s otvory pro šrouby na základní desce.
- 5. Zašroubujte tři šrouby (M2,5x5) připevňující pravý pant displeje k základní desce.

#### **Další kroky**

- 1. Nasaďte [spodní kryt](#page-14-0).
- 2. Postupujte podle pokynů v části [Po manipulaci uvnitř počítače.](#page-8-0)

## **Sestava displeje**

### **Demontáž sestavy displeje**

#### **Požadavky**

**VÝSTRAHA: Informace v této části jsou určeny pouze oprávněným servisním technikům.**

- 1. Postupujte podle pokynů v části [Před manipulací uvnitř počítače](#page-5-0).
- 2. Sejměte [spodní kryt.](#page-12-0)

#### **O této úloze**

**POZNÁMKA:** Před sejmutím spodního krytu ověřte, zda v počítači ve slotu na SD karty není vložena žádná karta.

Následující obrázky znázorňují umístění sestavy displeje a postup demontáže.

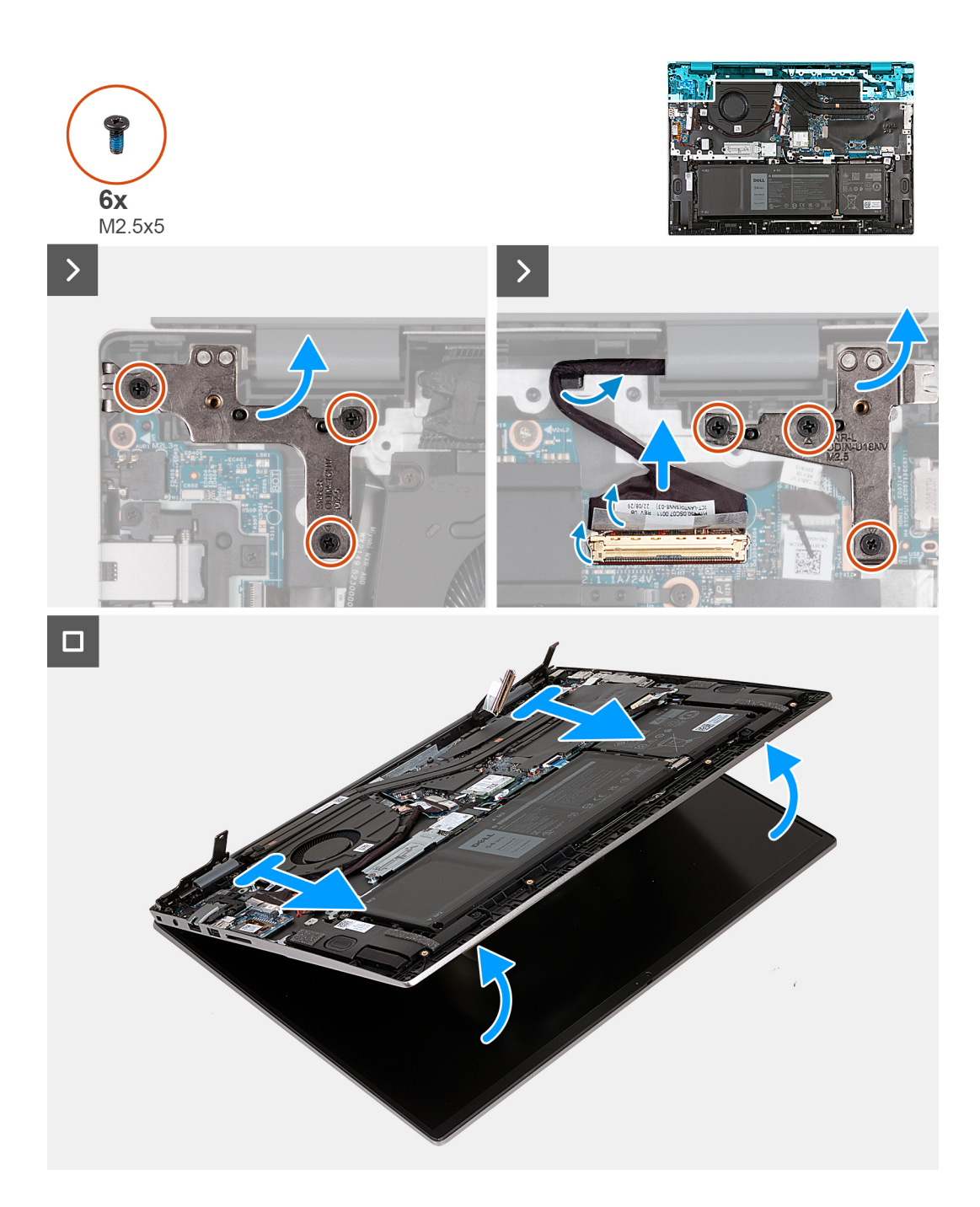

- 1. Vyšroubujte tři šrouby (M2,5x5), kterými je připevněn levý pant displeje k základní desce.
- 2. Otevřete levý pant displeje pod úhlem 90 stupňů.
- 3. Vyšroubujte tři šrouby (M2,5x5) připevňující pravý pant displeje k základní desce.
- 4. Otevřete pravý pant displeje pod úhlem 90 stupňů.
- 5. Odlepte pásku, kterou je připevněna západka konektoru kabelu displeje k základní desce.
- 6. Otevřete západku a odpojte kabel displeje od základní desky.
- 7. Vyjměte kabel displeje z vodítek na sestavě opěrky pro dlaň a klávesnice.
- 8. Opatrně zešikma zvedněte sestavu opěrky pro dlaň a klávesnice ze sestavy displeje.

## <span id="page-43-0"></span>**Montáž sestavy displeje**

#### **Požadavky**

**VÝSTRAHA: Informace v této části jsou určeny pouze oprávněným servisním technikům.**

Jestliže nahrazujete určitou komponentu, vyjměte před montáží stávající komponentu.

#### **O této úloze**

Následující obrázky znázorňují umístění sestavy displeje a postup montáže.

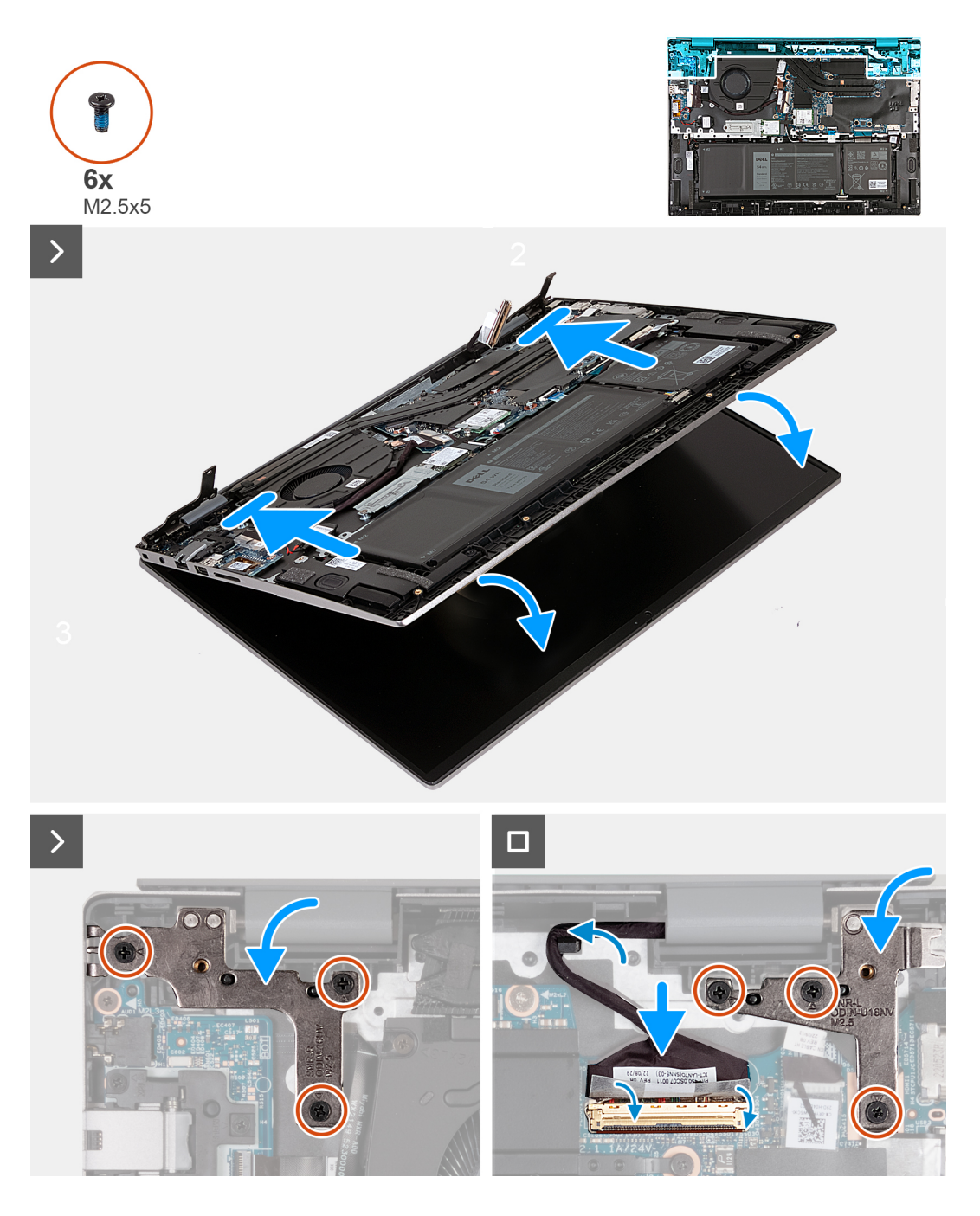

#### **Kroky**

- 1. Umístěte sestavu displeje na čistý rovný povrch, obrazovkou displeje směrem nahoru.
- 2. Opatrně vložte sestavu opěrky pro dlaň a klávesnice pod panty displeje.
- <span id="page-44-0"></span>3. Zavřete levý pant displeje a otvory pro šrouby na levém pantu displeje zarovnejte s otvory pro šrouby na sestavě opěrky pro dlaň a klávesnice.
- 4. Zašroubujte tři šrouby (M2,5x5), kterými je levý pant displeje připevněn k sestavě opěrky pro dlaň a klávesnice.
- 5. Zavřete pravý pant displeje a otvory pro šrouby na pravém pantu displeje zarovnejte s otvory pro šrouby na sestavě opěrky pro dlaň a klávesnice.
- 6. Zašroubujte tři šrouby (M2,5x5), které připevňují pravý pant displeje k sestavě opěrky pro dlaň a klávesnice.
- 7. Protáhněte kabel displeje vodítky na sestavě opěrky pro dlaň a klávesnice.
- 8. Připojte kabel displeje k základní desce a upevněte západku.
- 9. Přilepte pásku, kterou je připevněna západka konektoru kabelu displeje k základní desce.

#### **Další kroky**

- 1. Nasaďte [spodní kryt](#page-14-0).
- 2. Postupujte podle pokynů v části [Po manipulaci uvnitř počítače.](#page-8-0)

## **Modul TPM (Trusted Platform Module)**

## **Demontáž desky modulu TPM (Trusted Platform Module)**

#### **Požadavky**

**VÝSTRAHA: Informace v této části jsou určeny pouze oprávněným servisním technikům.**

- 1. Postupujte podle pokynů v části [Před manipulací uvnitř počítače](#page-5-0).
- 2. Sejměte [spodní kryt.](#page-12-0)

#### **O této úloze**

**POZNÁMKA:** Před sejmutím spodního krytu ověřte, zda v počítači ve slotu na SD karty není vložena žádná karta.

Následující obrázek znázorňuje umístění desky TPM a postup demontáže.

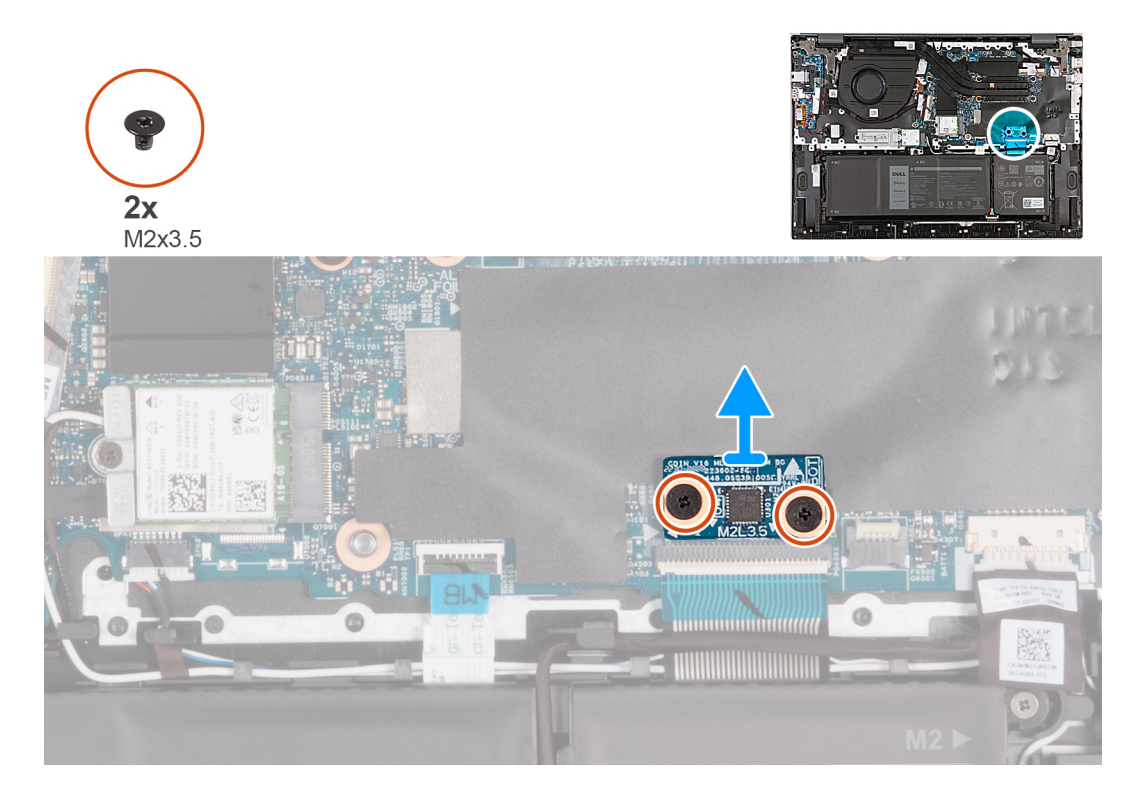

- <span id="page-45-0"></span>1. Vyšroubujte dva šrouby (M2x3,5), kterými je deska TPM připevněna k základní desce.
- 2. Zvedněte desku TPM ze základní desky.

## **Montáž desky modulu TPM (Trusted Platform Module)**

#### **Požadavky**

#### **VÝSTRAHA: Informace v této části jsou určeny pouze oprávněným servisním technikům.**

Jestliže nahrazujete určitou komponentu, vyjměte před montáží stávající komponentu.

#### **O této úloze**

Následující obrázek znázorňuje umístění desky TPM a postup montáže.

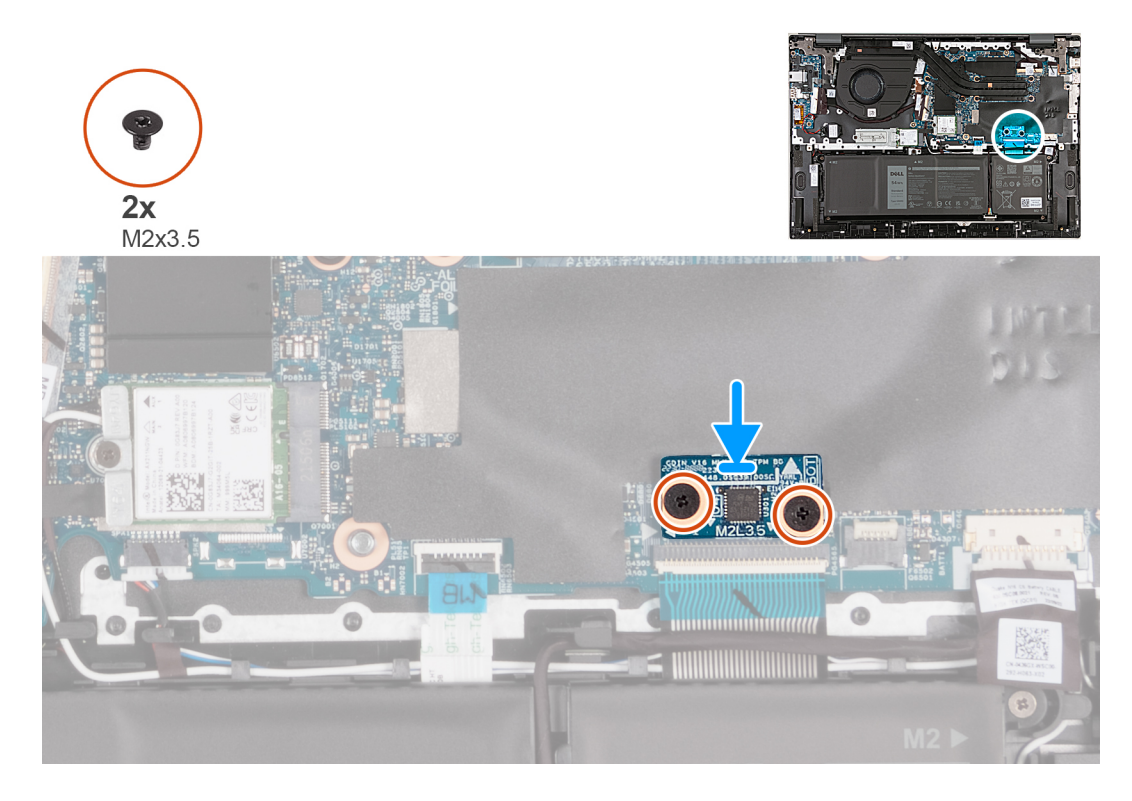

#### **Kroky**

- 1. Zarovnejte otvory pro šrouby na desce TPM s otvory pro šrouby na základní desce.
- 2. Zarovnejte porty na desce TPM se sloty na základní desce.
- 3. Umístěte desku TPM na základní desku.
- 4. Zašroubujte dva šrouby (M2x3), kterými je deska TPM připevněna k základní desce.

#### **Další kroky**

- 1. Nasaďte [spodní kryt](#page-14-0).
- 2. Postupujte podle pokynů v části [Po manipulaci uvnitř počítače.](#page-8-0)

## <span id="page-46-0"></span>**Základní deska**

### **Demontáž základní desky**

#### **Požadavky**

- 1. Postupujte podle pokynů v části [Před manipulací uvnitř počítače](#page-5-0).
- 2. Sejměte [spodní kryt.](#page-12-0)
- 3. Vyjměte disk [SSD M.2 2230](#page-21-0) nebo [SSD M.2 2280](#page-23-0), podle toho, který máte v počítači.
- 4. Demontujte [bezdrátovou kartu.](#page-19-0)
- 5. Vyjměte [chladič \(pro počítače dodávané s grafickou kartou NVIDIA GeForce RTX 2050 Ti\)](#page-25-0) nebo [chladič \(pro počítače dodávané bez](#page-27-0) [samostatné grafické karty\)](#page-27-0), podle konkrétní situace.

#### **O této úloze**

- **POZNÁMKA:** Před sejmutím spodního krytu ověřte, zda v počítači ve slotu na SD karty není vložena žádná karta.
- **POZNÁMKA:** Základní desku lze při výměně sestavy opěrky pro dlaň a klávesnice vyjmout a nainstalovat i s chladičem. Tím se celý ⋒ postup demontáže a montáže zjednodušuje a nehrozí poškození také tepelného mostu mezi základní deskou a chladičem.
- **POZNÁMKA:** Šifrování zařízení se spustí při výměně základní desky nebo úložiště SSD. Další informace o pozastavení nástroje  $\bigcirc$ BitLocker naleznete v části [BitLocker.](#page-8-0)

Následující obrázky znázorňují umístění základní desky a postup demontáže.

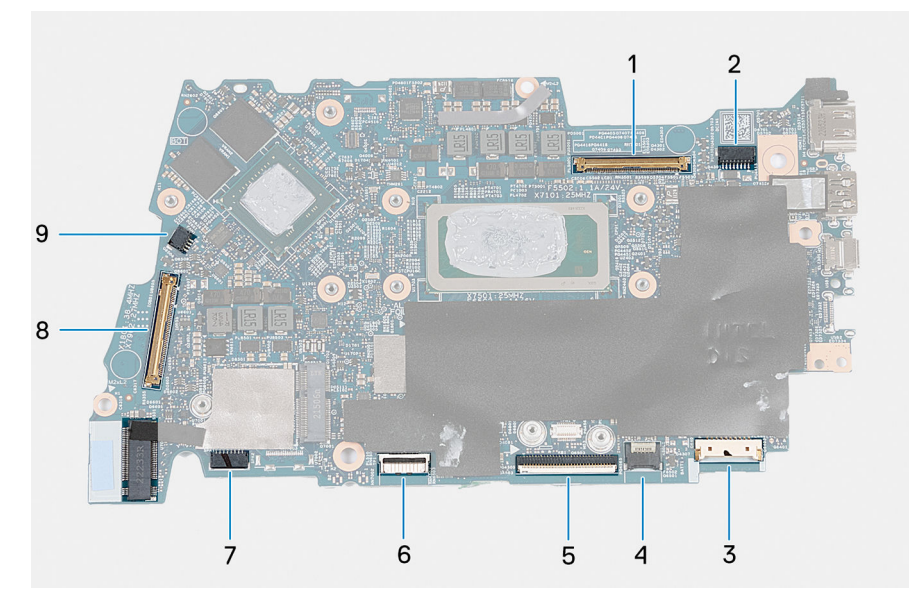

- 1. Konektor kabelu displeje
- 2. Konektor napájecího kabelu
- 3. Konektor kabelu baterie
- 4. Konektor kabelu klávesnice
- 5. Konektor kabelu dotykové podložky
- 6. Konektor kabelu podsvícení klávesnice
- 7. Konektor kabelu reproduktoru
- 8. Konektor kabelu desky I/O
- 9. Konektor kabelu ventilátoru

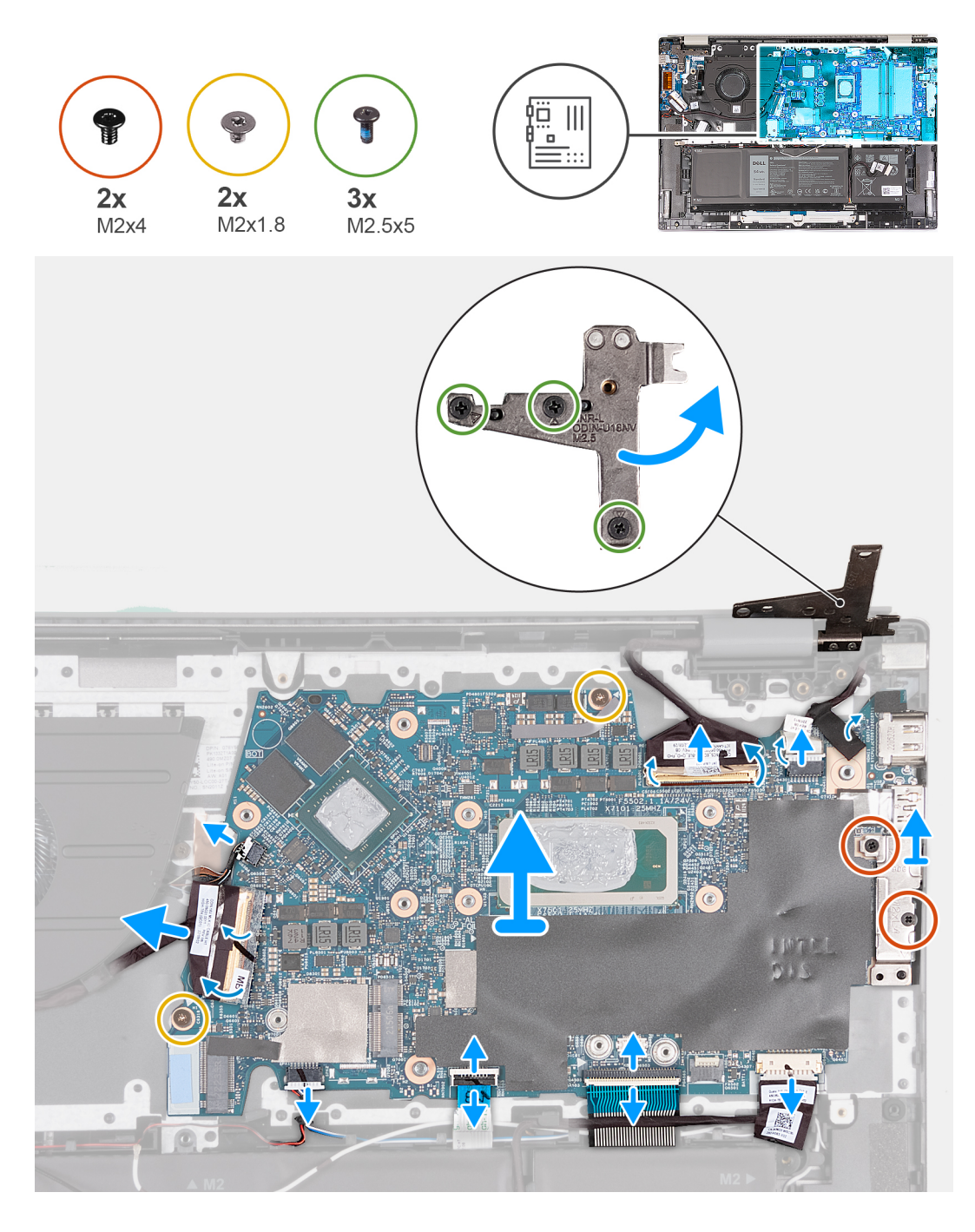

- 1. Vyšroubujte tři šrouby (M2,5x5) připevňující pravý pant displeje k základní desce.
- 2. Otevřete pravý pant displeje pod úhlem 90 stupňů.
- 3. Odlepte pásku, kterou je připevněna západka konektoru kabelu displeje k základní desce.
- 4. Otevřete západku a odpojte kabel displeje od základní desky.
- 5. Odloupněte pásky, které upevňují kabel portu napájecího adaptéru k základní desce.
- 6. Odpojte kabel portu napájecího adaptéru od základní desky.
- 7. Vyšroubujte dva šrouby (M2x4), kterými je připevněn držák portu USB Type-C k základní desce.
- 8. Zvedněte držák portu USB Type-C ze základní desky.
- 9. Odpojte kabel baterie od základní desky.
- 10. Otevřete západku a odpojte kabel klávesnice od základní desky.
- 11. Uvolněte západku a odpojte kabel dotykové podložky od základní desky.
- 12. Odpojte kabel podsvícení klávesnice od základní desky.
- <span id="page-48-0"></span>13. Otevřete západku a odpojte kabel desky I/O od základní desky.
- 14. Odpojte kabel ventilátoru od základní desky.
- 15. Vyšroubujte dva šrouby (M2x1,8), kterými je základní deska připevněna k sestavě opěrky pro dlaň a klávesnice.
- 16. Zvedněte zešikma základní desku ze sestavy opěrky pro dlaň a klávesnice a uvolněte porty z otvorů.

### **Montáž základní desky**

#### **Požadavky**

#### **VÝSTRAHA: Informace v této části jsou určeny pouze oprávněným servisním technikům.**

Jestliže nahrazujete určitou komponentu, vyjměte před montáží stávající komponentu.

#### **O této úloze**

Následující obrázky znázorňují umístění základní desky a postup montáže.

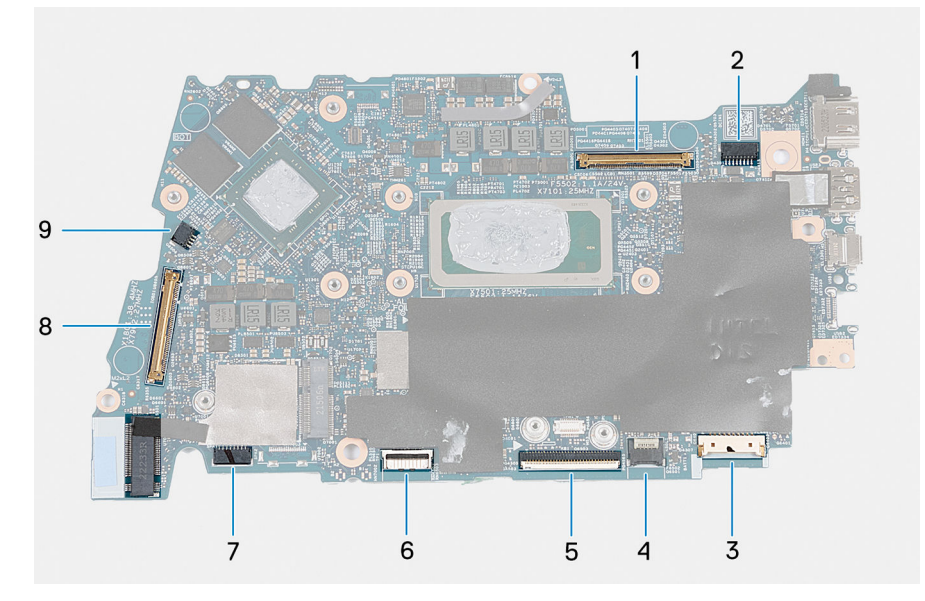

- 1. Konektor kabelu displeje
- 2. Konektor napájecího kabelu
- 3. Konektor kabelu baterie
- 4. Konektor kabelu klávesnice
- 5. Konektor kabelu dotykové podložky
- 6. Konektor kabelu podsvícení klávesnice
- 7. Konektor kabelu reproduktoru
- 8. Konektor kabelu desky I/O
- 9. Konektor kabelu ventilátoru

**POZNÁMKA:** Základní desku lze při výměně sestavy opěrky pro dlaň a klávesnice vyjmout a nainstalovat i s chladičem. Tím se celý ⋒ postup demontáže a montáže zjednodušuje a nehrozí poškození také tepelného mostu mezi základní deskou a chladičem.

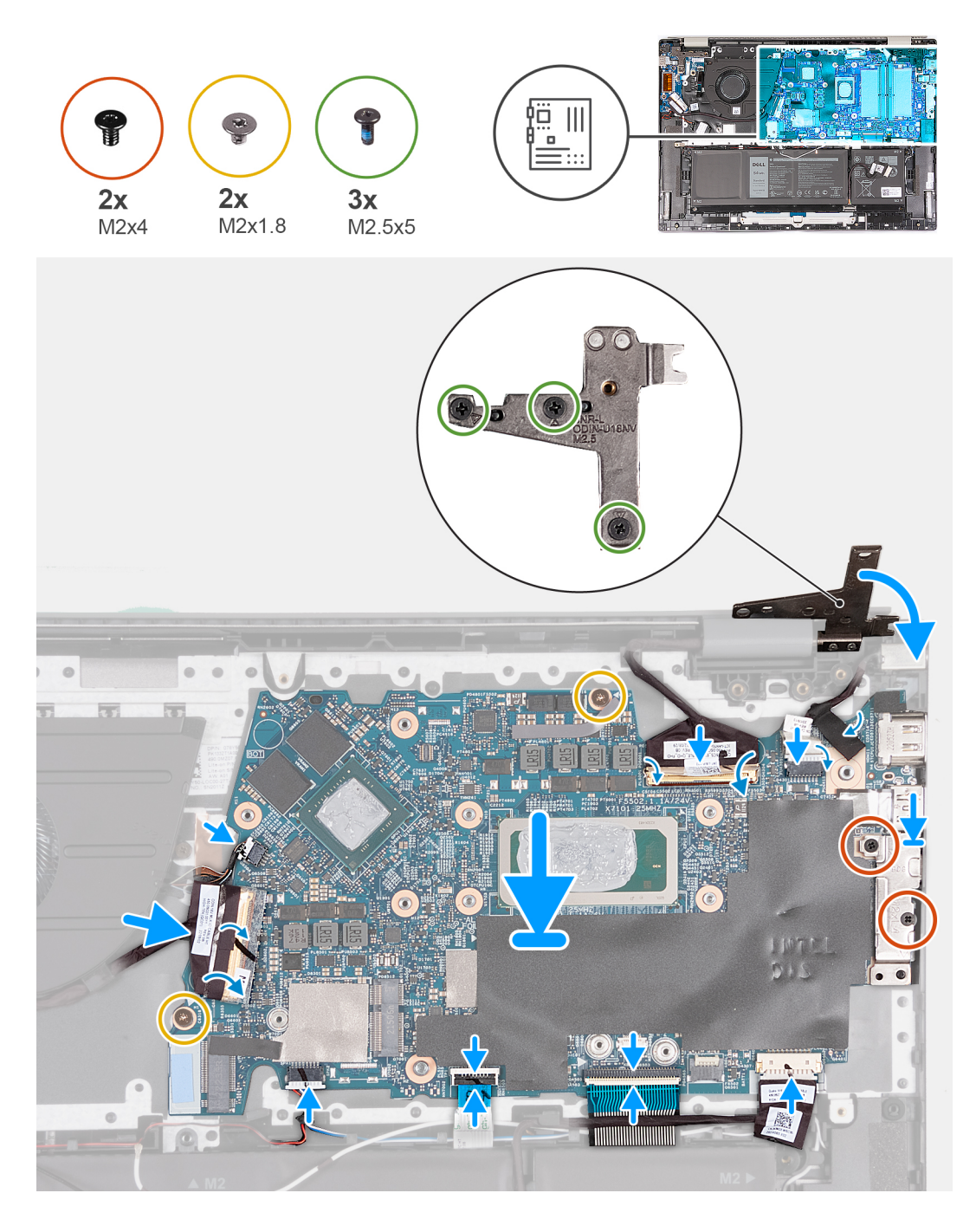

- 1. Nainstalujte základní desku pod úhlem a ujistěte se, že porty jsou správně zarovnány s otvory portů.
- 2. Položte základní desku na sestavu opěrky pro dlaň a klávesnice.
- 3. Otvory pro šrouby na základní desce zarovnejte s otvory pro šrouby na sestavě opěrky pro dlaň a klávesnice.
- 4. Zašroubujte dva šrouby (M2x1,8), kterými je základní deska připevněna k sestavě opěrky pro dlaň a klávesnice.
- 5. Připojte kabel ventilátoru k základní desce.
- 6. Připojte kabel desky I/O k základní desce a zavřete západku.
- 7. Připojte kabel podsvícení klávesnice k základní desce.
- 8. Připojte kabel dotykové podložky k základní desce a upevněte západku.
- 9. Připojte kabel klávesnice k základní desce a upevněte západku.
- 10. Připojte kabel baterie k základní desce.
- 11. Zarovnejte otvory pro šrouby na držáku portu USB Type-C s otvory pro šrouby na základní desce.
- 12. Položte držák portu Type-C na základní desku.
- <span id="page-50-0"></span>13. Zašroubujte dva šrouby (M2x4), kterými je připevněn držák portu Type-C k základní desce.
- 14. Připojte kabel portu adaptéru napájení k základní desce.
- 15. Nalepte pásky, kterými je kabel portu napájecího adaptéru připevněn k základní desce.
- 16. Připojte kabel displeje k základní desce a zavřete západku.
- 17. Přilepte pásku, kterou je připevněna západka konektoru kabelu displeje k základní desce.
- 18. Připojte kabel portu adaptéru napájení k základní desce.
- 19. Nalepte pásky, kterými je kabel portu napájecího adaptéru připevněn k základní desce.
- 20. Připojte kabel displeje k základní desce a upevněte západku.
- 21. Přilepte pásku, kterou je připevněna západka konektoru kabelu displeje k základní desce.
- 22. Zavřete pravý pant displeje a otvory pro šrouby na pravém pantu displeje zarovnejte s otvory pro šrouby na sestavě opěrky pro dlaň a klávesnice.
- 23. Zašroubujte tři šrouby (M2,5x5), které připevňují pravý pant displeje k sestavě opěrky pro dlaň a klávesnice.

#### **Další kroky**

- 1. Nainstalujte [chladič \(pro počítače dodávané s grafickou kartou NVIDIA GeForce RTX 2050 Ti\)](#page-26-0) nebo [chladič \(pro počítače dodávané](#page-28-0) [bez samostatné grafické karty\)](#page-28-0), podle konkrétní situace.
- 2. Namontujte [bezdrátovou kartu](#page-20-0).
- 3. Vložte [disk SSD M.2 2230](#page-22-0) nebo [SSD M.2 2280](#page-24-0), dle toho, který máte v počítači.
- 4. Nasaďte [spodní kryt](#page-14-0).
- 5. Postupujte podle pokynů v části [Po manipulaci uvnitř počítače.](#page-8-0)

## **Dotyková podložka**

### **Demontáž dotykové podložky**

#### **Požadavky**

**VÝSTRAHA: Informace v této části jsou určeny pouze oprávněným servisním technikům.**

- 1. Postupujte podle pokynů v části [Před manipulací uvnitř počítače](#page-5-0).
- 2. Sejměte [spodní kryt.](#page-12-0)
- 3. Vyjměte [baterii](#page-16-0).

#### **O této úloze**

**POZNÁMKA:** Před sejmutím spodního krytu ověřte, zda v počítači ve slotu na SD karty není vložena žádná karta.

Následující obrázky znázorňují umístění dotykové podložky a postup demontáže.

<span id="page-51-0"></span>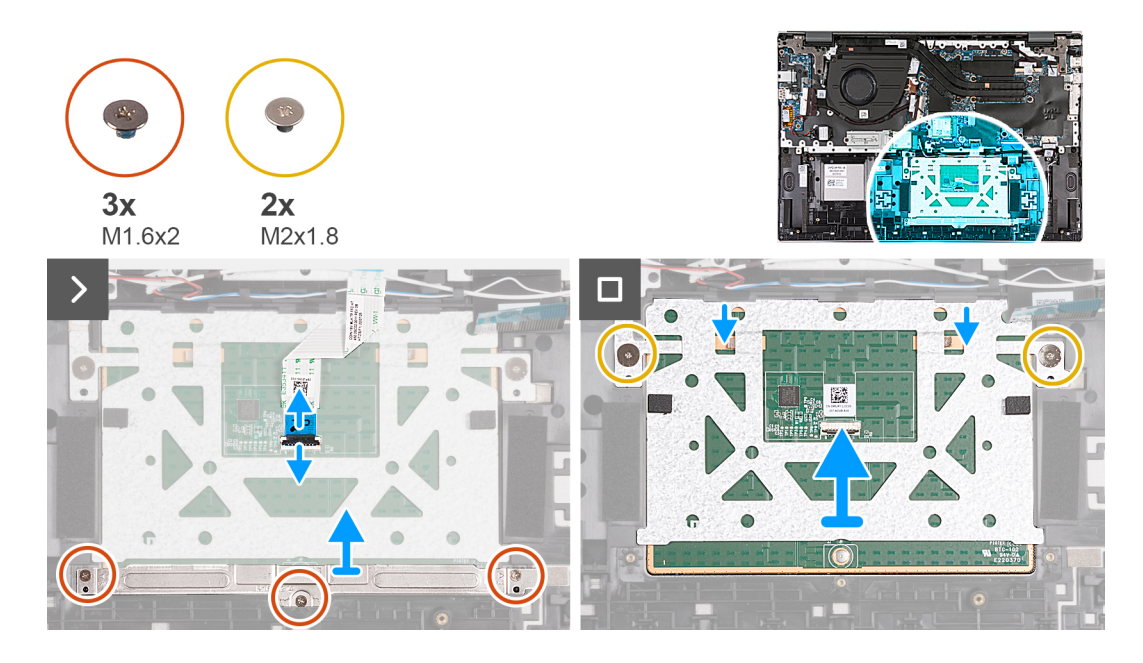

- 1. Otevřete západku konektoru dotykové podložky a odpojte kabel dotykové podložky od dotykové podložky.
- 2. Vyšroubujte tři šrouby (M1,6x2), které upevňují držák dotykové podložky k sestavě opěrky pro dlaň a klávesnice.
- 3. Zvedněte držák dotykové podložky ze sestavy opěrky pro dlaň a klávesnice.
- 4. Vyšroubujte dva šrouby (M2x1,8), které upevňují dotykovou podložku k sestavě opěrky pro dlaň a klávesnice.
- 5. Zvedněte dotykovou podložku ze sestavy opěrky pro dlaň a klávesnice.

### **Instalace dotykové podložky**

#### **Požadavky**

Jestliže nahrazujete určitou komponentu, vyjměte před montáží stávající komponentu.

#### **O této úloze**

Následující obrázky znázorňují umístění dotykové podložky a postup montáže.

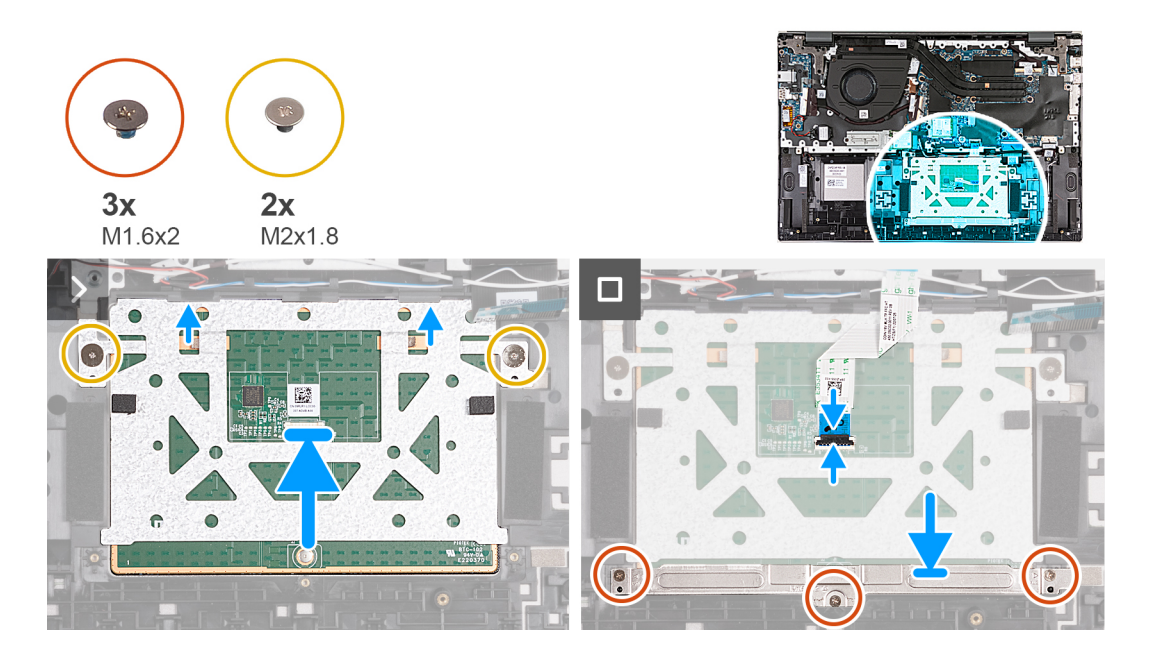

- 1. Položte dotykovou podložku na sestavu opěrky pro dlaň a klávesnice.
- 2. Zašroubujte dva šrouby (M2x1,8), které upevňují dotykovou podložku k sestavě opěrky pro dlaň a klávesnice.
- 3. Zarovnejte držák dotykové podložky a umístěte jej do sestavy opěrky pro dlaň a klávesnice.
- 4. Zašroubujte tři šrouby (M1,6x2), které upevňují držák dotykové podložky k sestavě opěrky pro dlaň a klávesnice.
- 5. Připojte kabel dotykové podložky k opěrce pro dlaň a zavřete západku.

#### **Další kroky**

- 1. Nainstalujte [baterii.](#page-16-0)
- 2. Nasaďte [spodní kryt](#page-14-0).
- 3. Postupujte podle pokynů v části [Po manipulaci uvnitř počítače.](#page-8-0)

## **Sestava opěrky rukou a klávesnice**

### **Demontáž sestavy opěrky pro dlaň a klávesnice**

#### **Požadavky**

#### **VÝSTRAHA: Informace v této části jsou určeny pouze oprávněným servisním technikům.**

- 1. Postupujte podle pokynů v části [Před manipulací uvnitř počítače](#page-5-0).
- 2. Sejměte [spodní kryt.](#page-12-0)
- 3. Demontujte [ventilátor.](#page-17-0)
- 4. Demontujte [bezdrátovou kartu.](#page-19-0)
- 5. Vyjměte disk [SSD M.2 2230](#page-21-0) nebo [SSD M.2 2280](#page-23-0), podle toho, který máte v počítači.
- 6. Vyjměte [baterii](#page-16-0).
- 7. Demontujte [reproduktory](#page-29-0).
- 8. Vyjměte [knoflíkovou baterii](#page-32-0).
- 9. Demontujte [desku I/O.](#page-33-0)
- 10. Demontujte [tlačítko napájení s volitelnou čtečkou otisků prstů](#page-36-0) nebo [vypínač](#page-38-0), dle konkrétní konfigurace.
- 11. Demontujte [port napájecího adaptéru](#page-39-0).
- 12. Demontujte [sestavu displeje](#page-41-0).
- 13. Vyjměte [desku TPM](#page-44-0).
- 14. Demontujte [základní desku.](#page-46-0)
- 15. Demontujte [dotykovou podložku](#page-50-0).

#### **O této úloze**

**POZNÁMKA:** Před sejmutím spodního krytu ověřte, zda v počítači ve slotu na SD karty není vložena žádná karta.

**POZNÁMKA:** Základní desku lze při výměně sestavy opěrky pro dlaň a klávesnice vyjmout a nainstalovat i s chladičem. Tím se celý postup demontáže a montáže zjednodušuje a nehrozí poškození také tepelného mostu mezi základní deskou a chladičem.

Následující obrázky znázorňují polohu sestavy opěrky pro dlaň a klávesnice a vizuálně ukazují postup demontáže.

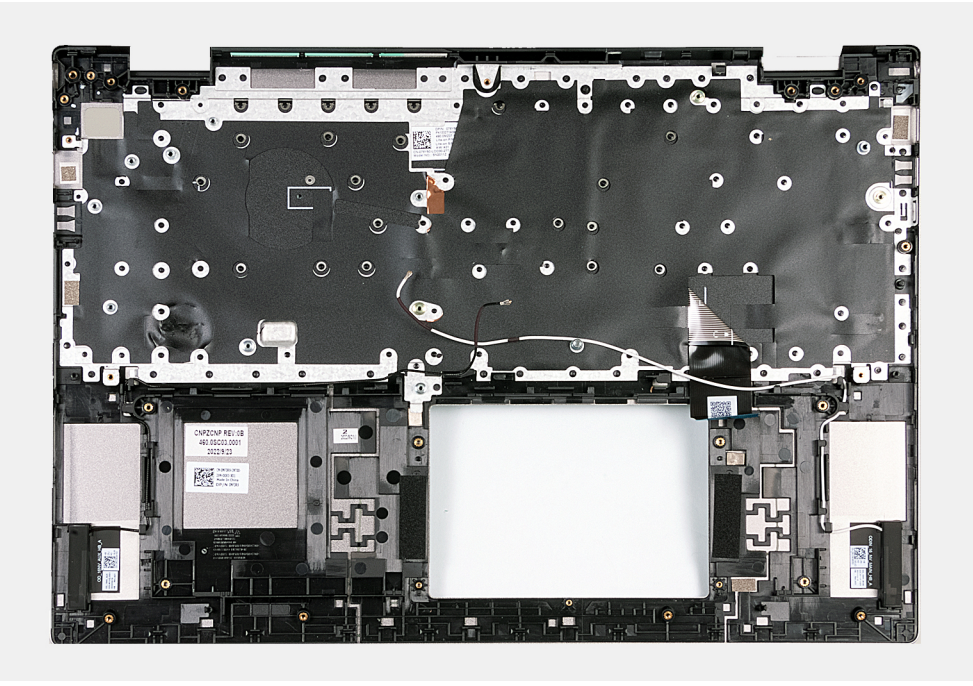

Po provedení přípravných kroků zbývá pouze sestava opěrky pro dlaň a klávesnice.

## **Montáž sestavy opěrky pro dlaň a klávesnice**

#### **Požadavky**

**VÝSTRAHA: Informace v této části jsou určeny pouze oprávněným servisním technikům.**

Jestliže nahrazujete určitou komponentu, vyjměte před montáží stávající komponentu.

#### **O této úloze**

Následující obrázky znázorňují polohu sestavy opěrky pro dlaň a klávesnice a postup montáže.

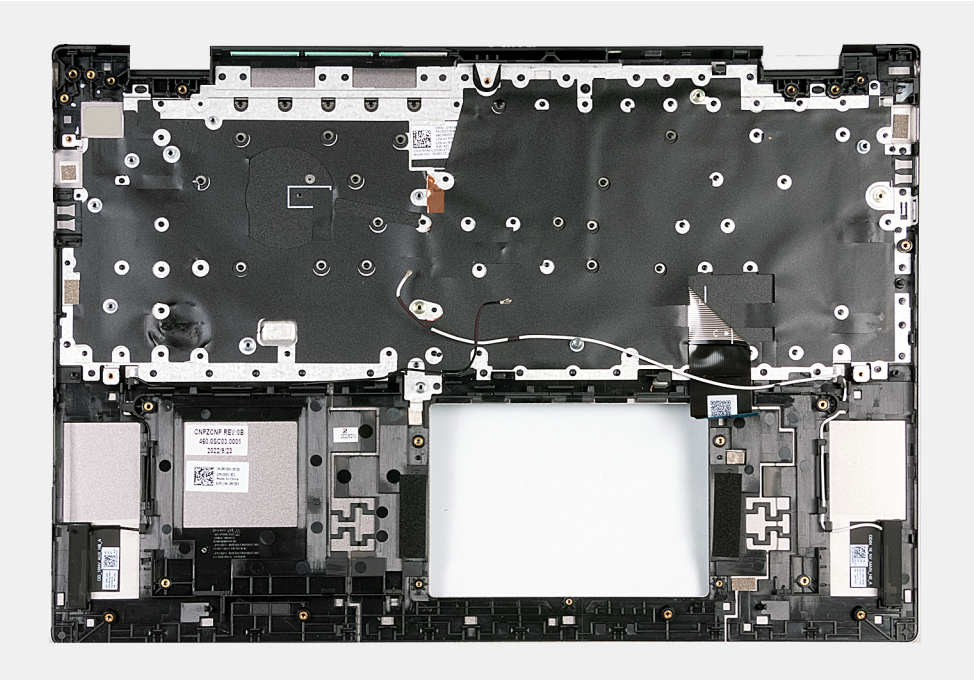

Položte sestavu opěrky pro dlaň a klávesnice na rovný, čistý povrch a proveďte úkony montáže sestavy opěrky pro dlaň a klávesnice.

#### **Další kroky**

**POZNÁMKA:** Základní desku lze při výměně sestavy opěrky pro dlaň a klávesnice vyjmout a nainstalovat i s chladičem. Tím se celý postup demontáže a montáže zjednodušuje a nehrozí poškození také tepelného mostu mezi základní deskou a chladičem.

- 1. Nainstalujte [dotykovou podložku](#page-51-0).
- 2. Nainstalujte [základní desku.](#page-48-0)
- 3. Nainstalujte [desku TPM](#page-45-0).
- 4. Nainstalujte [sestavu displeje](#page-43-0).
- 5. Nainstalujte [port napájecího adaptéru](#page-40-0).
- 6. Nainstalujte [tlačítko napájení s volitelnou čtečkou otisků prstů](#page-37-0) nebo [vypínač](#page-38-0), dle konkrétní konfigurace.
- 7. Nainstalujte [desku I/O.](#page-35-0)
- 8. Vložte [knoflíkovou baterii.](#page-32-0)
- 9. Nainstalujte [reproduktory](#page-30-0).
- 10. Nainstalujte [baterii.](#page-16-0)
- 11. Vložte [disk SSD M.2 2230](#page-22-0) nebo [SSD M.2 2280](#page-24-0), dle toho, který máte v počítači.
- 12. Namontujte [bezdrátovou kartu](#page-20-0).
- 13. Nainstalujte [ventilátor](#page-18-0).
- 14. Nasaďte [spodní kryt](#page-14-0).
- 15. Postupujte podle pokynů v části [Po manipulaci uvnitř počítače.](#page-8-0)

# **Ovladače a soubory ke stažení**

Při odstraňování problémů, stahování nebo instalaci ovladačů se doporučuje přečíst článek [000123347](https://www.dell.com/support/kbdoc/000123347/drivers-and-downloads-faqs) ve znalostní databázi Dell, obsahující často kladené dotazy ohledně ovladačů a souborů ke stažení.

# **Konfigurace systému**

**VÝSTRAHA: Pokud nejste odborným uživatelem počítače, nastavení konfiguračního programu BIOS neměňte. Některé změny by mohly způsobit nesprávnou funkci počítače.**

**POZNÁMKA:** V závislosti na počítači a nainstalovaných zařízeních se nemusí některé z uvedených položek zobrazovat.

**POZNÁMKA:** Než začnete používat konfigurační program systému BIOS, doporučuje se zapsat si informace z obrazovek tohoto  $\bigcirc$ programu pro pozdější potřebu.

Konfigurační program BIOS použijte, když chcete:

- získat informace o hardwaru nainstalovaném v počítači, například o množství paměti RAM a velikosti pevného disku,
- změnit informace o konfiguraci systému,
- nastavit nebo změnit uživatelské možnosti, například heslo uživatele, typ nainstalovaného pevného disku a zapnutí nebo vypnutí základních zařízení.

## **Přehled systému BIOS**

Systém BIOS spravuje tok dat mezi operačním systémem počítače a připojenými zařízeními, jako je pevný disk, grafický adaptér, klávesnice, myš nebo tiskárna.

## **Spuštění programu pro nastavení systému BIOS**

#### **O této úloze**

Zapněte (nebo restartujte) počítač a ihned stiskněte klávesu F2.

## **Navigační klávesy**

**POZNÁMKA:** V případě většiny možností nastavení systému se provedené změny zaznamenají, ale použijí se až po restartu počítače.

#### **Tabulka 2. Navigační klávesy**

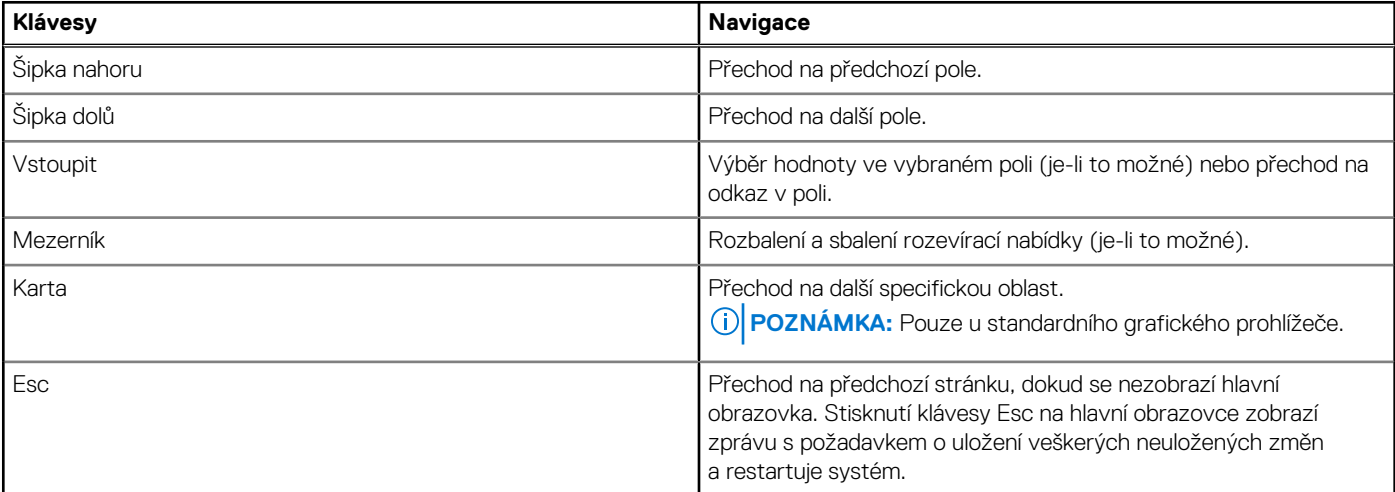

## **Sekvence spuštění**

Funkce Sekvence spuštění nabízí rychlý a pohodlný způsob, jak obejít pořadí spouštění definované v konfiguraci systému a spustit systém přímo z určitého zařízení (např. optická jednotka nebo pevný disk). Během testu POST (Power-on Self Test), jakmile se zobrazí logo Dell, můžete:

- Otevřít nabídku Nastavení systému stisknutím klávesy F2.
- Otevřete jednorázovou nabídku zavádění systému stisknutím klávesy F12.

Jednorázová nabídka zavádění systému obsahuje zařízení, ze kterých můžete spustit počítač, a možnost diagnostiky. Možnosti nabídky zavádění jsou následující:

- Vyjímatelný disk (je-li k dispozici)
- Pevný disk STXXXX (je-li k dispozici) **POZNÁMKA:** XXX představuje číslo jednotky SATA.
- Optická jednotka (je-li k dispozici)
- Pevný disk SATA (je-li k dispozici)
- Diagnostika

Na obrazovce se sekvencí spuštění jsou k dispozici také možnosti přístupu na obrazovku nástroje Nastavení systému.

## **Možnosti nástroje Nastavení systému**

**POZNÁMKA:** V závislosti na systému a nainstalovaných zařízeních se nemusí některé z uvedených položek zobrazovat.

#### **Tabulka 3. Možnosti nástroje Nastavení systému – nabídka Systémové informace**

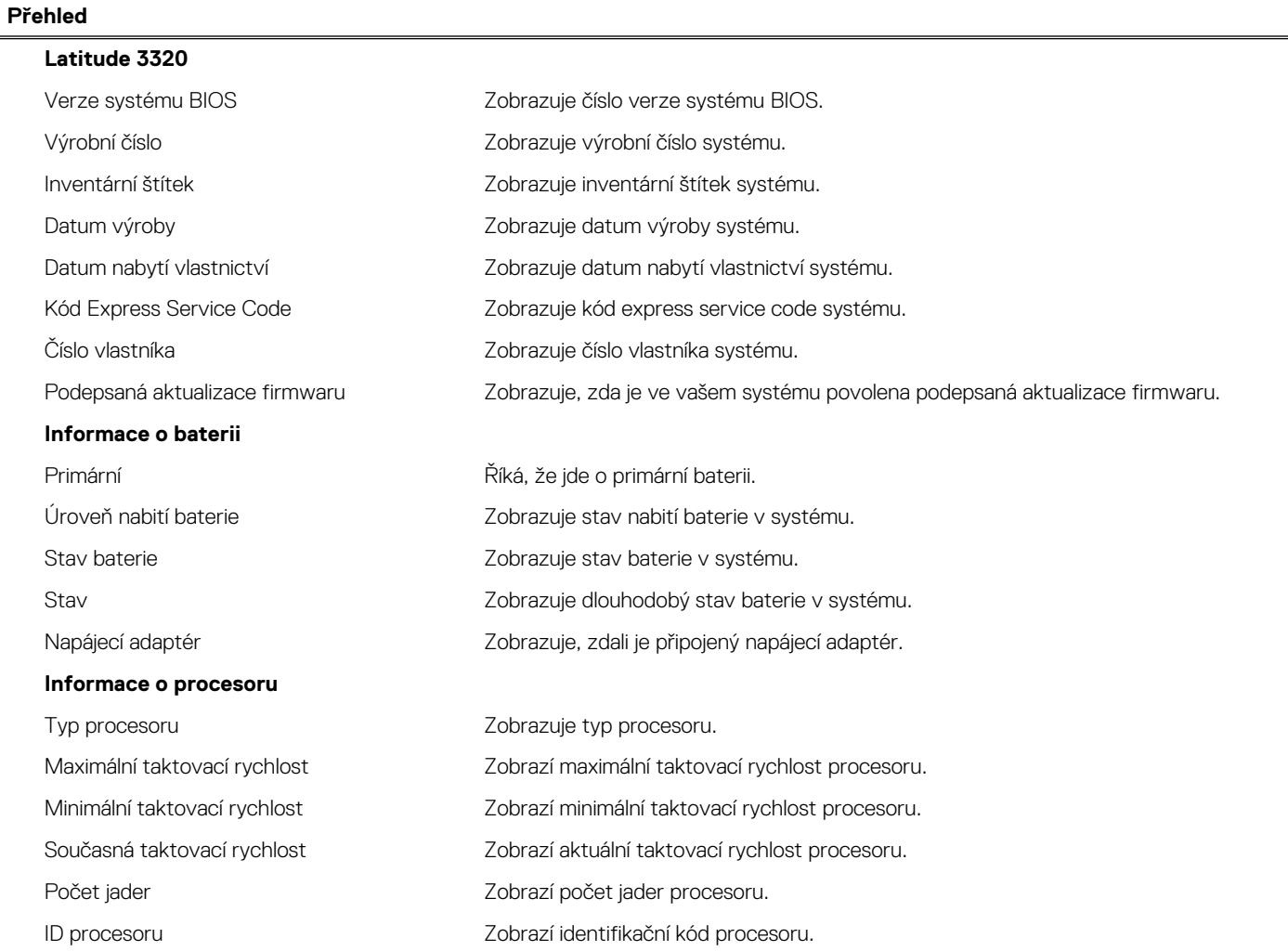

#### **Tabulka 3. Možnosti nástroje Nastavení systému – nabídka Systémové informace (pokračování)**

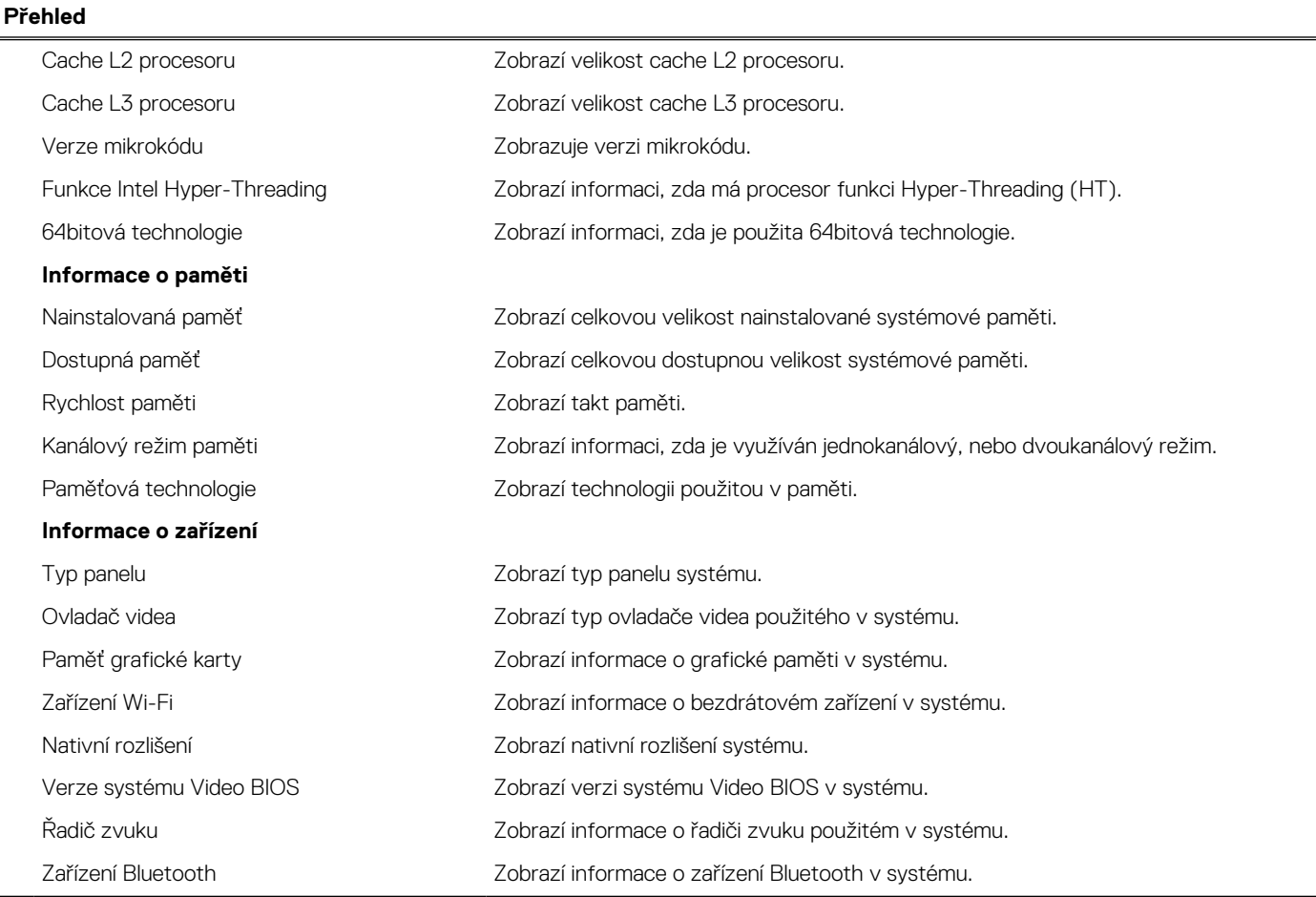

#### **Tabulka 4. Možnosti Nastavení systému – nabídka Konfigurace systému**

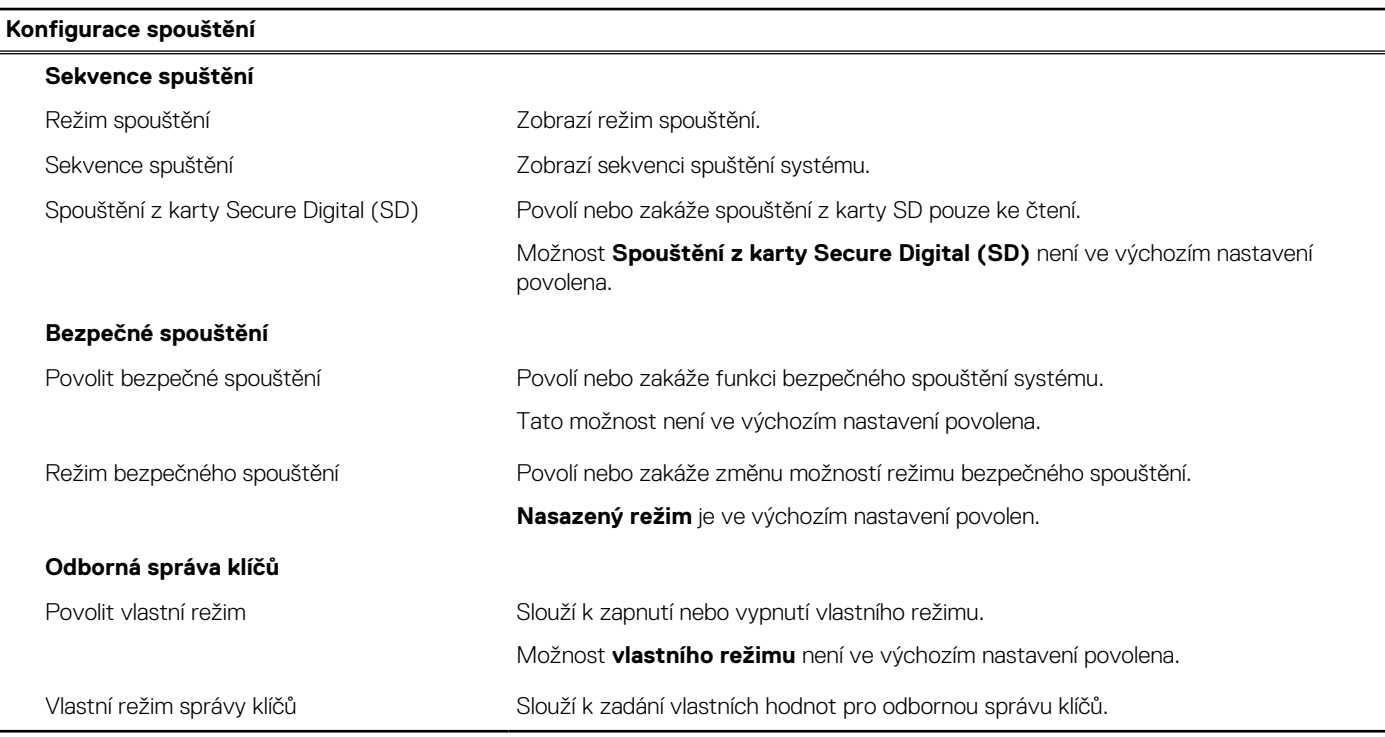

#### **Tabulka 5. Možnosti nástroje Nastavení systému – nabídka Integrovaná zařízení**

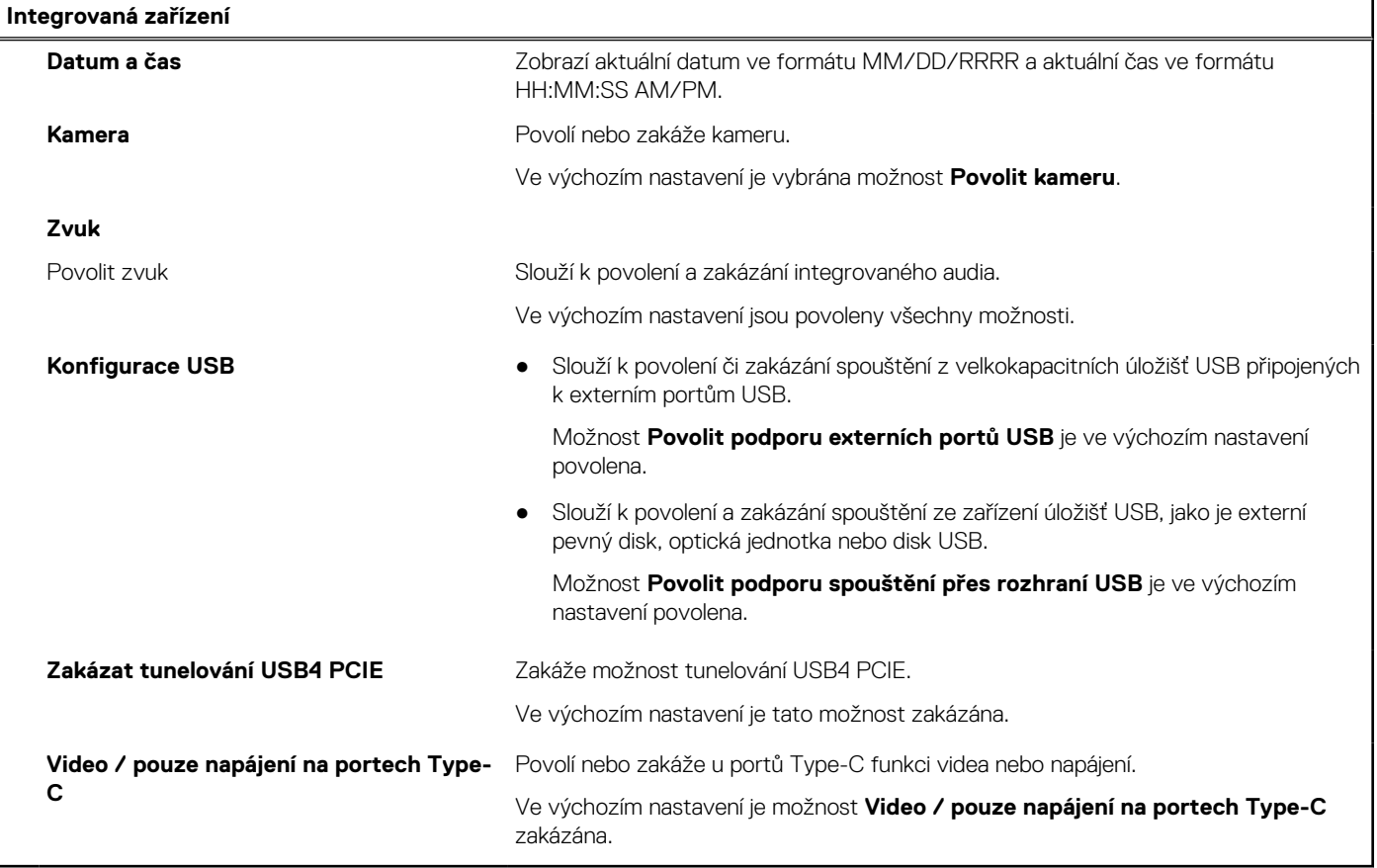

#### **Tabulka 6. Možnost nástroje Nastavení systému – nabídka Úložiště**

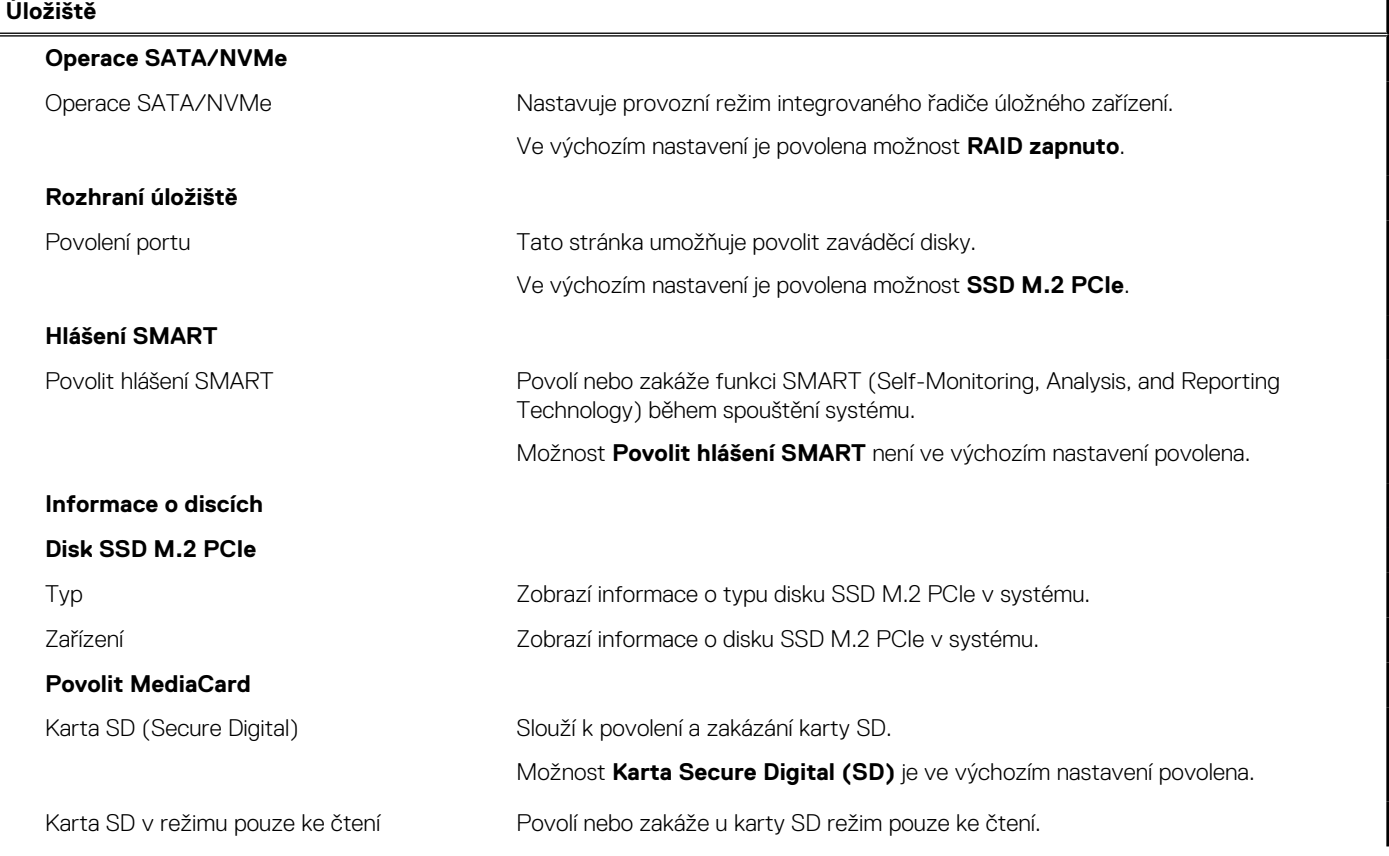

÷

#### **Tabulka 6. Možnost nástroje Nastavení systému – nabídka Úložiště (pokračování)**

#### **Úložiště**

Možnost **Režim karty Secure Digital (SD) pouze ke čtení** není ve výchozím nastavení povolena.

#### **Tabulka 7. Možnost nástroje Nastavení systému – nabídka Displej**

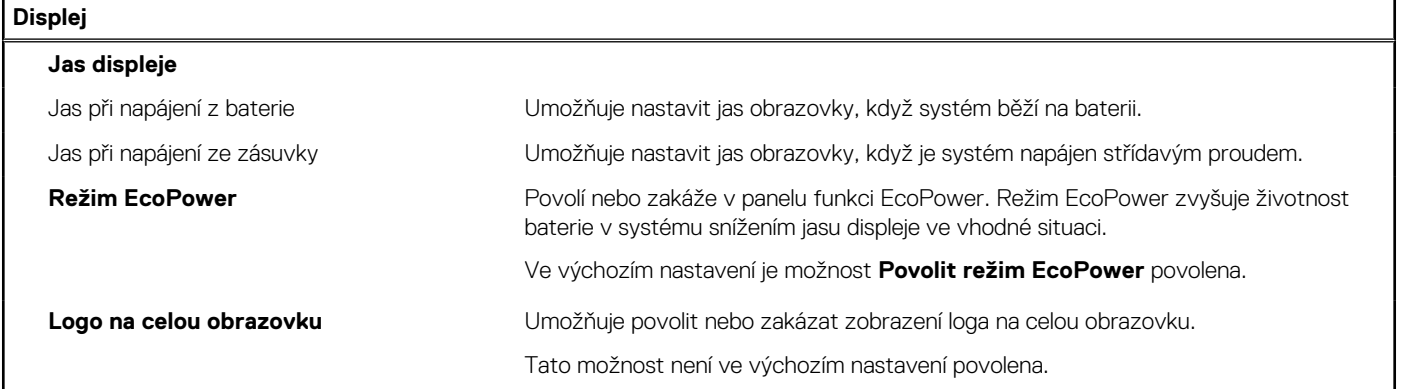

#### **Tabulka 8. Možnosti nástroje Nastavení systému – nabídka Připojení**

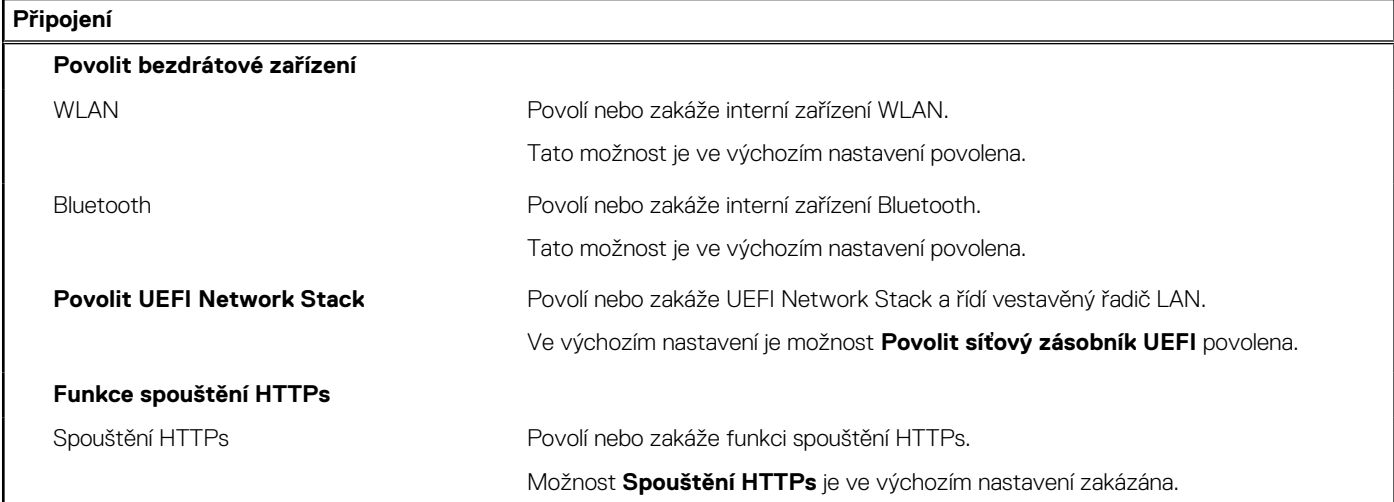

#### **Tabulka 9. Možnost nástroje Nastavení systému – nabídka Napájení**

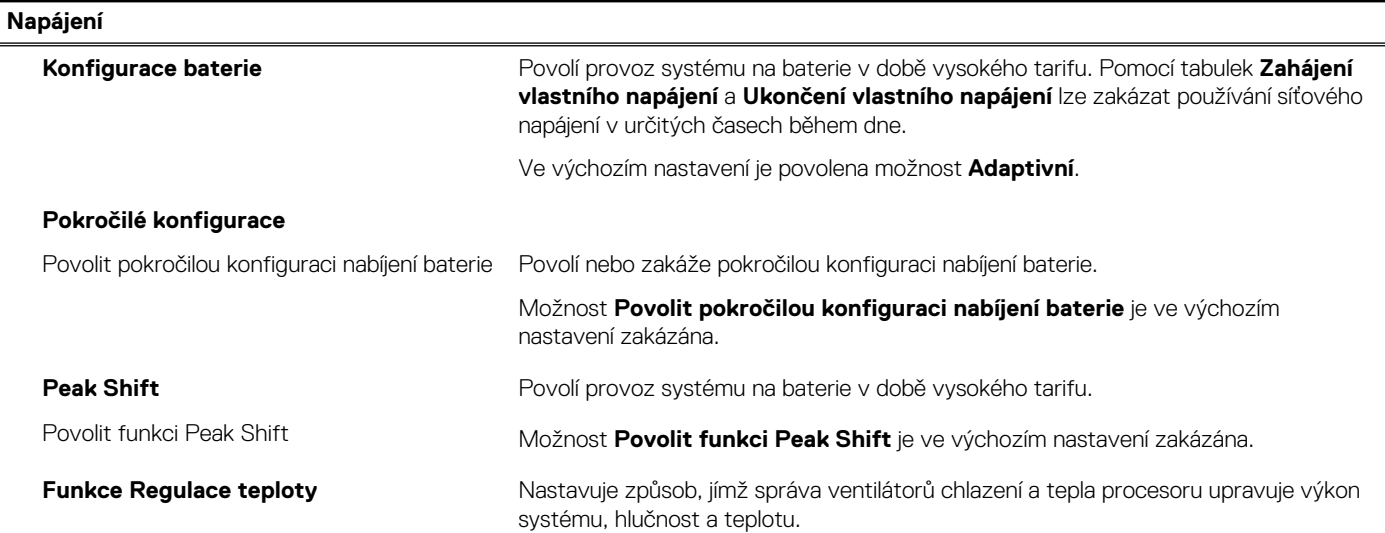

#### **Tabulka 9. Možnost nástroje Nastavení systému – nabídka Napájení (pokračování)**

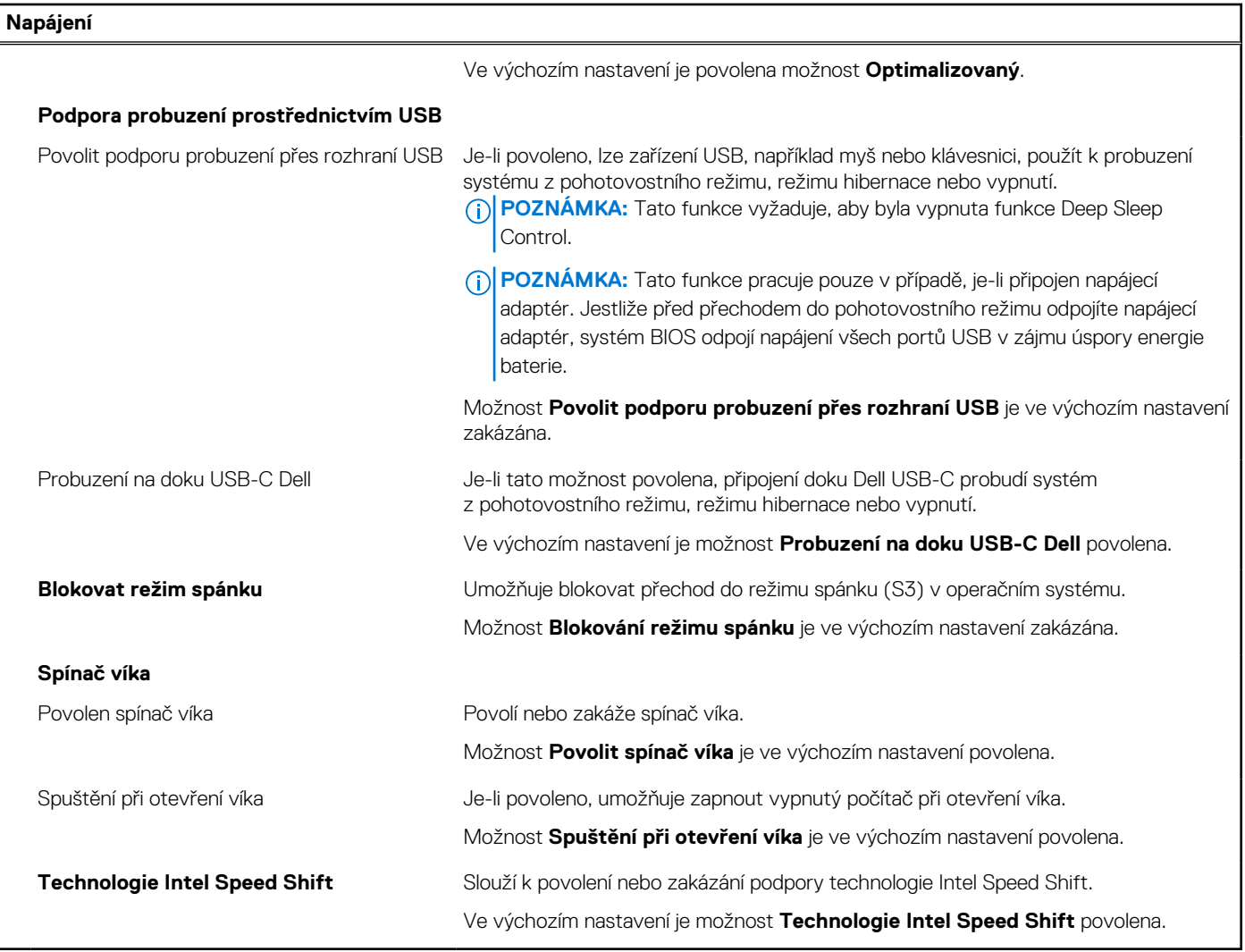

#### **Tabulka 10. Možnosti nástroje Nastavení systému – nabídka Zabezpečení**

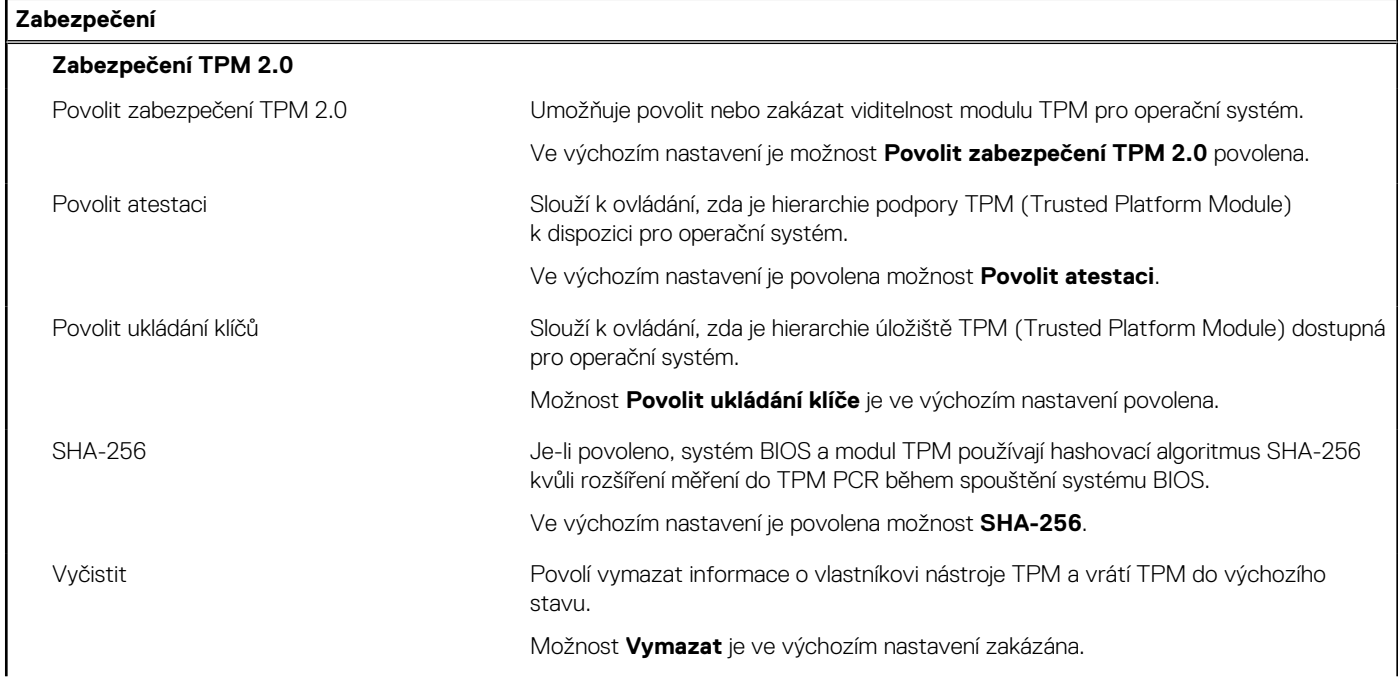

#### **Tabulka 10. Možnosti nástroje Nastavení systému – nabídka Zabezpečení (pokračování)**

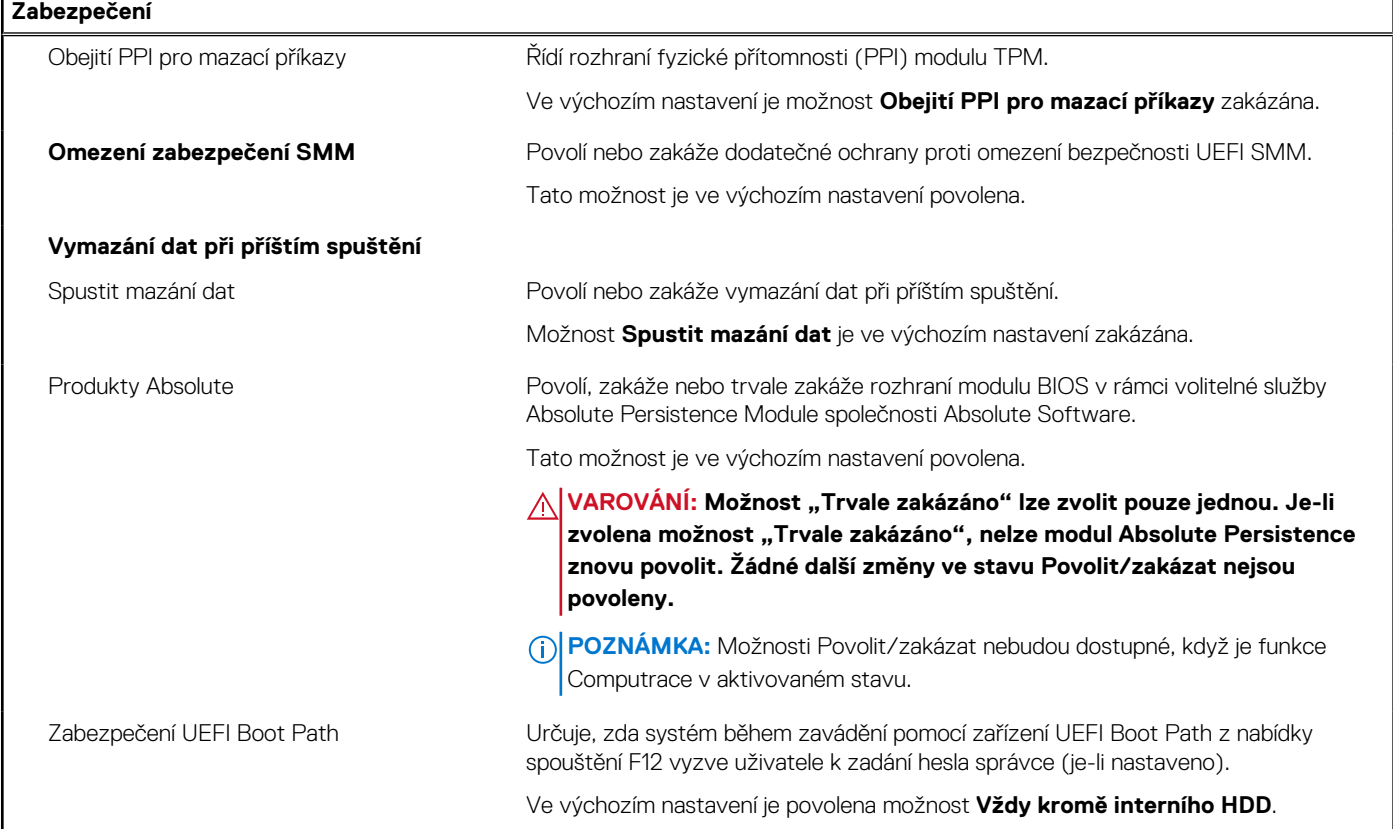

#### **Tabulka 11. Možnosti nástroje Nastavení systému – nabídka Hesla**

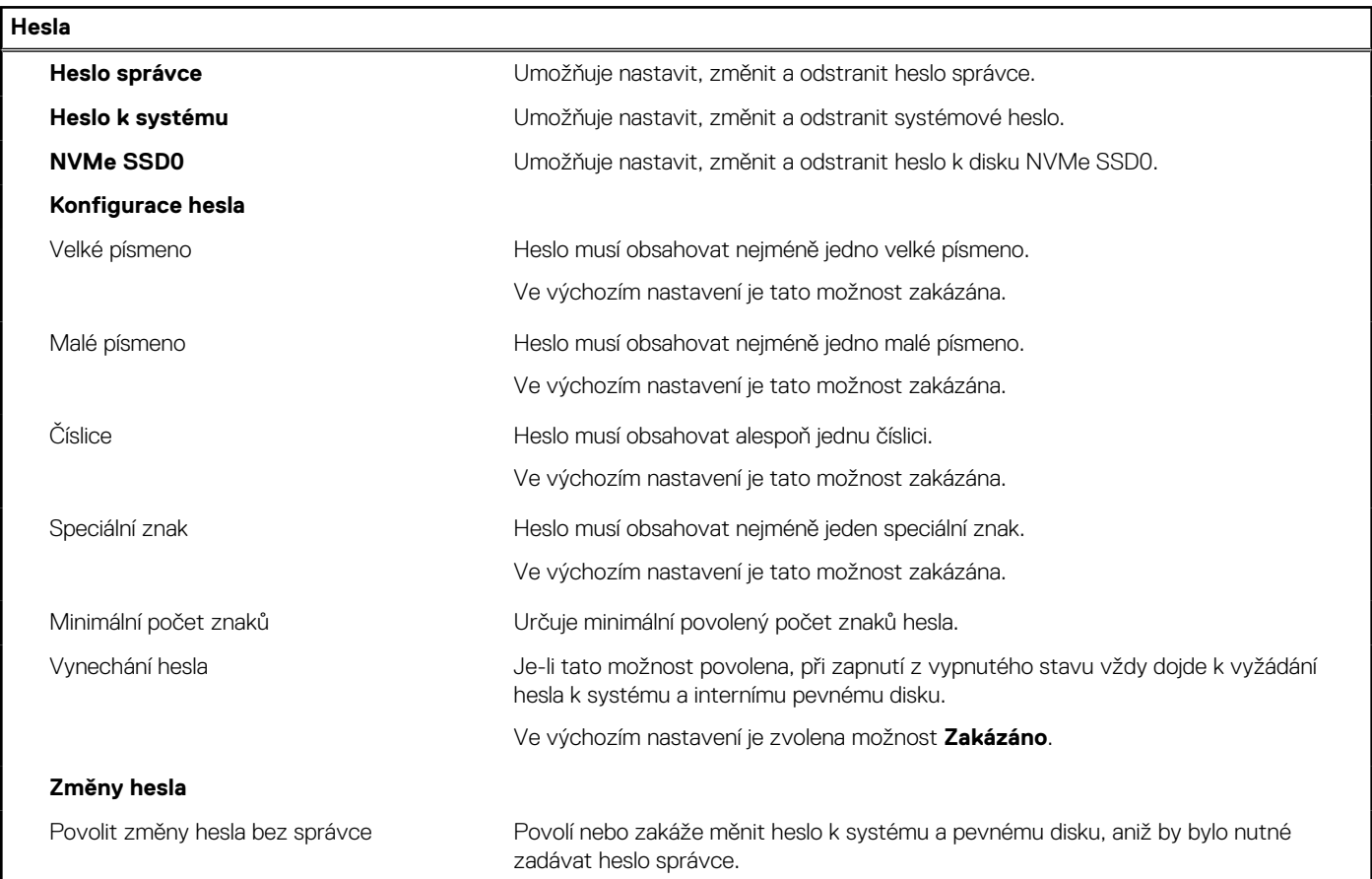

#### **Tabulka 11. Možnosti nástroje Nastavení systému – nabídka Hesla (pokračování)**

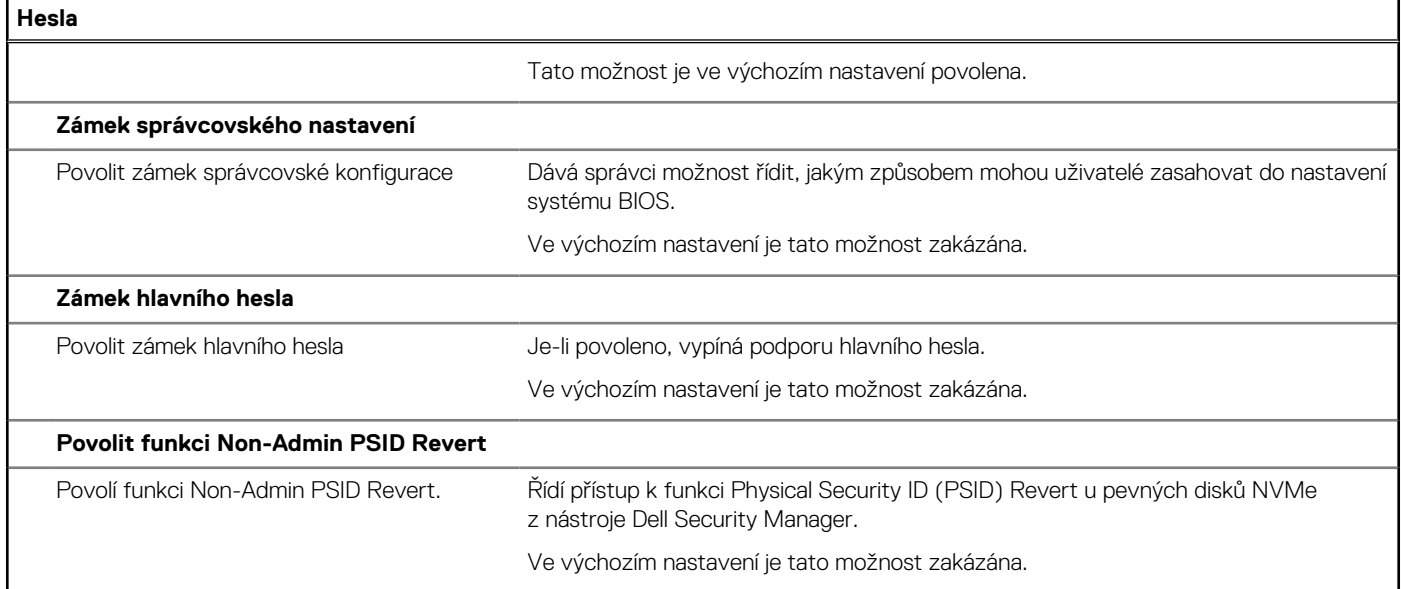

#### **Tabulka 12. Možnosti nástroje Nastavení systému – nabídka Aktualizace, obnovení**

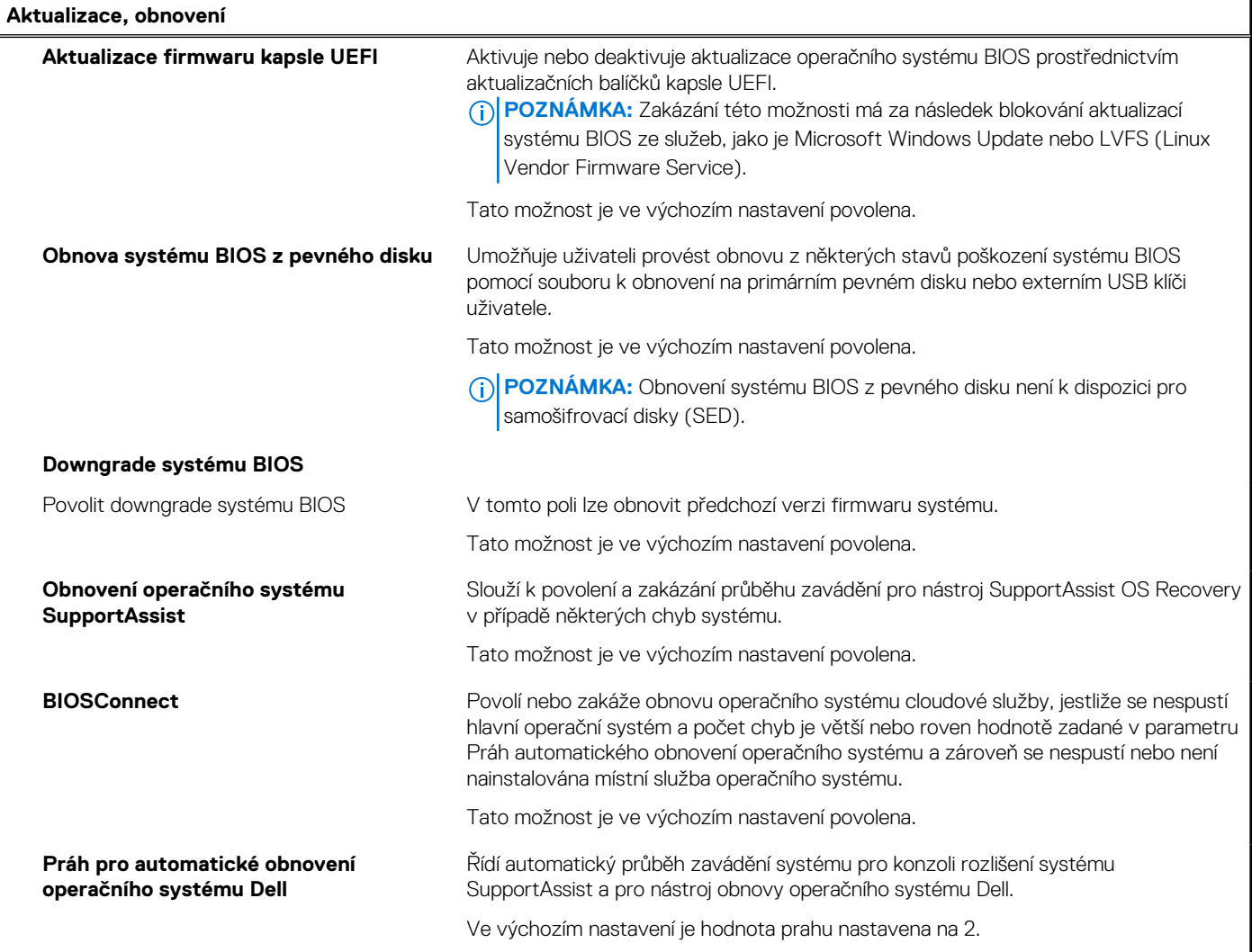

#### **Tabulka 13. Možnosti nástroje Nastavení systému – nabídka Správa systému**

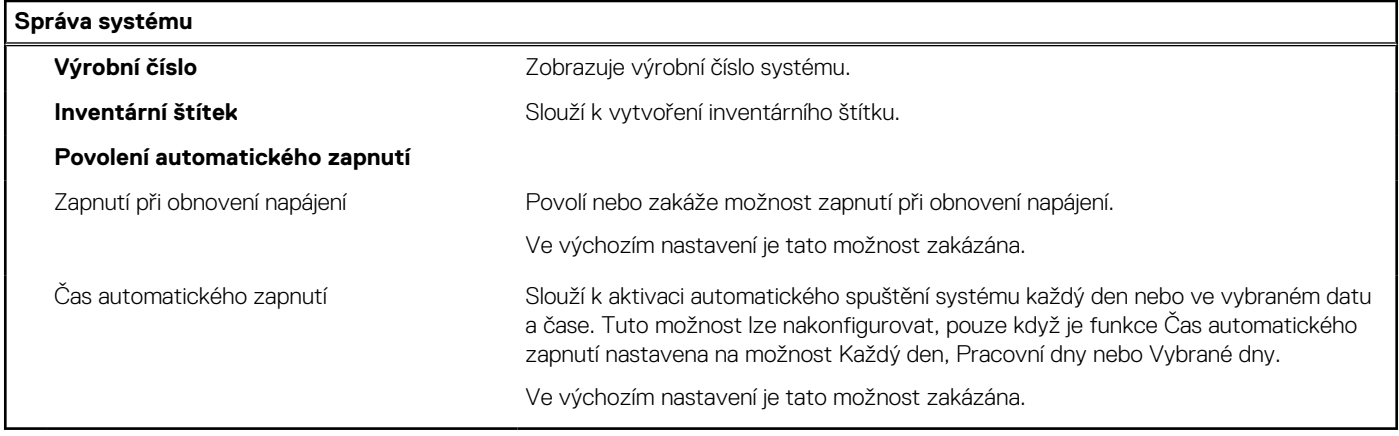

#### **Tabulka 14. Možnosti nástroje Nastavení systému – nabídka Klávesnice**

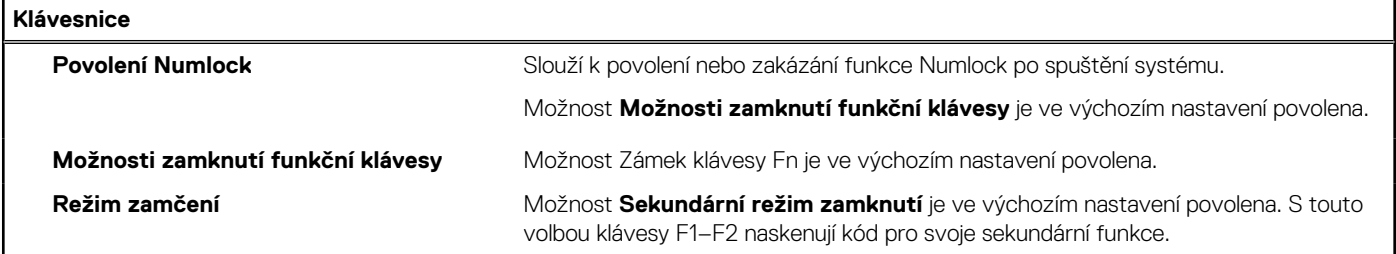

#### **Tabulka 15. Možnosti nástroje Nastavení systému – nabídka Chování před spuštěním**

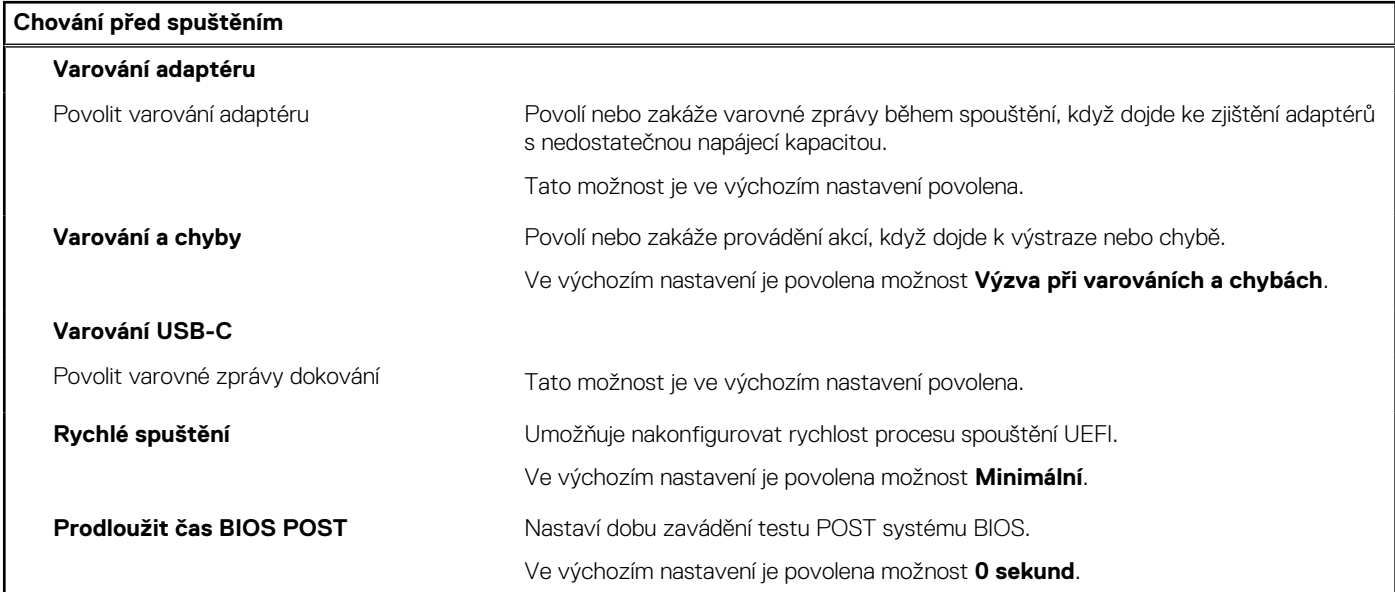

#### **Tabulka 16. Možnosti nástroje Konfigurace systému – nabídka Virtualizace**

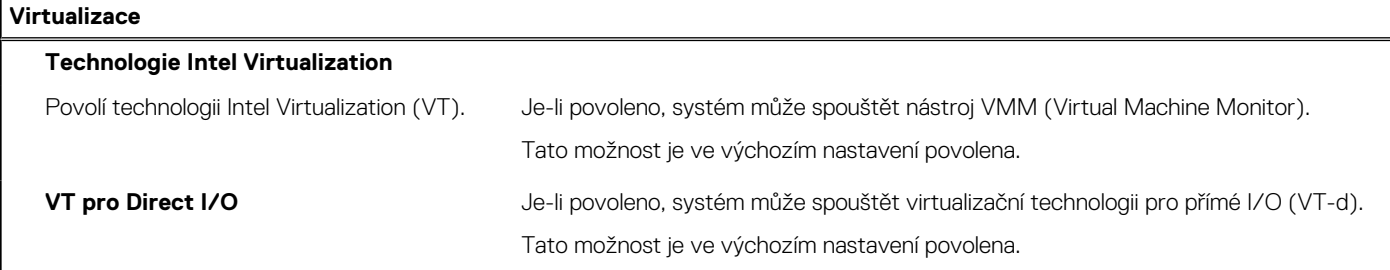

#### **Tabulka 16. Možnosti nástroje Konfigurace systému – nabídka Virtualizace (pokračování)**

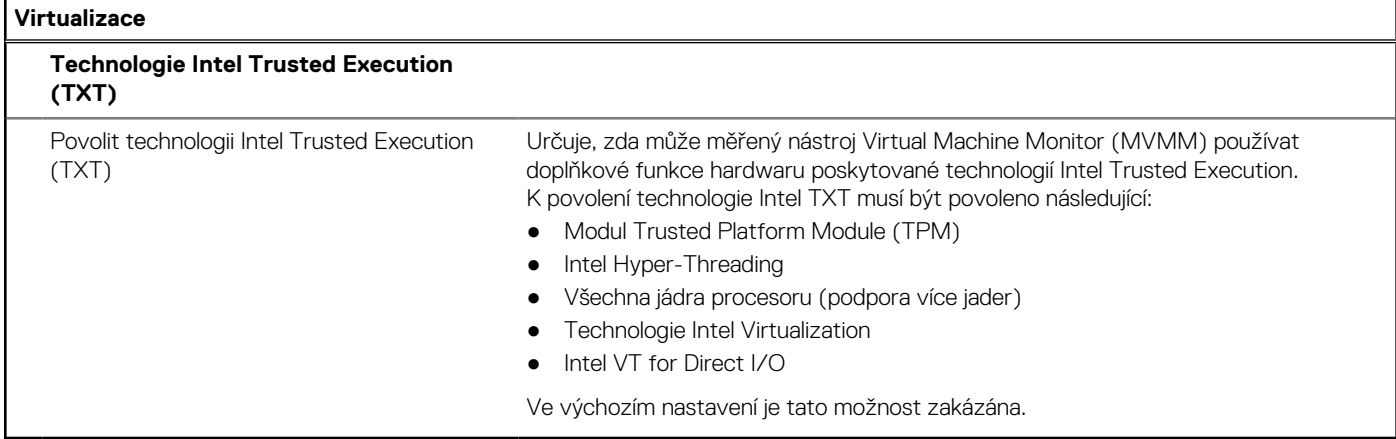

#### **Tabulka 17. Možnosti nástroje Nastavení systému – nabídka Výkon**

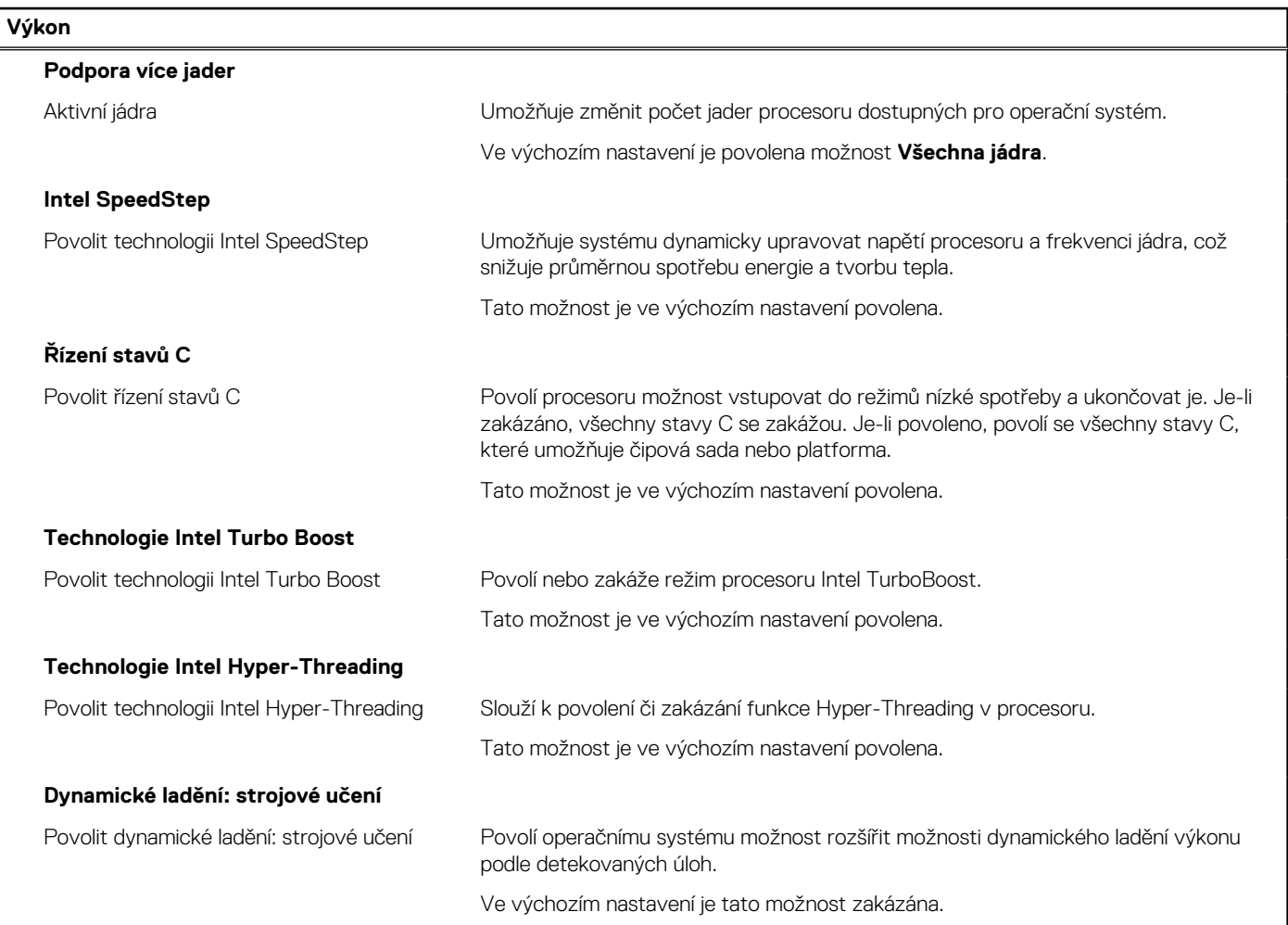

#### **Tabulka 18. Možnosti nástroje Nastavení systému – nabídka Systémové protokoly**

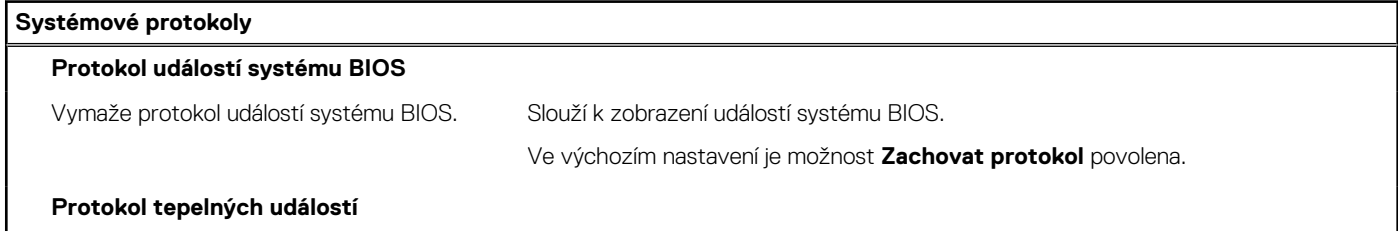

#### **Tabulka 18. Možnosti nástroje Nastavení systému – nabídka Systémové protokoly (pokračování)**

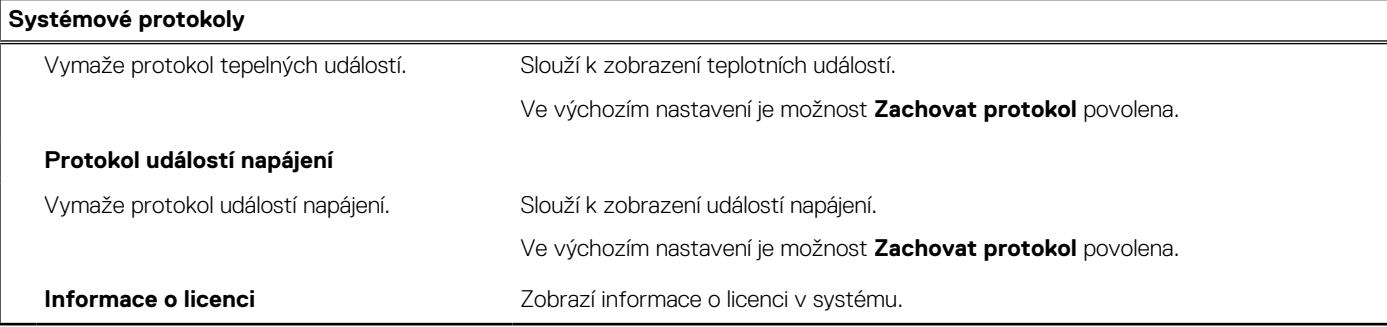

## **Systémové heslo a heslo konfigurace**

#### **Tabulka 19. Systémové heslo a heslo konfigurace**

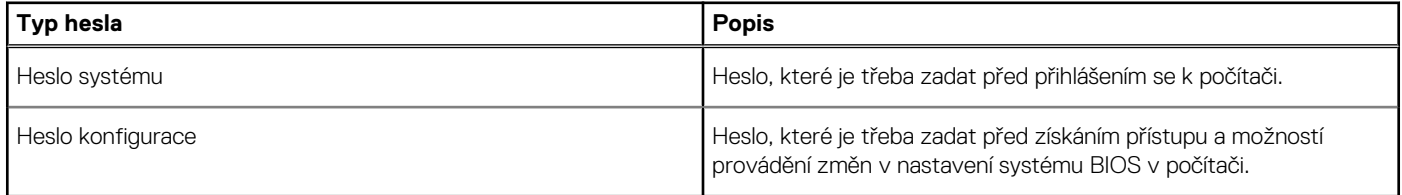

Můžete vytvořit systémové heslo a zabezpečit počítač heslem.

**VÝSTRAHA: Heslo nabízí základní úroveň zabezpečení dat v počítači.**

**VÝSTRAHA: Pokud počítač nebude uzamčen nebo zůstane bez dozoru, k uloženým datům může získat přístup kdokoli.**

 $\bigcirc$ **POZNÁMKA:** Systémové heslo a heslo konfigurace je zakázáno.

### **Přiřazení hesla konfigurace systému**

#### **Požadavky**

Nové **systémové heslo nebo heslo správce** lze nastavit pouze v případě, že je stav **Nenastaveno**.

#### **O této úloze**

Nástroj Nastavení systému otevřete stisknutím tlačítka F12 ihned po spuštění či restartu počítače.

#### **Kroky**

- 1. Na obrazovce **Systém BIOS** nebo **Nastavení systému** vyberte možnost **Zabezpečení** a stiskněte klávesu Enter. Otevře se obrazovka **Zabezpečení**.
- 2. Zvolte možnost **Systémové heslo / heslo správce** a v poli **Zadejte nové heslo** vytvořte heslo.
	- Nové heslo systému přiřaďte podle následujících pokynů:
	- Heslo smí obsahovat nejvýše 32 znaků.
	- Nejméně jeden speciální znak: ! " #  $$% 8'() * + , -1' : ; < = > ? @ [ \ | \ |' \ |' \ |$
	- Číslice 0 až 9.
	- Velká písmena A až Z
	- Malá písmena a až z
- 3. Vypište systémové heslo, které jste zadali dříve do pole **Potvrďte nové heslo** a klikněte na možnost **OK**.
- 4. Stiskněte klávesu Esc a po zobrazení výzvy uložte změny.
- 5. Stisknutím klávesy Y změny uložíte. Počítač se restartuje.

### **Odstranění nebo změna stávajícího hesla konfigurace systému**

#### **Požadavky**

Před pokusem o odstranění nebo změnu stávajícího hesla k systému a/nebo konfiguraci ověřte, zda je možnost **Password Status** v programu System Setup nastavena na hodnotu Unlocked. Pokud je možnost **Password Status** nastavena na hodnotu Locked, stávající heslo k systému a/nebo konfiguraci nelze odstranit ani změnit.

#### **O této úloze**

Nástroj Konfigurace systému otevřete stisknutím tlačítka F12 ihned po spuštění či restartu počítače.

#### **Kroky**

- 1. Na obrazovce **System BIOS** nebo **System Setup** vyberte možnost **System Security** a stiskněte klávesu Enter. Otevře se obrazovka **System Security**.
- 2. Na obrazovce **System Security** ověřte, zda je v nastavení **Password Status** vybrána možnost **Unlocked**.
- 3. Vyberte možnost **System Password**, upravte nebo smažte stávající heslo systému a stiskněte klávesu Enter nebo Tab.
- 4. Vyberte možnost **Setup Password**, upravte nebo smažte stávající heslo k nastavení a stiskněte klávesu Enter nebo Tab.
	- **POZNÁMKA:** Jestliže heslo k systému či nastavení měníte, vložte na vyžádání nové heslo ještě jednou. Pokud heslo k systému či nastavení mažete, potvrďte na vyžádání smazání hesla.
- 5. Po stisknutí klávesy Esc se zobrazí zpráva s požadavkem na uložení změn.
- 6. Stiskem klávesy Y uložíte změny a nástroj Nastavení systému ukončíte. Počítač se restartuje.

### **Vymazání nastavení CMOS**

#### **O této úloze**

**VÝSTRAHA: Vymazáním nastavení CMOS resetujete nastavení systému BIOS v počítači.**

#### **Kroky**

- 1. Sejměte [spodní kryt.](#page-12-0)
- 2. Odpojte kabel baterie od základní desky.
- 3. Vyjměte [knoflíkovou baterii](#page-32-0).
- 4. Počkejte jednu minutu.
- 5. Vyměňte [knoflíkovou baterii.](#page-32-0)
- 6. Připojte kabel baterie k základní desce.
- 7. Vyměňte [spodní kryt.](#page-14-0)

### **Vymazání hesla k systému BIOS (nastavení systému) a systémových hesel**

#### **O této úloze**

Potřebujete-li vymazat systémové heslo nebo heslo k systému BIOS, kontaktujte technickou podporu společnosti Dell dle popisu na webové stránce [www.dell.com/contactdell](https://www.dell.com/contactdell).

**POZNÁMKA:** Více informací o způsobu resetování hesel k systému Windows nebo k určité aplikaci naleznete v dokumentaci ⋒ k systému Windows nebo k dané aplikaci.

## **Aktualizace systému BIOS**

## **Aktualizace systému BIOS v prostředí systému Windows**

#### **Kroky**

- 1. Přejděte na web [www.dell.com/support.](https://www.dell.com/support)
- 2. Klikněte na možnost **Podpora produktu**. Do pole **Vyhledat podporu**, zadejte výrobní číslo počítače a klikněte na možnost **Vyhledat**.
	- **POZNÁMKA:** Pokud výrobní číslo nemáte k dispozici, použijte k automatickému rozpoznání počítače funkci nástroje SupportAssist. Můžete rovněž použít ID produktu nebo ručně vyhledat model počítače.
- 3. Klikněte na možnost **Ovladače a soubory ke stažení**. Rozbalte nabídku **Najít ovladače**.
- 4. Vyberte operační systém nainstalovaný v počítači.
- 5. V rozbalovací nabídce **Kategorie** vyberte možnost **BIOS**.
- 6. Vyberte nejnovější verzi systému BIOS a kliknutím na odkaz **Stáhnout** stáhněte soubor se systémem BIOS do počítače.
- 7. Po dokončení stahování přejděte do složky, kam jste soubor s aktualizací systému BIOS uložili.
- 8. Dvakrát klikněte na ikonu souboru s aktualizací systému BIOS a postupujte podle pokynů na obrazovce. Další informace najdete v článku [000124211](https://www.dell.com/support/kbdoc/000124211) znalostní báze na adrese [www.dell.com/support.](https://www.dell.com/support)

### **Aktualizace systému BIOS pomocí jednotky USB v prostředí systému Windows**

#### **Kroky**

- 1. Postupujte podle kroků 1 až 6 v části Aktualizace systému BIOS v prostředí systému Windows a stáhněte si nejnovější aktualizační soubor pro systém BIOS.
- 2. Vytvořte spustitelnou jednotku USB. Další informace naleznete v článku znalostní báze [000145519](https://www.dell.com/support/kbdoc/000145519/) na adrese [www.dell.com/support](https://www.dell.com/support).
- 3. Zkopírujte aktualizační soubor systému BIOS na spustitelnou jednotku USB.
- 4. Připojte spustitelnou jednotku USB k počítači, který potřebuje aktualizaci systému BIOS.
- 5. Restartujte počítač a stiskněte klávesu **F12**.
- 6. Zvolte jednotku USB z **Jednorázové nabídky spuštění**.
- 7. Zadejte název aktualizačního souboru systému BIOS a stiskněte klávesu **Enter**. Zobrazí se **Nástroj pro aktualizaci systému BIOS**.
- 8. Postupujte podle pokynů na obrazovce a dokončete aktualizaci systému BIOS.

### **Aktualizace systému BIOS v systémech Linux a Ubuntu**

Informace o aktualizaci systému BIOS na počítači se systémem Linux nebo Ubuntu naleznete v článku znalostní báze [000131486](https://www.dell.com/support/kbdoc/000131486) na adrese [www.dell.com/support.](https://www.dell.com/support)

### **Aktualizace systému BIOS z jednorázové spouštěcí nabídky klávesy F12**

Aktualizujte systém BIOS v počítači pomocí souboru update.exe určeného k aktualizaci systému BIOS, který je zkopírovaný na jednotku USB se systémem souborů FAT32, a spuštěním počítače z jednorázové spouštěcí nabídky klávesy F12.

#### **O této úloze**

#### **Aktualizace systému BIOS**

Soubor aktualizace systému BIOS můžete spustit ze systému Windows pomocí spustitelné jednotky USB nebo můžete systém BIOS v počítači aktualizovat z jednorázové spouštěcí nabídky klávesy F12.

Většina počítačů Dell, které byly vyrobeny po roce 2012, zahrnuje tuto funkci. Funkci si můžete ověřit spuštěním počítače do jednorázové spouštěcí nabídky klávesy F12, ve které je mezi možnostmi spuštění uvedena možnost AKTUALIZACE FLASH SYSTÉMU BIOS. Pokud je možnost uvedena, pak systém BIOS podporuje tento způsob aktualizace systému BIOS.

**POZNÁMKA:** Tuto funkci mohou použít pouze počítače s možností Aktualizace Flash systému BIOS v jednorázové spouštěcí nabídce ⋒ klávesy F12.

#### **Aktualizace z jednorázové spouštěcí nabídky**

Chcete-li aktualizovat systém BIOS z jednorázové spouštěcí nabídky klávesy F12, budete potřebovat:

- jednotku USB naformátovanou na systém souborů FAT32 (jednotka nemusí být spustitelná),
- spustitelný soubor systému BIOS, který jste stáhli z webových stránek podpory Dell a zkopírovali do kořenového adresáře jednotky USB,
- napájecí adaptér připojený k počítači,
- funkční baterii počítače, umožňující aktualizaci systému BIOS.

Chcete-li spustit proces aktualizace systému BIOS z nabídky klávesy F12, vykonejte následující kroky:

#### **VÝSTRAHA: Nevypínejte počítač v průběhu aktualizace systému BIOS. Jestliže počítač vypnete, nemusí se znovu spustit.**

#### **Kroky**

- 1. Jednotku USB, na kterou jste zkopírovali aktualizaci, vložte do portu USB v počítači, který je ve vypnutém stavu.
- 2. Zapněte počítač, stisknutím klávesy F12 vstupte do jednorázové spouštěcí nabídky, pomocí myši nebo šipek označte možnost BIOS Update a stiskněte klávesu Enter.

Zobrazí se nabídka pro aktualizaci systému BIOS.

- 3. Klikněte na možnost **Aktualizace ze souboru**.
- 4. Zvolte externí zařízení USB.
- 5. Zvolte soubor, dvakrát klikněte na cílový soubor s aktualizací a poté klikněte na možnost **Odeslat**.
- 6. Klikněte na možnost **Aktualizace systému BIOS**. Počítač se restartuje a provede aktualizaci systému BIOS.
- 7. Po dokončení aktualizace systému BIOS se počítač znovu restartuje.

# **Řešení potíží**

**5**

## **Manipulace s vyboulenými lithium-iontovými bateriemi**

Jako většina notebooků i notebooky Dell používají lithium-iontové baterie. Jedním z takových typů baterií je lithium-iontová polymerová baterie. Lithium-iontové polymerové baterie se v posledních letech těší zvýšené oblibě a staly se standardní výbavou v elektronickém odvětví díky oblibě u zákazníků, která pramení z tenké konstrukce (především v novějších, velmi tenkých noteboocích) a dlouhé životnosti baterií. Neoddělitelným průvodním jevem lithium-iontové polymerové technologie je možnost vyboulení bateriových článků.

Vyboulená baterie může ovlivnit výkon notebooku. Aby nemohlo dojít k dalšímu poškozování krytu zařízení nebo interních součástí a následné poruše, přestaňte notebook používat, odpojte napájecí adaptér a nechte baterii vybít.

Vyboulené baterie by se neměly používat. Je třeba je vyměnit a vhodným způsobem zlikvidovat. Doporučujeme kontaktovat podporu produktů společnosti Dell, kde vám sdělí možnosti výměny vyboulené baterie v rámci platné záruky nebo smlouvy o poskytování služeb, včetně možností výměny autorizovaným servisním technikem společnosti Dell.

Manipulace a výměna lithium-iontových baterií se řídí následujícími pokyny:

- Při manipulaci s lithium-iontovými bateriemi postupujte opatrně.
- Před vyjmutím ze systému baterii vybijte. Baterii lze vybít odpojením napájecího adaptéru od systému a provozem systému pouze na baterii. Jakmile se systém při stisknutí vypínače znovu nespustí, je baterie zcela vybitá.
- Nerozbíjejte, neupouštějte, nedeformujte ani neprobíjejte baterii cizími objekty.
- Nevystavujte baterii vysokým teplotám a nerozebírejte bateriové sady a články.
- Nevyvíjejte tlak na povrch baterie.
- Neohýbejte baterii.
- Nepoužívejte k vypáčení nebo vytažení baterie žádné nástroje.
- Pokud se baterie zasekne v zařízení následkem vyboulení, nepokoušejte se ji uvolnit. Propíchnutí, ohnutí nebo rozbití baterie může být nebezpečné.
- Nepokoušejte se do notebooku namontovat poškozenou nebo vyboulenou baterii.
- Vyboulené baterie kryté zárukou je třeba vrátit společnosti Dell ve schváleném přepravním obalu (dodaném společností Dell). Důvodem je dodržení přepravních předpisů. Vyboulené baterie, které zárukou kryty nejsou, je třeba zlikvidovat ve schváleném recyklačním středisku. Kontaktuje podporu produktů společnosti Dell na stránkách <https://www.dell.com/support>a vyžádejte si pomoc a další pokyny.
- V případě použití baterie od jiného výrobce než společnosti Dell nebo nekompatibilní baterie hrozí zvýšené nebezpečí požáru nebo výbuchu. Baterii nahrazujte pouze kompatibilní baterií určenou pro váš počítač, kterou zakoupíte u společnosti Dell. V tomto počítači nepoužívejte baterie vyjmuté z jiných počítačů. Vždy objednávejte originální baterie na stránkách [https://www.dell.com](https://www.dell.com/) nebo jiným způsobem přímo od společnosti Dell.

Lithium-iontové baterie se mohou vyboulit z různých důvodů, například kvůli stáří, počtu nabíjecích cyklů nebo působení vysokých teplot. Více informací o zvýšení výkonu a životnosti baterie v notebooku a minimalizaci možnosti vzniku uvedeného problému naleznete v článku znalostní báze o baterii v notebooku Dell na stránkách [www.dell.com/support](https://www.dell.com/support/).

## **Vyhledání výrobního čísla nebo kódu Express Service Code v počítači Dell**

Počítač Dell má jedinečný identifikátor v podobě výrobního čísla nebo kódu Express Service Code. Podpůrné zdroje k tomuto tématu naleznete na stránkách věnovaných výrobnímu číslu nebo kódu Express Service Code na webu [www.dell.com/support](https://www.dell.com/support).

Další informace o umístění výrobního čísla u vašeho počítače naleznete v části [Vyhledání výrobního čísla u vašeho notebooku Dell.](https://www.dell.com/support/contents/en-us/article/product-support/self-support-knowledgebase/locate-service-tag/notebook)

## **Indikátory diagnostiky systému**

**Indikátor stavu napájení a baterie**

Indikátor stavu napájení a baterie indikuje stav napájení a baterie v počítači. Existují tyto stavy napájení:

**Svítí bíle:** napájecí adaptér je připojen a baterie je nabita na více než 5 %.

**Svítí oranžově:** počítač je napájen z baterie a ta je nabita na méně než 5 %.

#### **Nesvítí:**

- Napájecí adaptér je připojen a baterie je plně nabita.
- Počítač je napájen z baterie a ta je nabita na více než 5 %.
- Počítač je v režimu spánku, hibernace nebo je vypnutý.

Indikátor stavu napájení a baterie může blikat oranžově nebo bíle, v závislosti na předdefinovaných "kódech pípání", které indikují různé závady.

Příklad: Indikátor stavu napájení a baterie oranžově dvakrát zabliká, následuje pauza a potom zabliká třikrát bíle a následuje pauza. Tento vzor blikání 2, 3 pokračuje, dokud se počítač nevypne, což signalizuje, že nebyla detekována žádná paměť nebo RAM.

Následující tabulka ukazuje různé vzory signalizace indikátoru stavu napájení a baterie a související problémy.

**[j] POZNÁMKA:** Následující diagnostické kódy indikátoru a doporučená řešení slouží servisním technikům společnosti Dell k odstraňování problémů. Odstraňování problémů a opravy byste měli provádět pouze po autorizaci nebo výzvě tým technické pomoci Dell. Na škody způsobené neoprávněným servisním zásahem se nevztahuje záruka společnosti Dell.

#### **Tabulka 20. Diagnostické signály indikátoru LED**

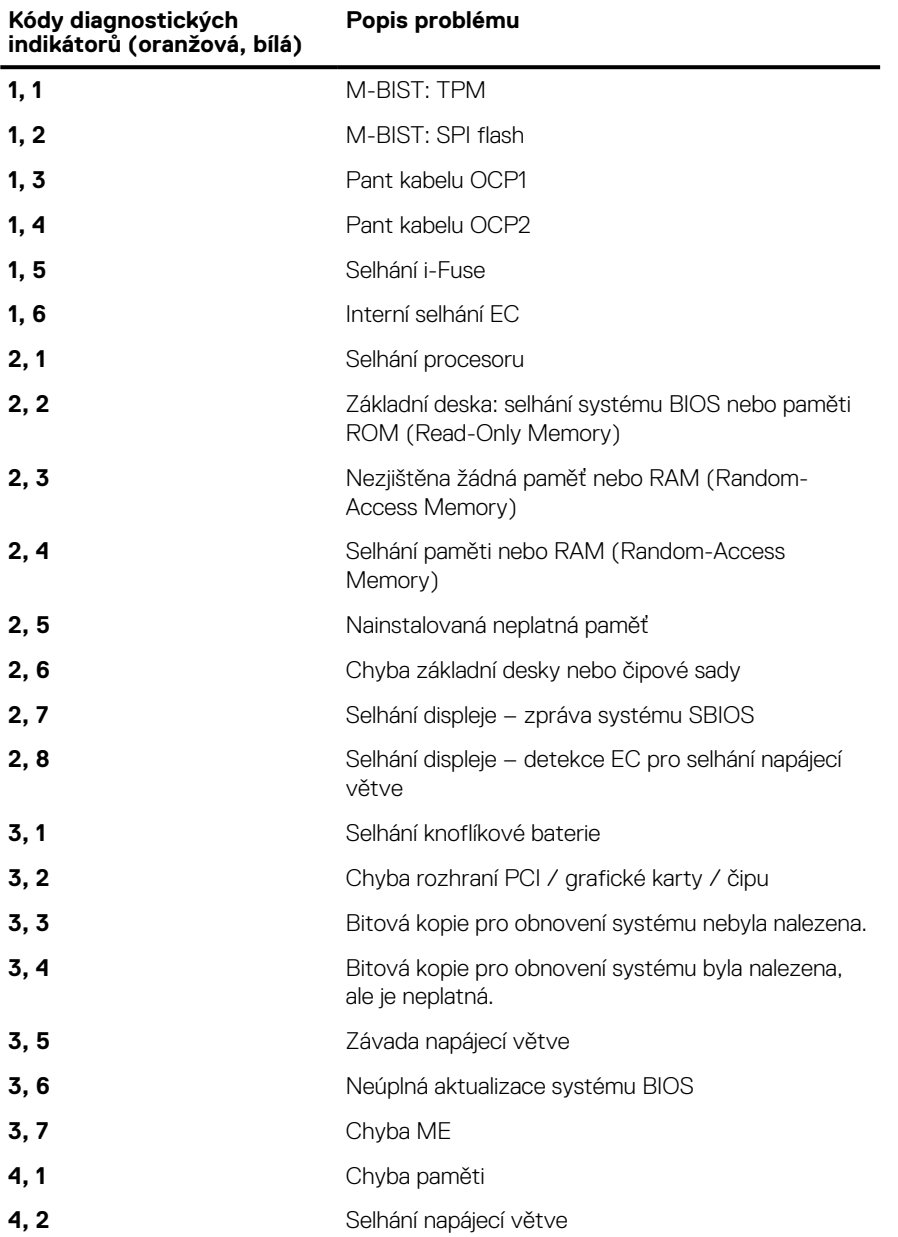
**Indikátor stavu kamery:** Označuje, zda se používá kamera.

- Svítí bíle kamera je používána.
- Nesvítí kamera není používána.

**Indikátor stavu klávesy Caps Lock:** Označuje, zda je klávesa Caps Lock zapnutá, nebo vypnutá.

- Svítí bíle funkce Caps Lock je zapnuta..
- Nesvítí funkce Caps Lock je vypnuta.

# **Diagnostika SupportAssist**

#### **O této úloze**

Diagnostika SupportAssist (dříve známá jako diagnostika ePSA) provádí celkovou kontrolu hardwaru. Diagnostika SupportAssist je integrována do systému BIOS a je spouštěna interně tímto systémem. Diagnostika SupportAssist poskytuje sadu možností pro konkrétní zařízení nebo jejich skupiny. Umožňuje:

- Spouštět testy automaticky nebo v interaktivním režimu.
- Opakovat testy
- Zobrazit nebo ukládat výsledky testů
- Procházet testy, zavádět dodatečné možnosti testů a zprostředkovávat dodatečné informace o zařízeních, u kterých test selhal.
- Prohlížet stavové zprávy s informacemi o úspěšném dokončení testu.
- Zobrazovat chybové zprávy, které indikují, zda byly během testu zjištěny problémy.

**POZNÁMKA:** Některé testy jsou určeny pro konkrétní zařízení a vyžadují zásah uživatele. Při provádění diagnostických testů buďte Œ vždy přítomni u počítače.

Další informace naleznete v pasáži [Kontrola výkonu systému před spuštěním v aplikaci SupportAssist](https://www.dell.com/support/diagnose/Pre-boot-Analysis).

# **Automatický integrovaný test (BIST)**

## **M-BIST**

M-BIST (Built In Self-Test) automatický diagnostický test vestavěný do základní desky, jenž zlepšuje přesnost diagnostiky závad vestavěného řadiče (EC) základní desky.

 $(i)$ **POZNÁMKA:** Test M-BIST lze ručně spustit před testem POST (automatický test při spuštění).

### Jak spustit test M-BIST

**POZNÁMKA:** Test M-BIST je nutné spustit v systému z vypnutého stavu, při připojení k napájení nebo provozu na baterie.

- 1. Stiskněte a přidržte na klávesnici tlačítko **M** a **vypínačem** spusťte test M-BIST.
- 2. Se stisknutým tlačítkem **M** a **vypínačem** může kontrolka baterie ukazovat dva stavy:
	- a. NESVÍTÍ: Na základní desce nebyla nalezena žádná chyba.
	- b. ŽLUTÁ: Značí problém se základní deskou.
- 3. Pokud došlo k chybě na základní desce, indikátor stavu baterie LED bude blikat po dobu 30 sekund jeden z následujících chybových kódů:

### **Tabulka 21. Chybové kódy indikátorů**

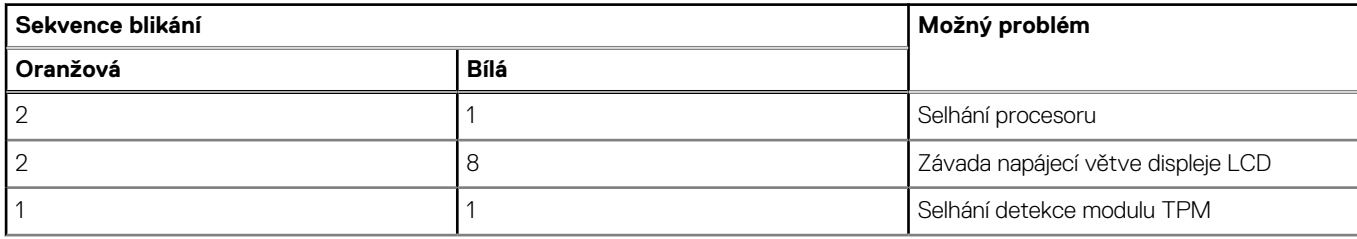

### **Tabulka 21. Chybové kódy indikátorů (pokračování)**

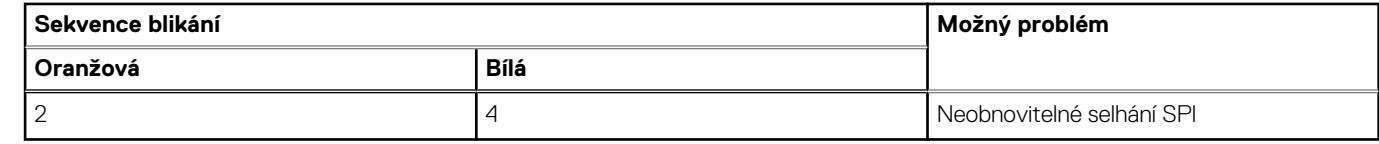

4. Pokud nedošlo k chybě na základní desce, obrazovka LCD bude opakovaně zobrazovat barvy na celé obrazovce popsané v sekci LCD-BIST po dobu 30 sekund a poté se vypne.

## **Automatický zabudovaný test displeje LCD (BIST)**

Notebooky Dell obsahují zabudovaný diagnostický nástroj, který v případě abnormálního chování obrazovky pomáhá určit, zda jde o důsledek vnitřní závady displeje LCD, nebo poruchy grafické karty (GPU) a špatného nastavení počítače.

Jakmile uvidíte na obrazovce abnormální projevy jako chvění, zkreslení, problémy s čistotou obrazu, roztřepení nebo rozostření, vodorovné či svislé pruhy, vyblednutí barev atd., je vždy vhodné izolovat problém pomocí zabudovaného testu displeje LCD (BIST).

### Postup vyvolání testu BIST displeje LCD

- 1. Vypněte notebook Dell.
- 2. Odpojte všechna periferní zařízení připojená k notebooku. Připojte k notebooku napájecí adaptér (nabíječku).
- 3. Zkontrolujte, že na obrazovce LCD nejsou žádné nečistoty ani prachové částice.
- 4. Stiskněte a přidržte klávesu **D** a zapněte notebook tlačítkem **Napájení**, počítač tím uvedete do režimu zabudovaného testu displeje LCD (BIST). Do naběhnutí systému držte klávesu D.
- 5. Na celé obrazovce se zobrazí barva a bude se dvakrát měnit na bílou, černou, červenou, zelenou a modrou.
- 6. Poté se zobrazí bílá, černá a červená obrazovka.
- 7. Pečlivě prozkoumejte, zda se na obrazovce nevyskytují neobvyklé jevy (čáry, rozmazání nebo zkreslení).
- 8. Po zobrazení poslední barevné obrazovky (červená) se počítač vypne.
- **POZNÁMKA:** Diagnostika před spuštěním Dell SupportAssist nejprve vyvolá test BIST displeje LCD a bude čekat, dokud uživatel ⋒ nepotvrdí funkčnost displeje LCD.

## **Obnovení operačního systému**

Jestliže se počítač ani opakovaných pokusech nemůže spustit do operačního systému, automaticky se spustí nástroj Dell SupportAssist OS Recovery.

Dell SupportAssist OS Recovery je samostatný nástroj, který se do počítačů Dell instaluje společně s operačním systémem Windows. Obsahuje nástroje pro diagnostiku a odstraňování problémů, k nimž může dojít předtím, než se počítač spustí do operačního systému. Umožňuje zjistit problémy s hardwarem, opravit počítač, provést zálohování souborů nebo obnovit počítač do továrního nastavení.

Nástroj lze také stáhnout z webové stránky podpory Dell Support a vyřešit problémy s počítačem v případě, že se jej nepodaří spustit do primárního operačního systému kvůli problémům se softwarem nebo hardwarem.

Více informací o nástroji Dell SupportAssist OS Recovery naleznete v uživatelské příručce *Dell SupportAssist OS Recovery User's Guide* na stránkách [www.dell.com/serviceabilitytools.](https://www.dell.com/serviceabilitytools) Klikněte na možnost **SupportAssist** a poté na možnost **SupportAssist OS Recovery**.

# **Restart napájení sítě Wi-Fi**

#### **O této úloze**

Pokud počítač nemůže přistupovat k internetu kvůli problému s konektivitou Wi-Fi, můžete provést restart napájení sítě Wi-Fi. Následující postup obsahuje kroky potřebné k provedení restartu napájení sítě Wi-Fi.

 $(i)$ **POZNÁMKA:** Někteří poskytovatelé internetového připojení poskytují kombinované zařízení modem-směrovač.

### **Kroky**

- 1. Vypněte počítač.
- 2. Vypněte modem.
- 3. Vypněte bezdrátový směrovač.
- 4. Počkejte 30 sekund.
- 5. Zapněte bezdrátový směrovač.
- 6. Zapněte modem.
- 7. Zapněte počítač.